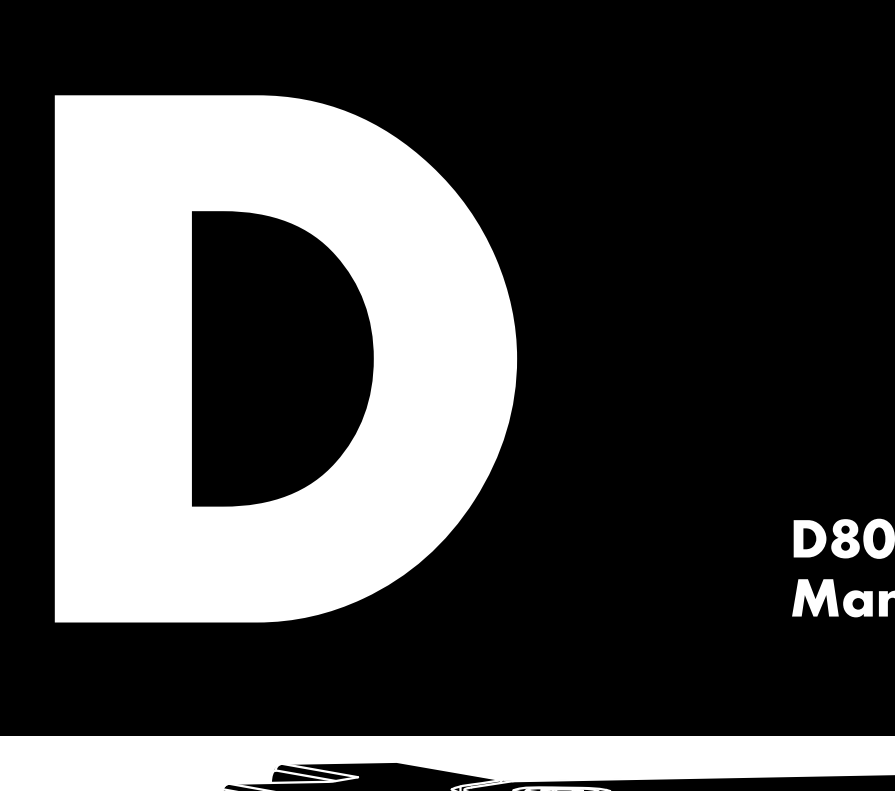

# **Manual 1.13 es**

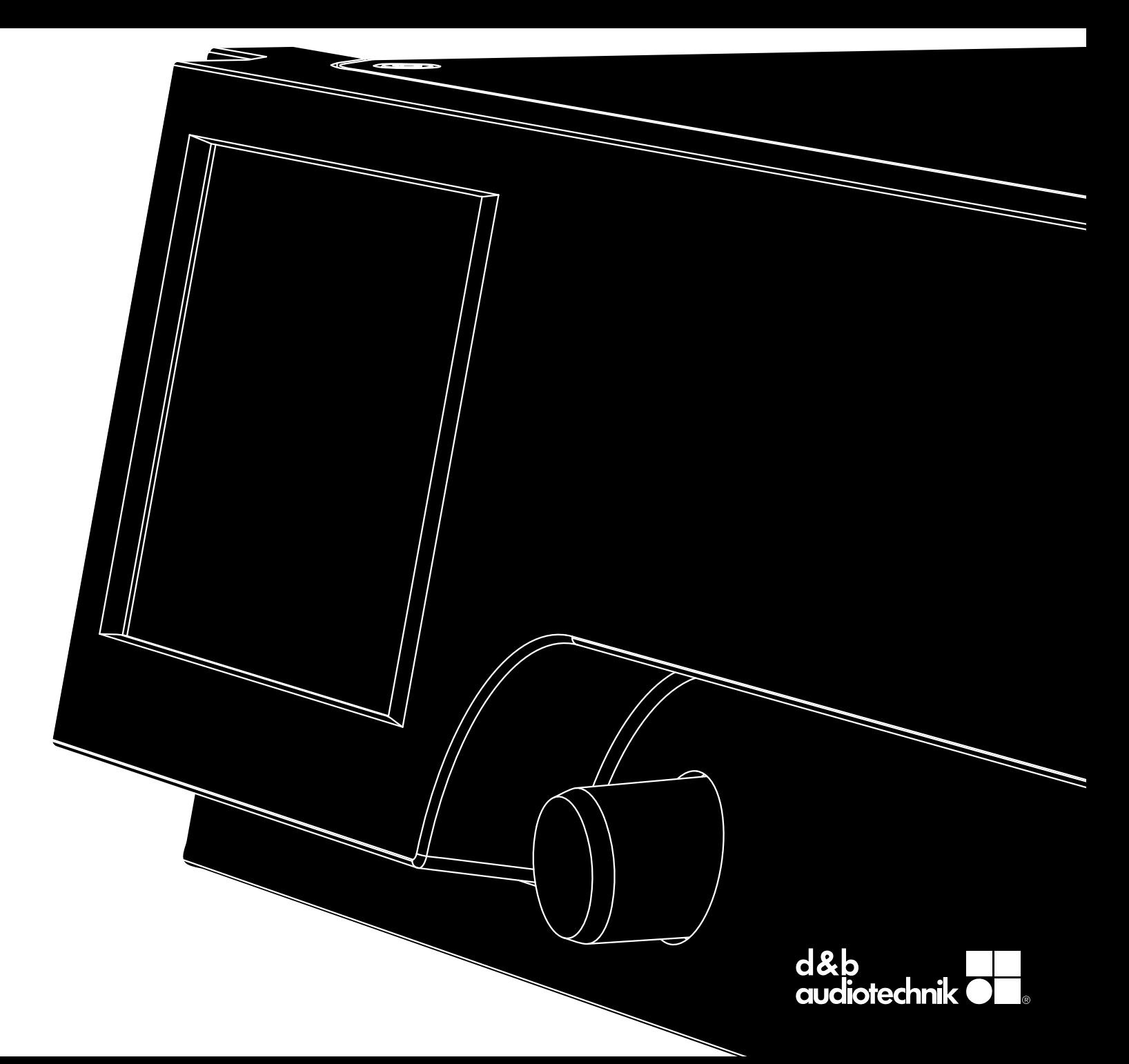

#### **Información general**

D80 Manual

Versión: 1.13 es, 09/2019, D2020.ES .01

Copyright © 2019 by d&b audiotechnik GmbH & Co. KG; reser‐ vados todos los derechos.

#### **Guarde este manual cerca del producto o en un lugar seguro para que esté disponible para futuras con‐ sultas.**

Le recomendamos que consulte periódicamente las versiones más recientes del manual en el sitio web de d&b.

Si revende este producto, no olvide entregar este manual al nuevo cliente.

Si es un proveedor de productos de d&b, llame la atención de sus clientes sobre los manuales correspondientes e inclúyalos con los sistemas. Si para este fin necesita manuales adicionales, solicítelos a d&b.

d&b audiotechnik GmbH & Co. KG Eugen-Adolff-Straße 134, D-71522 Backnang, Alemania T +49-7191-9669-0, F +49-7191-95 00 00 docadmin@dbaudio.com, www.dbaudio.com

#### **Explicación de los símbolos gráficos**

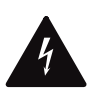

El símbolo del rayo dentro de un triángulo alerta al usuario de la presencia de "voltaje peligroso" no ais‐ lado en el chasis de la unidad que puede ser de la sufi‐ ciente magnitud como para constituir un riesgo de des‐ carga eléctrica para las personas.

#### **Antes de utilizar este producto, lea atentamente los puntos aplicables de las instrucciones de seguridad siguientes.**

- 1. Conserve estas instrucciones para poder consultarlas en el futuro.
- 2. Lea estas instrucciones.
- 3. Preste atención a las advertencias.
- 4. Siga las instrucciones.
- 5. No acerque agua u otros líquidos a la unidad. No coloque recipientes llenos de líquido, como por ejemplo bebidas, encima de la unidad.
- 6. La unidad no debe funcionar si está mojada o en contacto con algún líquido.
- 7. La unidad debe funcionar siempre conectada a la toma de tierra como medida de seguridad eléctrica. No anule los dis‐ positivos de seguridad de los enchufes con toma de tierra. Los enchufes con toma de tierra tienen dos clavijas convencionales y una tercera con la toma de tierra. La tercera clavija se proporciona para su seguridad. Si el enchufe del aparato no se puede utilizar con su toma de corriente, consulte con un electricista la posibilidad de cambiar la toma de corriente obsoleta.
- 8. No utilice esta unidad si el cable de alimentación o el enchufe se ha dañado o pelado. Proteja el cable de alimentación para que no se pueda pisar o quedar aplastado, especial‐ mente junto al enchufe y en el punto donde el cable sale de la unidad.
- 9. La unidad se ha diseñado para que se utilice en un rack (bas‐ tidor) de 19". Siga las instrucciones de montaje. Si se utiliza un rack con ruedas, deberá procederse con precaución al mover el rack cargado para evitar lesiones por volcado.
- 10. Desenchufe este aparato durante tormentas eléctricas o cuando no se use durante largos períodos de tiempo.

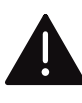

La exclamación dentro de un triángulo es un signo de advertencia que avisa al usuario de la presencia de ins‐ trucciones importantes sobre el funcionamiento y el ser‐ vicio técnico en la documentación que acompaña al producto.

- 11. No conecte nunca un conector de salida a otra entrada de amplificador, conector de salida o tierra (masa). Puede dañar la unidad o provocar una descarga eléctrica.
- 12. Disponga todos los cables conectados a la unidad con cui‐ dado, de manera que no puedan quedar aplastados por vehículos u otros equipos y que nadie los pise o pueda tro‐ pezar con ellos.
- 13. Todas las reparaciones deben dejarse en manos de un agente de servicio cualificado. Es necesario acudir al servicio técnico cuando el aparato se ha dañado, por ejemplo:
	- El cable de alimentación o el enchufe están dañados.
	- Se ha derramado líquido en la unidad.
	- Han caído objetos dentro de la unidad.
	- La unidad se ha expuesto a lluvia o agua.
	- La unidad no funciona normalmente.
	- La unidad se ha caído o el chasis se ha dañado.
	- No quite las cubiertas superior e inferior. Si extrae las cubiertas quedará expuesto a voltaje peligroso. En el inte‐ rior no hay piezas que el usuario pueda reparar y quitar las cubiertas anula la garantía.
- 14. Utilice el enchufe para desconectar el dispositivo y disponga el enchufe de manera que se pueda acceder a él rápida‐ mente Si no se puede acceder rápidamente al enchufe debido al montaje en un rack de 19", entonces el enchufe de todo el rack debe ser fácilmente accesible.
- 15. Un usuario experimentado debe supervisar siempre el equipo, sobre todo si lo utilizan menores o adultos que no lo conocen.

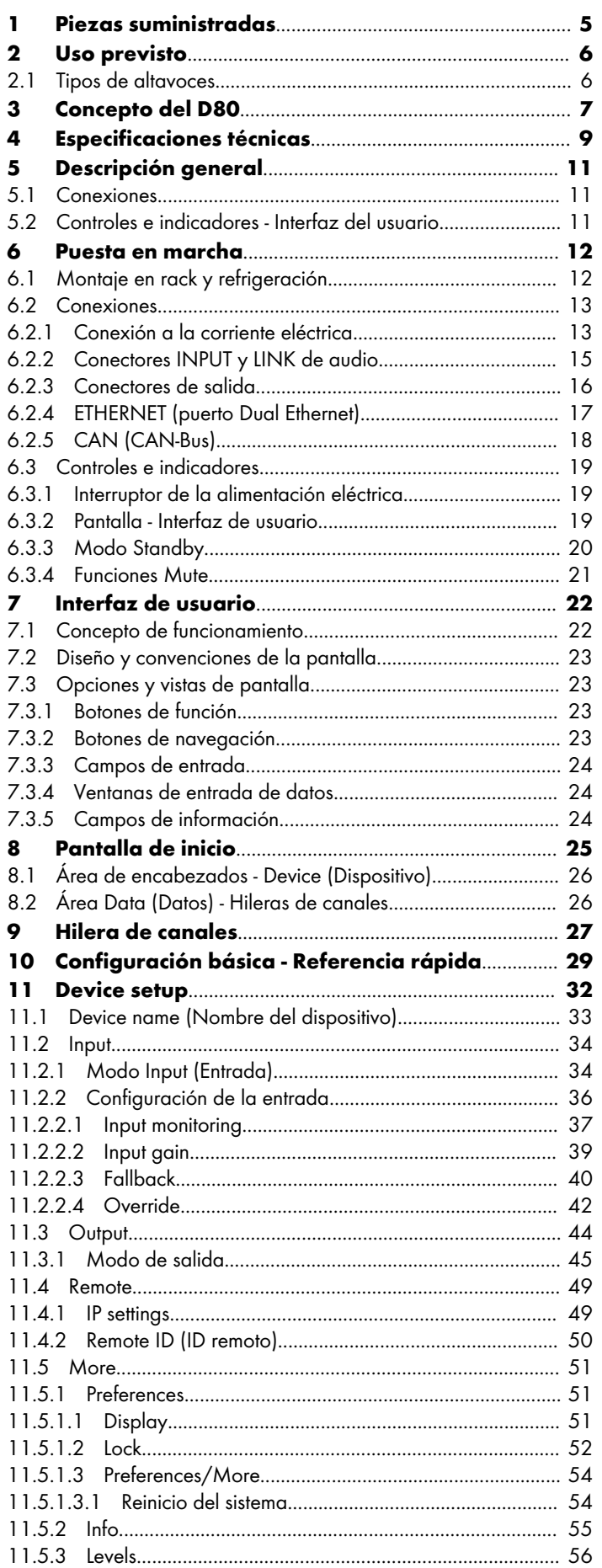

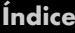

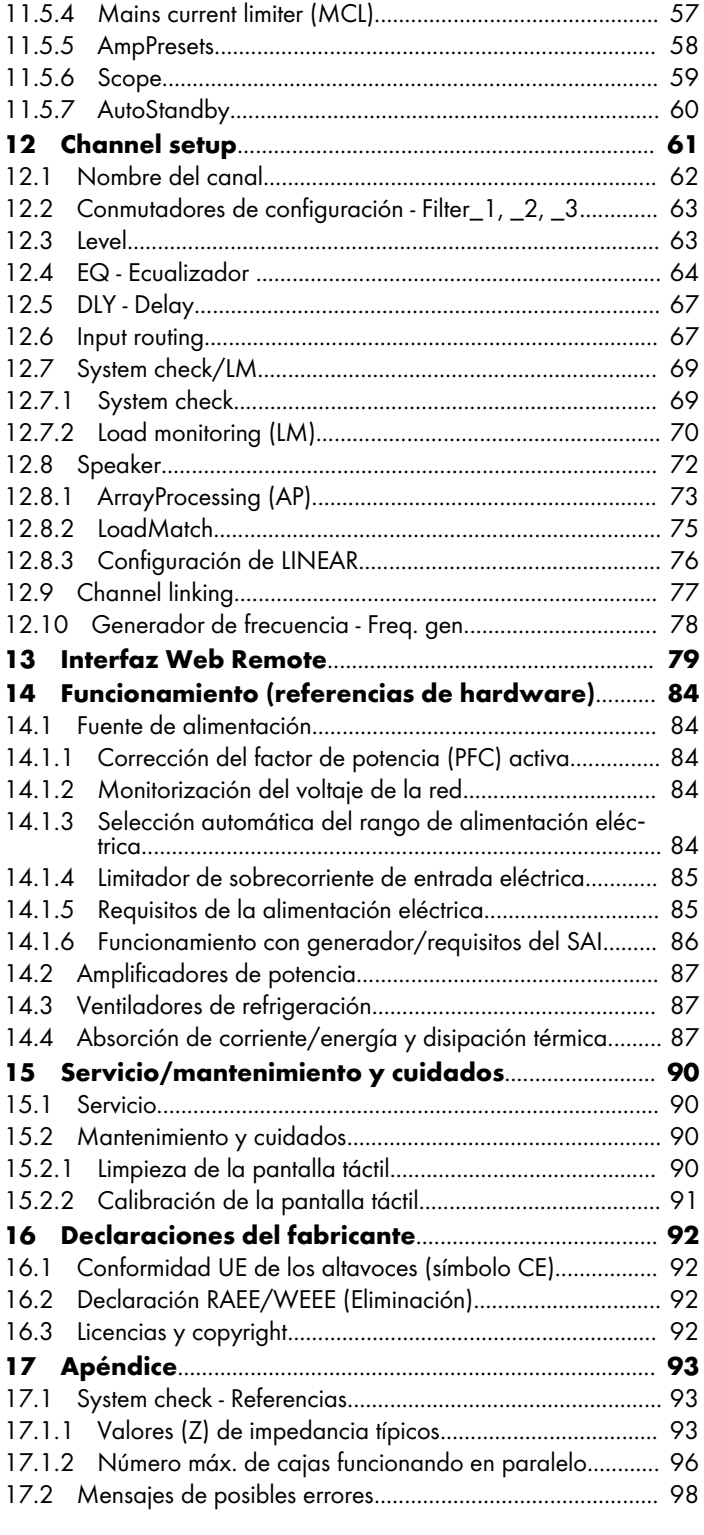

<span id="page-4-0"></span>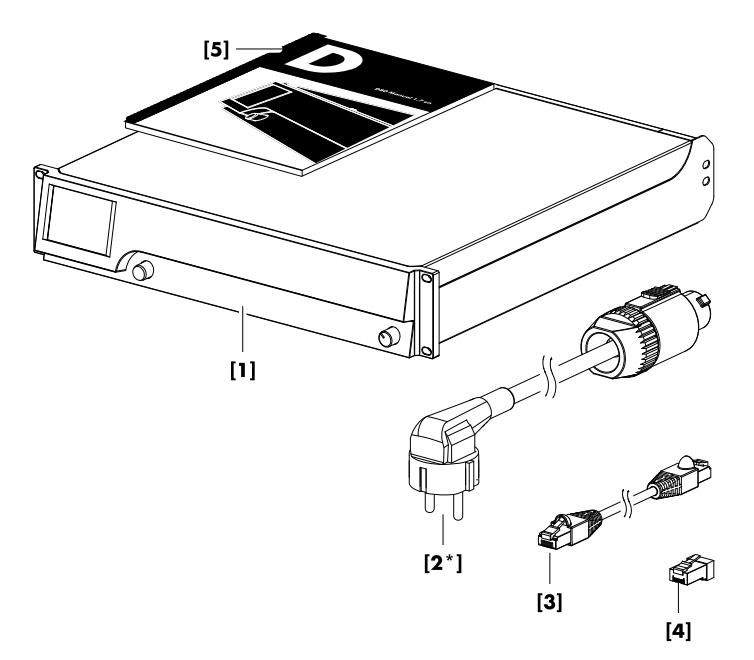

Antes de poner en marcha el dispositivo, verifique que el envío está completo y que el estado de los artículos es correcto.

Ante cualquier indicio de daños evidentes en la unidad y/o en el cable de alimentación, no haga funcionar el dispositivo y póngase en contacto con el proveedor local que se la envió.

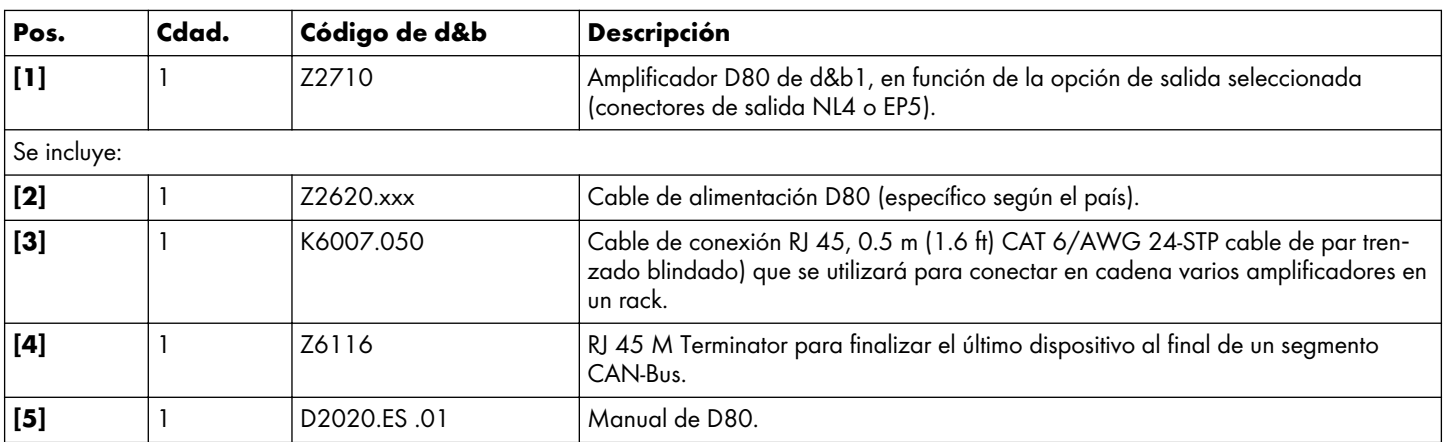

<span id="page-5-0"></span>El amplificador D80 de d&b se ha diseñado para aplicaciones móviles y para que se utilice con todos los altavoces actuales de d&b. Dispone de una configuración LINEAR, que permite que el D80 se utilice como amplificador lineal de potencia.

#### **¡AVISO!**

La unidad cumple con los requisitos de compatibilidad electromagnética de EN 55103 (norma para la familia de productos de aparatos de control de audio, vídeo, audiovisual e iluminación de espectáculos para uso profesional) para los entornos E1 (residen‐ cial), E2 (empresarial y comercial), E3 (uso en exteriores en zonas urbanas) y E4 (uso en exteriores en zonas rurales).

Se pueden producir interferencias acústicas y un funcionamiento incorrecto si la unidad funciona cerca de transmisores de altas fre‐ cuencias (p. ej., micrófonos inalámbricos, teléfonos móviles, etc.). Es poco probable que la unidad sufra daños, pero no se puede excluir.

#### **2.1 Tipos de altavoces**

El número máximo de cajas amplificadas por cada canal varía en función de su impedancia nominal. Encontrará todos los datos en el manual del altavoz respectivo y también en la sección de los datos de cada altavoz en el sitio web de d&b en la dirección [www.dbaudio.com.](http://www.dbaudio.com)

La impedancia mínima recomendada por canal es 4 ohmios.

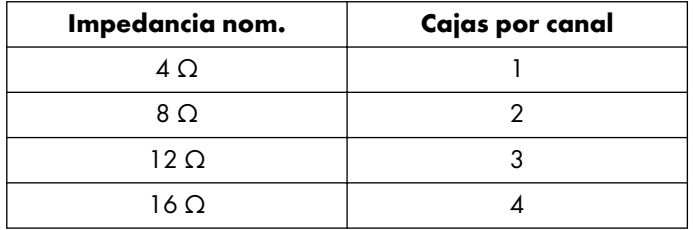

Se incluye una lista de los altavoces de d&b que admite el amplifi‐ cador en las Notas de la versión de firmware del amplificador. La versión más reciente se puede encontrar en el sitio web de d&b en la dirección [www.dbaudio.com.](http://www.dbaudio.com)

<span id="page-6-0"></span>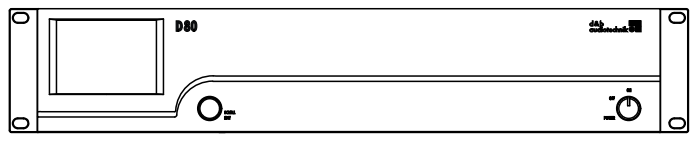

**Vista frontal de D80**

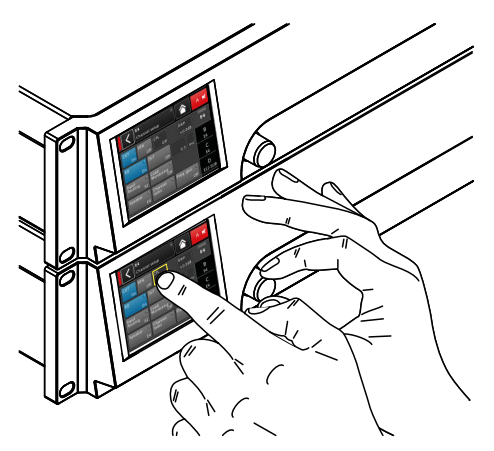

**Interfaz de usuario de D80**

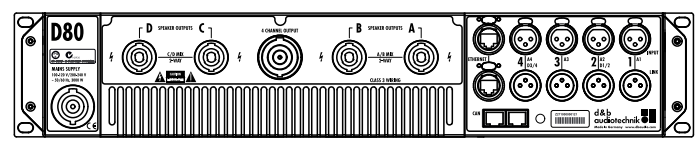

**Vista posterior de D80**

El amplificador D80 encarna la próxima generación de amplifica‐ dores clase D de gran potencia y cuatro canales. d&b lo ha desa‐ rrollado y fabricado con Procesamiento de la señal digital (DSP) para incorporar configuraciones específicas de altavoz y ajustes definibles por el usuario y funciones de ecualización y delay. El amplificador se ha diseñado para activar completamente todos los altavoces de d&b y ofrece funciones exhaustivas de gestión y pro‐ tección. Este amplificador de alto rendimiento proporciona la den‐ sidad de potencia necesaria tanto para giras como para instalaciones permanentes, mientras que el potente procesamiento de señal amplía el nivel de funcionalidad de las funciones integradas.

La interfaz de usuario del amplificador consta de dos elementos: una pantalla TFT táctil a color que proporciona información visual y un acceso rápido a los ajustes del amplificador, además de un codificador giratorio en el panel frontal para la entrada de datos. Para facilitar las operaciones cuando el amplificador queda situado por debajo del nivel de los ojos, el panel frontal y la pan‐ talla integrada se inclinan hacia arriba. En consecuencia, los paneles frontales de varios amplificadores puestos uno sobre el otro en un rack se integran para formar una gran superficie de control.

El ecualizador definible por el usuario presenta dos grupos inde‐ pendientes de 16 bandas EQ en cada canal. Estas bandas pro‐ porcionan filtros paramétricos, notch, shelving y asimétricos, además de ecualizador gráfico (a través de R1 de d&b, el Soft‐ ware de control remoto V2) permiten instantáneo entre dos curvas de EQ para su comparación. La función de delay cubre un inter‐ valo de hasta 10 s. Están disponibles todas las funciones especí‐ ficas de altavoz, como CUT, HFA, HFC, CSA o CPL. La unidad DSP del amplificador tiene una latencia fija de 0.3 ms.

El amplificador permite hasta cuatro canales de entrada, que pueden ser cuatro entradas analógicas, dos canales analógicos y dos canales AES3 o cuatro canales AES3. Cada canal de entrada se puede encaminar a uno de los canales de salida, de A a D. Los conectores XLR 2 y 4 de D80 pueden utilizarse como entradas digitales o analógicas y los conectores 1 y 3 son entradas analógicas. Se suministran salidas de conexión para todas las entradas. Esta relación 1:1 de entradas y canales de salida del amplificador incrementa la flexibilidad de la aplicación, especialmente para su uso como canales de monitor, frontfill o efectos.

Las salidas de amplificador de D80 son, opcionalmente, conec‐ tores NL4 o EP5 más un conector NL8 centrado con todos los pines activados. Este conector sirve como interfaz con el panel del rack o los adaptadores de derivación de conexiones y los cables multifilares del altavoz . Para simplificar la configuración, el modo de salida del amplificador puede configurarse como un conjunto de dos amplificadores de canal dual que proporcionan los modos Dual Channel, Mix TOP/SUB o 2-Way Active para los canales derecho e izquierdo A/B y C/D, respectivamente.

Para los altavoces aplicables, d&b LoadMatch permite que el amplificador de D80 compense eléctricamente las propiedades del cable que se utiliza para conectar los altavoces a la salida del amplificador. Esta función, que cubre un ancho de banda de hasta 20 kHz, conserva el balance tonal cuando se utilizan longitudes de cable de hasta 70 m (230 ft).

Debido a su diseño, LoadMatch no necesita cables adicionales y, por tanto, es aplicable cualquier tipo de conector que se utilice. Para proporcionar una compensación óptima, pueden especifi‐ carse en el amplificador la longitud del cable y los datos de la sección transversal, así como el número de altavoces conectados al canal del amplificador.

El D80 utiliza una fuente de alimentación conmutada con Correc‐ ción activa del factor de potencia (PFC) para producir una absor‐ ción de corriente limpia y garantizar un rendimiento estable y eficaz bajo condiciones adversas en la red eléctrica. Las presta‐ ciones de gran potencia permiten un manejo total de todos los altavoces aplicables de d&b y proporcionan suficiente rango dinámico para los futuros sistemas.

El control remoto y la integración completa del sistema se llevan a cabo mediante el software de simulación ArrayCalc y el Software de control remoto R1 V2 de d&b. El amplificador D80 incluye dos puertos Ethernet en conectores etherCON. Se incorporan los dos protocolos: Ethernet y dbCAN. El protocolo Ethernet implemen‐ tado en el d&b Software de control remoto V2 de R1 y el amplifi‐ cador D80 es un protocolo desarrollado por OCA Alliance (Open Control Architecture Alliance), de la cual d&b es miembro fun‐ dador. Para obtener más información, consulte el sitio web de OCA: [www.oca-alliance.com](http://www.oca-alliance.com/).

# <span id="page-8-0"></span>**Datos de audio (ajuste lineal con filtro subsónico)**

Potencia de salida máxima por canal (THD + N < 0.5%, todos los

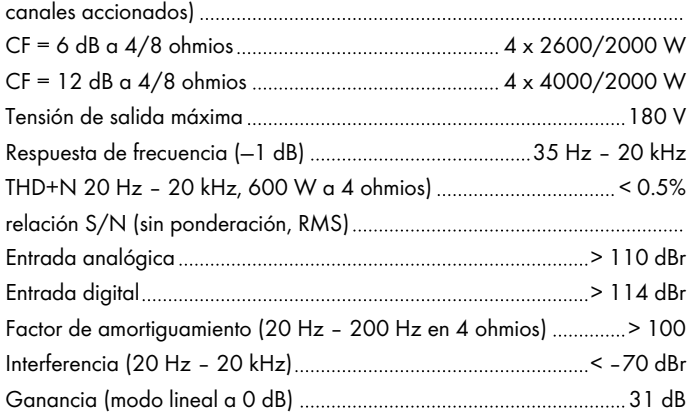

# **Circuitos de protección**

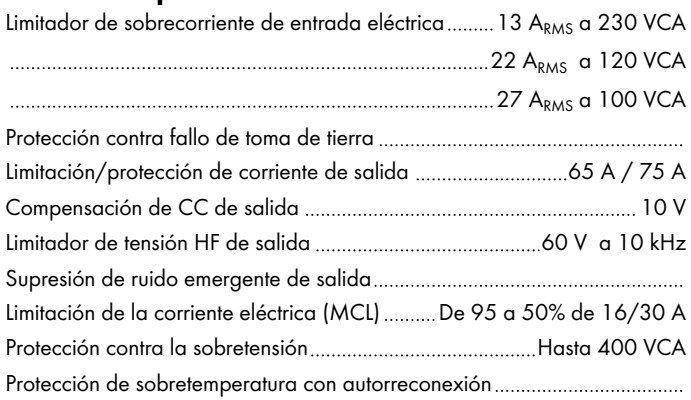

# **Fuente de alimentación**

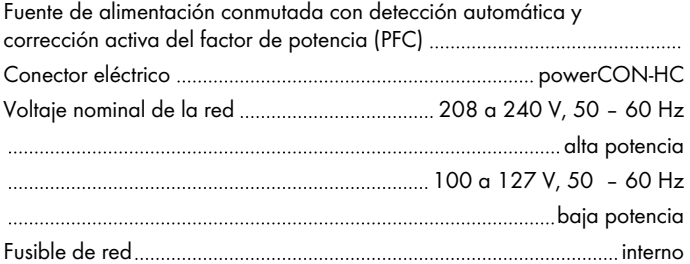

# **Consumo de energía (valores típicos)**

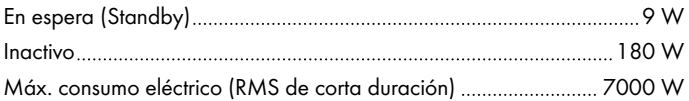

# **Conectores de entrada de audio**

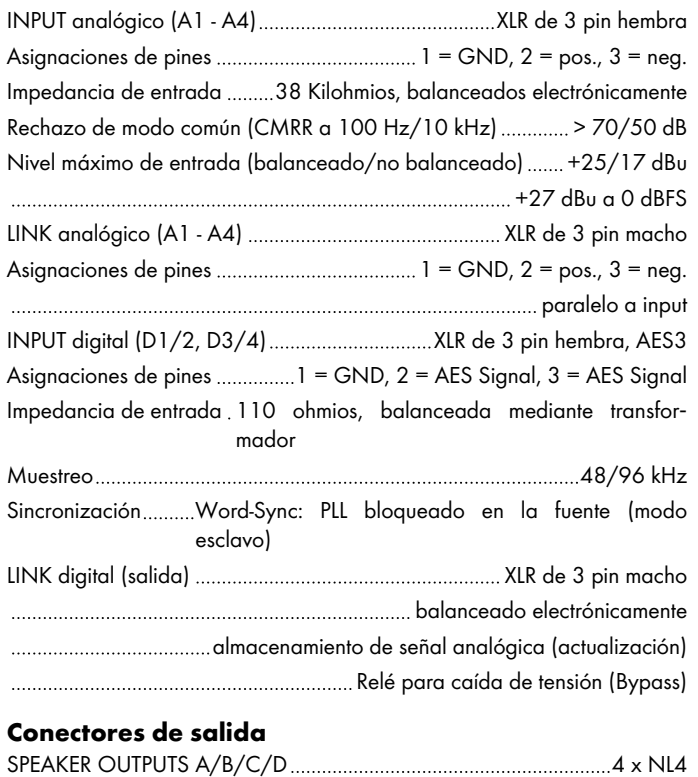

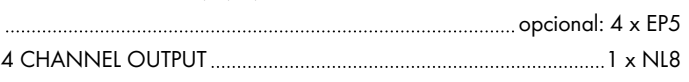

# **Conectores de red**

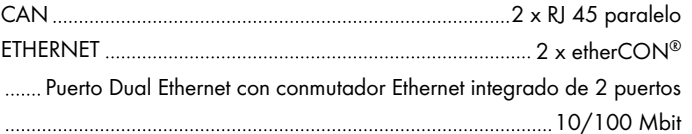

# **Controles e indicadores**

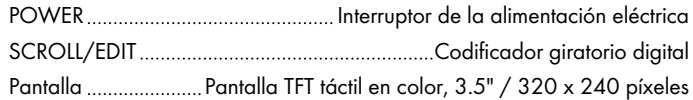

# **Procesamiento de la señal digital**

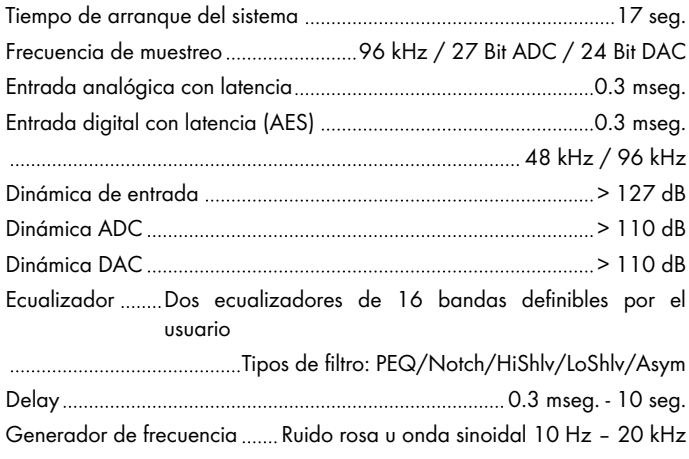

# **Condiciones de funcionamiento**

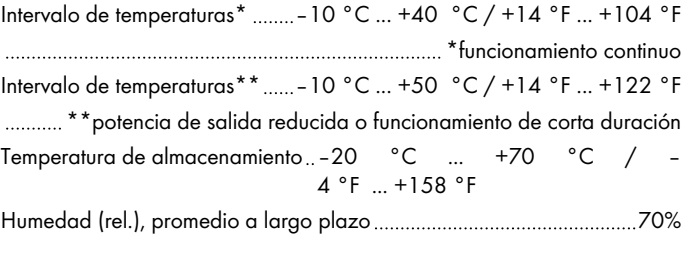

# **Emisión de ruido del ventilador**

Montado en bastidor, medido en el eje, 1 m hasta el panel frontal,

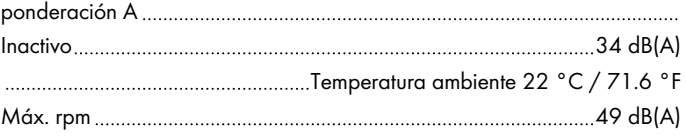

# **Dimensiones y peso**

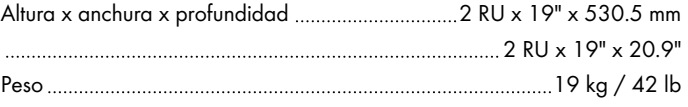

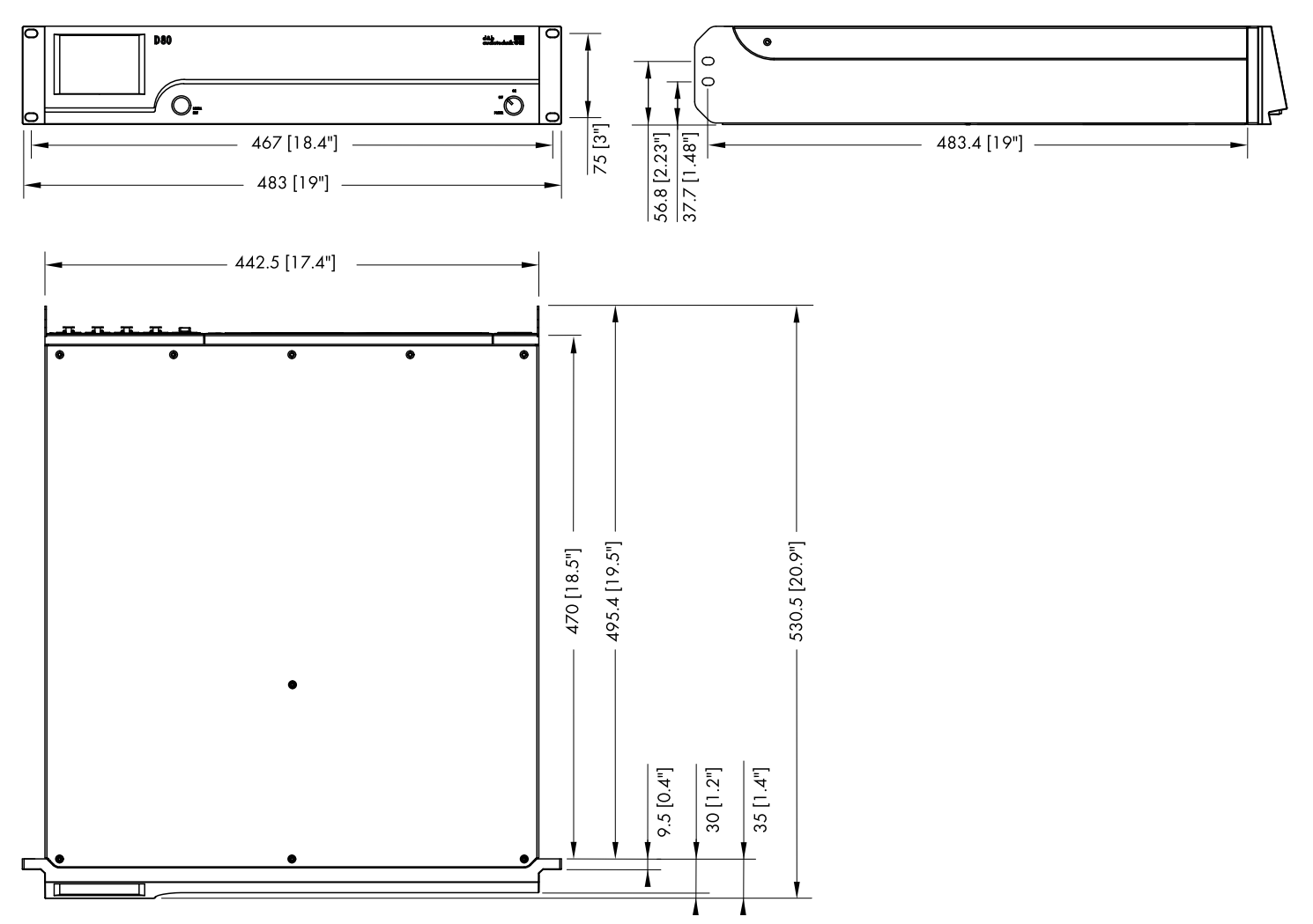

**Dimensiones de la caja de D80 en mm [pulg.]**

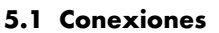

<span id="page-10-0"></span>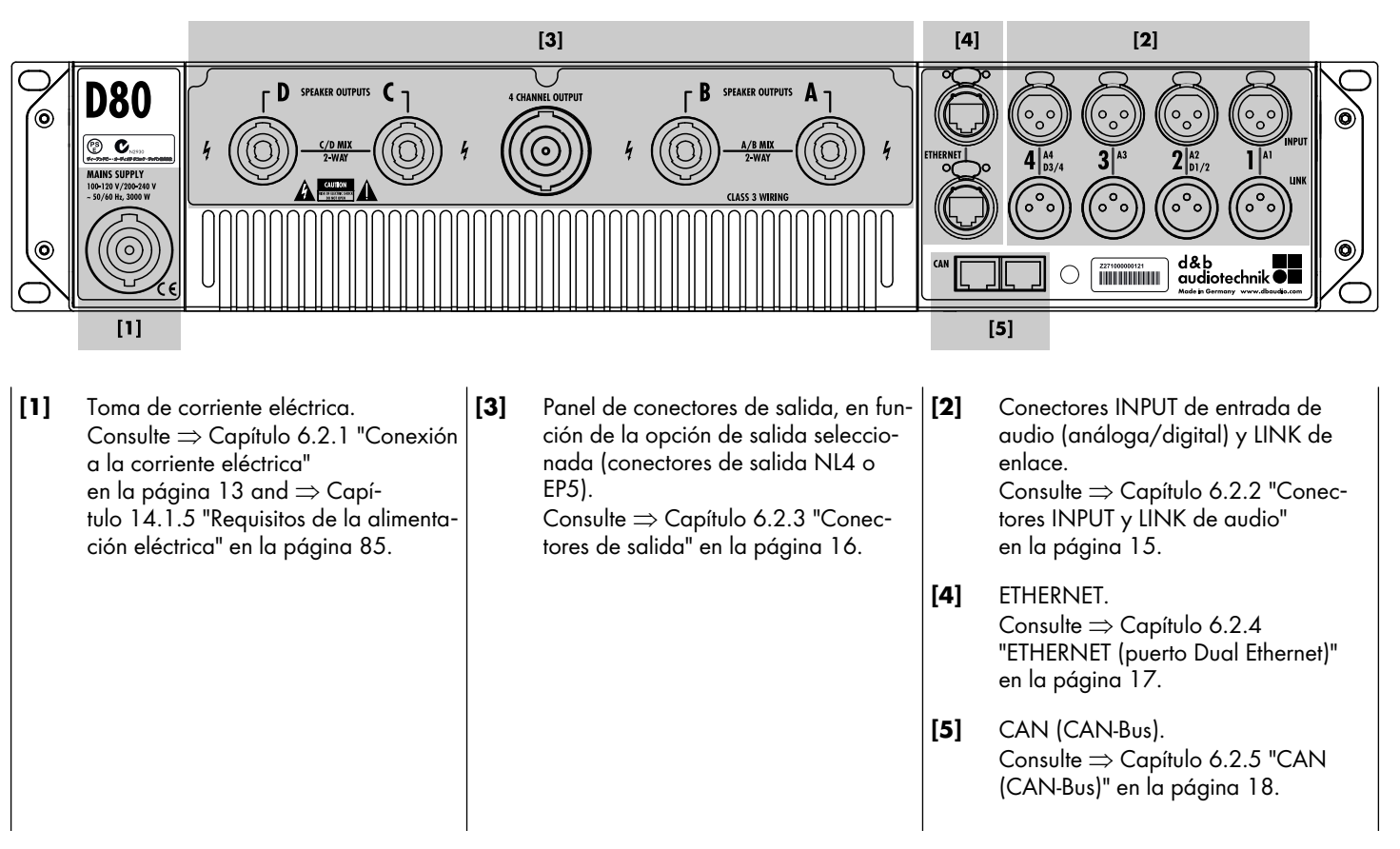

# **5.2 Controles e indicadores - Interfaz del usuario**

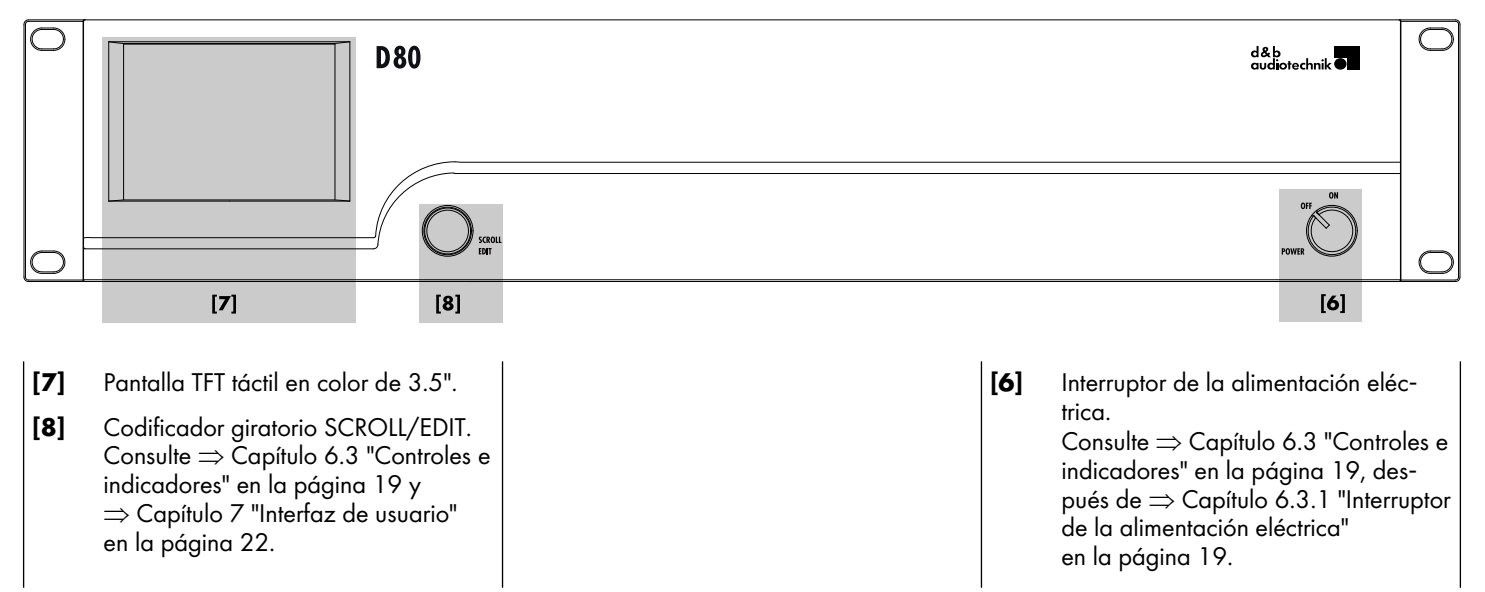

<span id="page-11-0"></span>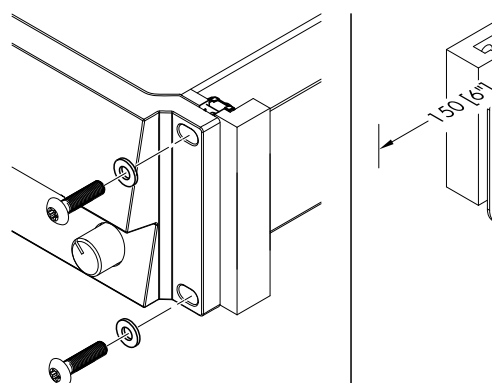

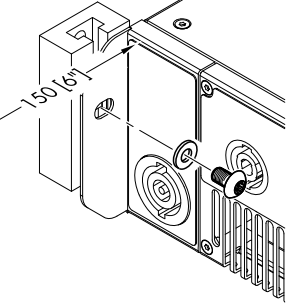

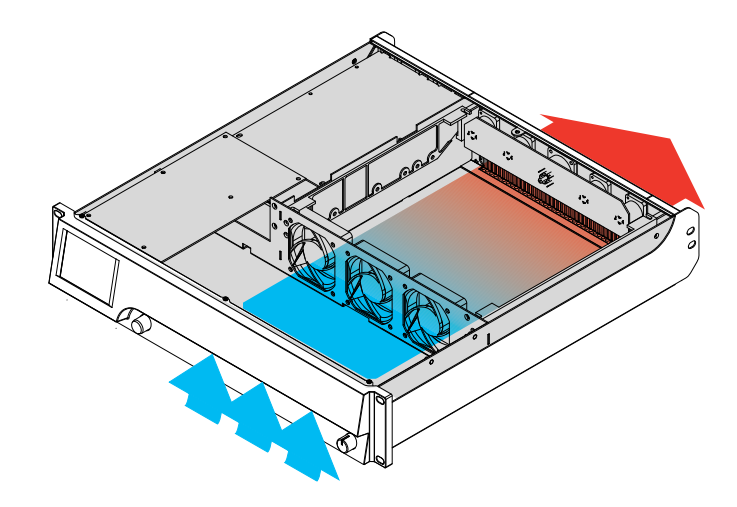

# **6.1 Montaje en rack y refrigeración**

#### **Montaje en rack**

La caja del amplificador D80 se ha diseñado para racks o armarios estándar de 19".

Cuando especifique un rack, asegúrese de permitir una profun‐ didad holgada (150 mm/6" normalmente es suficiente) para que quepan los cables y los conectores en la parte posterior de los amplificadores.

Cuando monte los amplificadores D80 en un rack de 19", no confíe sólo en la fijación y el soporte de los amplificadores por sus paneles frontales y utilice tornillos de montaje en rack adecuados y las arandelas en U que se muestran en el gráfico. Deberá pro‐ porcionar soporte adicional...

- Mediante la fijación en los salientes del rack en la parte posterior con los tornillos de montaje en rack adecuados y las aran‐ delas en U que se muestran en el gráfico. Esto es especialmente importante cuando los amplificadores se montan en rack durante las giras.
- O bien, mediante estanterías fijadas a los lados internos del armario o el rack.

#### **Refrigeración**

Las condiciones térmicas son un factor esencial para garantizar la seguridad en el funcionamiento de los amplificadores de potencia. El amplificador D80 está equipado con tres ventiladores internos que impulsan aire frío desde la parte frontal hacia la caja y cana‐ lizan el aire caliente hacia la parte trasera del dispositivo.

- Debe asegurarse de que se proporciona un flujo de aire fresco adecuado.
- No bloquee ni cubra la toma de aire del panel frontal ni las ventilaciones en el panel posterior.
- Si los amplificadores se instalan en armarios cerrados (p. ej., en instalaciones fijas), utilice módulos adicionales de ventilación con filtros que se puedan sustituir fácilmente sin tener que abrir los armarios.
- No combine amplificadores D80 con amplificadores D6 o D12 en un rack.
- No acumule en el rack amplificadores D80 junto con otros dispositivos que produzcan calor adicional con flujos de aire opuestos.

#### **Calentamiento básico**

A diferencia de otros amplificadores, el D80 produce un calenta‐ miento básico de aprox.: 40 °C (104 °F) en la parte posterior del dispositivo cuando está inactivo (encendido, inactivo). Durante el funcionamiento, esta temperatura apenas sufre un incremento apreciable. Consulte también  $\Rightarrow$  [Capítulo 14.4 "Absorción de](#page-86-0) [corriente/energía y disipación térmica" en la página 87](#page-86-0).

#### **6.2 Conexiones**

<span id="page-12-0"></span>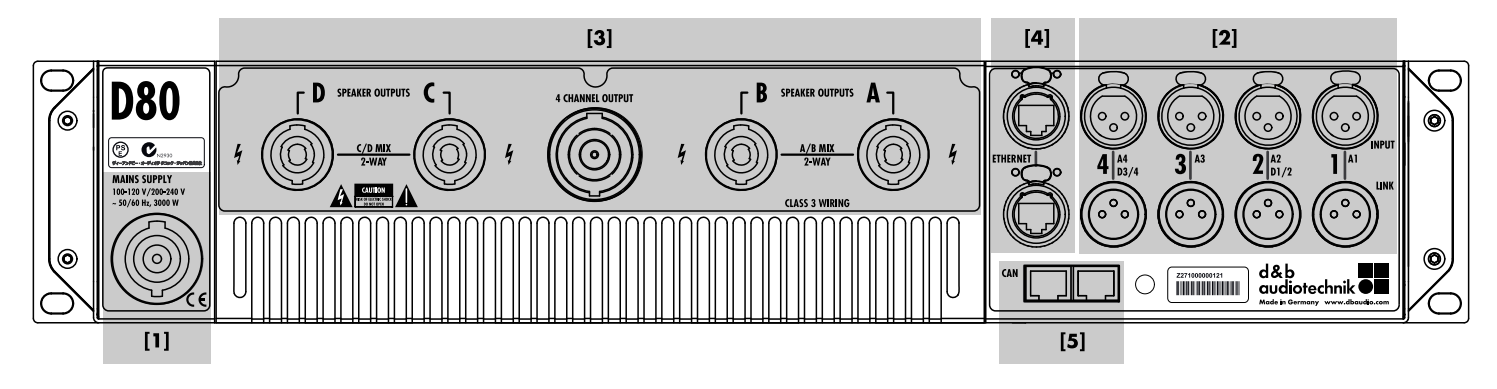

#### **6.2.1 Conexión a la corriente eléctrica**

# **¡ADVERTENCIA! Riesgo potencial de descarga eléctrica.**

El dispositivo es una unidad con protección de clase 1. Si falta el contacto de tierra (masa), se pueden producir voltajes peligrosos en el chasis y los controles y, como consecuencia, descargas eléc‐ tricas.

- La unidad sólo debe conectarse al suministro de red con la protección de toma a tierra.
- Ante cualquier signo de daños en el cable de alimentación o en el conector eléctrico, no utilice el cable de alimentación y susti‐ túyalo antes de volver a utilizar la unidad.
- Compruebe que el conector eléctrico es accesible en todo momento para poder desconectar la unidad en caso de mal funcionamiento o peligro.

Si no se puede acceder rápidamente al enchufe debido al montaje en un rack de 19", entonces el conector de corriente de todo el rack debe ser fácilmente accesible.

No conecte ni desconecte el conector eléctrico powerCON® mientras esté con carga o activo.

# **¡AVISO!**

Debido a la capacidad de gran potencia del dispositivo, sólo debe **conectarse un dispositivo por conductor fase**.

Consulte también  $\Rightarrow$  [Capítulo 14.1 "Fuente de alimentación"](#page-83-0) [en la página 84,](#page-83-0) después del  $\Rightarrow$  [Capítulo 14.1.5 "Requisitos de la](#page-84-0) [alimentación eléctrica" en la página 85](#page-84-0).

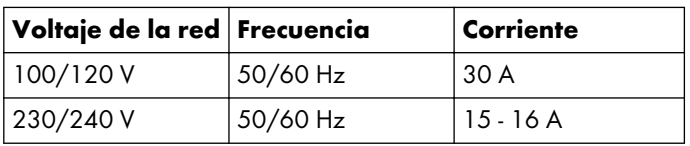

Antes de conectar el dispositivo al voltaje de red, compruebe que el voltaje y la frecuencia de la red se corresponden con las espe‐ cificaciones indicadas en la etiqueta de tensiones nominales junto a la toma de corriente eléctrica o en la parte posterior de la unidad.

Se incluye una toma de corriente eléctrica powerCON-HC® **[1]** en el panel posterior y también se suministra el cable de alimentación adecuado **[2]**.

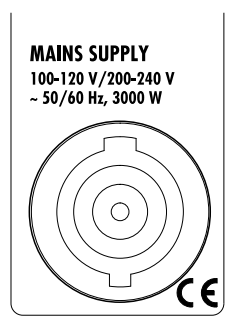

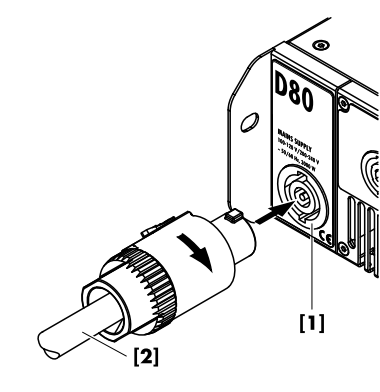

<span id="page-14-0"></span>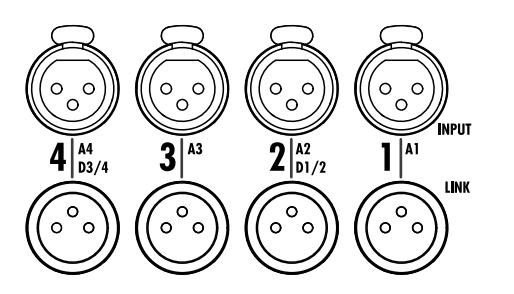

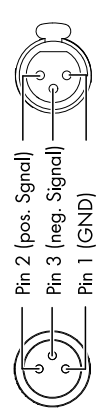

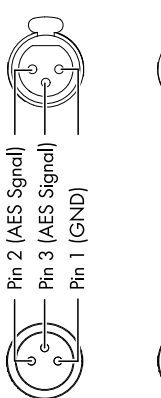

# Digital INPUT (AES/EBU) Power fail  $\overline{a}$ (Bypass) Digital LINK

# **6.2.2 Conectores INPUT y LINK de audio**

Todas las conexiones de salida INPUT y LINK de señal 1-4 están situadas en el panel posterior.

Estos conectores pueden configurarse como cuatro entradas ana‐ lógicas, dos canales analógicos y dos canales AES o cuatro canales AES (consulte  $\Rightarrow$  [Capítulo 11.2 "Input" en la página 34](#page-33-0)).

Cada canal de entrada se puede encaminar hacia cualquiera de los canales de salida de A a D (consulte  $\Rightarrow$  [Capítulo 12.6 "Input](#page-66-0) [routing" en la página 67\)](#page-66-0).

#### **INPUT y LINK analógicos (A1 - A4)**

Se proporciona un conector de entrada XLR hembra de 3 pines para cada canal. El conector de entrada XLR macho de 3 pines, cableado en paralelo, se utiliza para alimentar la señal de entrada en el siguiente dispositivo de la cadena de señal.

#### **Especificaciones**

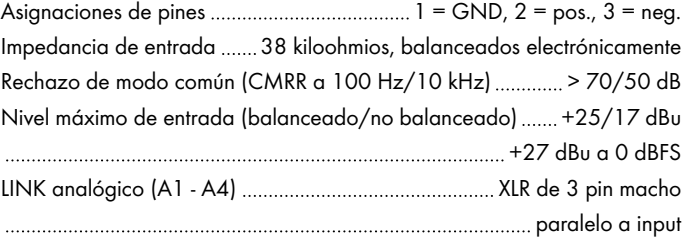

# **INPUT y LINK digitales (D1/2 - D3/4)**

Los conectores de entrada 2 (D1/2) y 4 (D3/4) pueden configurarse como entradas AES (AES3) individualmente.

**Nota:** Al configurar las entradas digitales, los conectores res‐ tantes de entrada y salidas de conexión 1 (A1) o 3 (A3) están desactivados.

La salida LINK digital correspondiente (2/4) se puede utilizar para alimentar una señal regenerada de entrada para el siguiente dispositivo en la cadena de señal. La forma de la señal (los frentes anteriores y posteriores de la señal) y el nivel de presión se rege‐ nerarán con un amplificador compensador analógico sin latencia.

Se incorpora un relé para impedir que la caída de tensión inte‐ rrumpa la cadena de señal si se produce una interrupción del suministro eléctrico. En esta situación, la señal de entrada digital evita el amplificador de señal analógica y se enruta directamente a la salida LINK.

#### **Especificaciones**

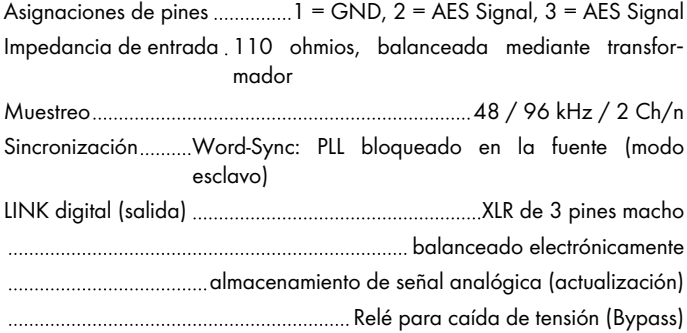

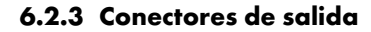

<span id="page-15-0"></span>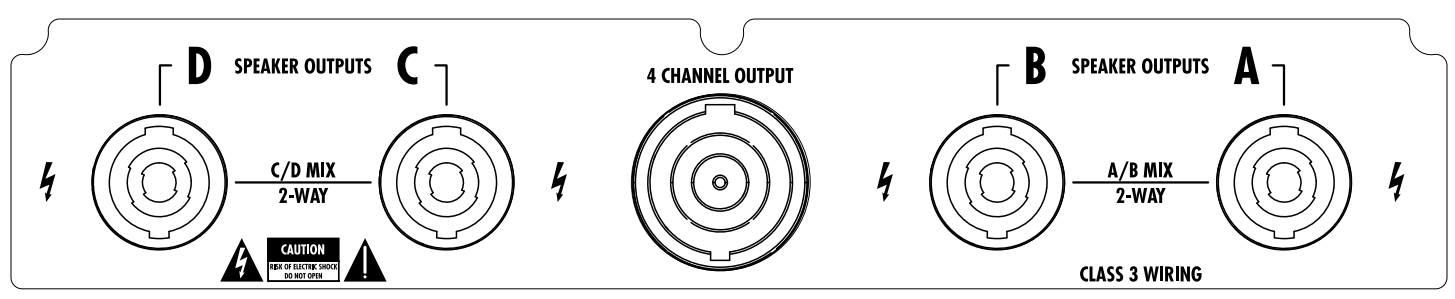

#### **SPEAKER OUTPUTS**

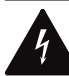

#### **¡ADVERTENCIA! Riesgo potencial de descarga eléctrica.**

Los pines de salida del amplificador transportan voltajes peli‐ grosos.

- Utilice exclusivamente cables de altavoz aislados con conectores montados correctamente.
- No conecte nunca un pin de salida del amplificador a otro pin conector de entrada o salida o a tierra (masa).

En función de la opción de salida seleccionada, el amplificador se suministra con cuatro conectores de salida NL4 o EP5, uno por cada canal de salida del amplificador.

En función del modo de salida seleccionado, la asignación de pines adecuada de los conectores de salida correspondientes se ajusta automáticamente.

**Nota:** En ⇒ [Capítulo 11.3.1 "Modo de salida"](#page-44-0) [en la página 45](#page-44-0) se ofrece una descripción detallada de los modos de salida aplicables y cómo configurar el modo de salida adecuado.

Para obtener más información sobre los modos de salida apli‐ cables para cada sistema de altavoces, consulte el manual del altavoz correspondiente.

#### **4 CHANNEL OUTPUT**

#### **¡AVISO!**

El conector 4 CHANNEL OUTPUT sirve únicamente como interfaz con el panel del rack o los adaptadores de derivación de cone‐ xiones y los cables multifilares del altavoz.

No conecte a este conector ninguna caja de altavoz, ni tampoco sistemas activos o pasivos, porque hay riesgo de dañar los componentes del altavoz o el amplificador.

El conector NL8 centrado transporta las señales de salida de los cuatro canales del amplificador con la asignación de pines siguiente:

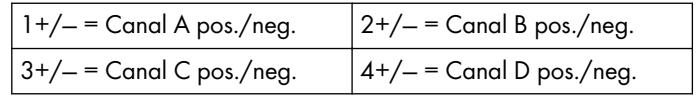

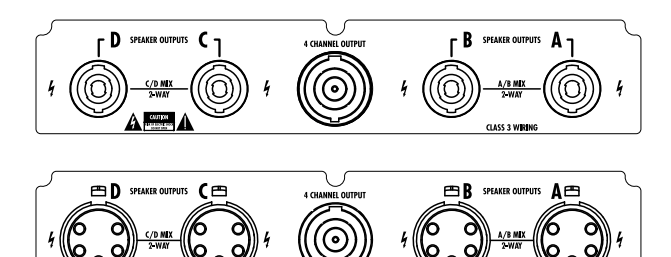

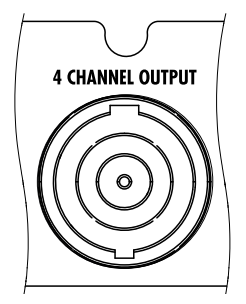

<span id="page-16-0"></span>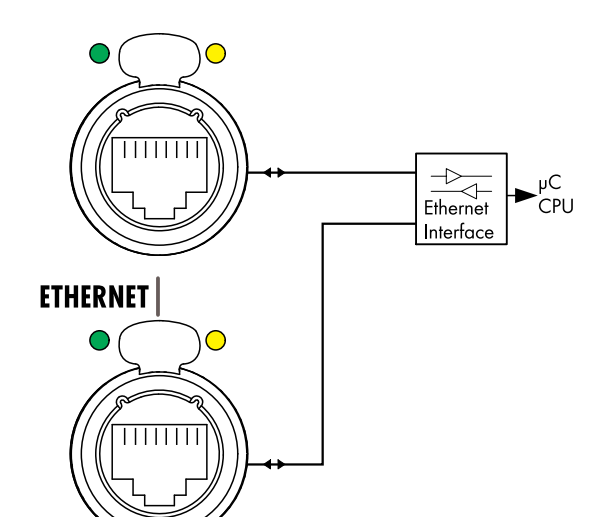

# **6.2.4 ETHERNET (puerto Dual Ethernet)**

Se proporciona un puerto Dual Ethernet con un conmutador Ethernet integrado de 2 puertos (10/100 Mbit/punto a punto) que permite el control remoto por Ethernet y las topologías físicas de red siguientes:

- **·** Topología en estrella
	- **Estándar recomendado**.
- Topología de conexión en cadena
- **Para un máximo de tres dispositivos**.
- O bien, una combinación de ambas topologías.

**Nota:** En la topología en cadena, si un dispositivo falla o se desconecta, esto también afecta a todos los dispositivos subsiguientes, que tampoco estarán conectados con la red.

Se ofrece una descripción detallada del control remoto a través de Ethernet en el documento de información técnica TI 310 (código de d&b D5312.EN), que puede descargarse en el sitio web de d&b en www.dbaudio.com.

#### **Indicadores LED**

Los dos indicadores LED situados encima del conector en uso correspondiente indican los estados siguientes:

**Verde** Se enciende de manera permanente cuando el dis‐ positivo está conectado a una red activa y parpadea cuando se transmite un flujo de datos.

**Ama‐ rillo**

- Está apagado cuando la velocidad es de 10 Mbit.
- Se enciende de manera permanente cuando la velocidad es de 100 Mbit.

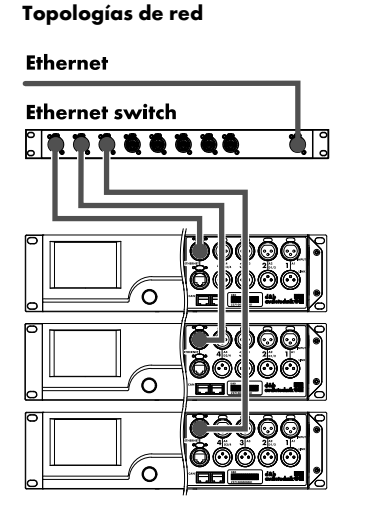

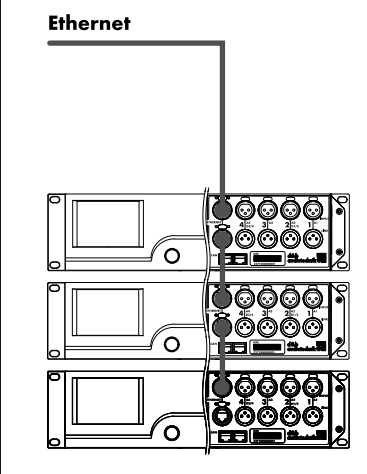

**Topología en estrella Topología de conexión en cadena para un máximo de tres dispositivos**

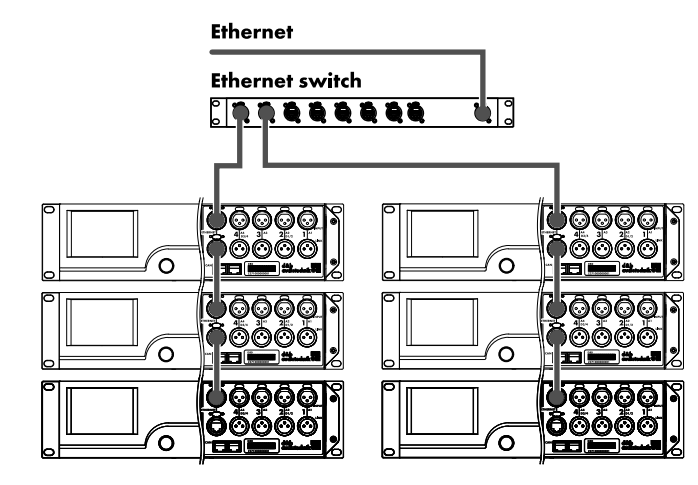

**Topología combinada**

<span id="page-17-0"></span>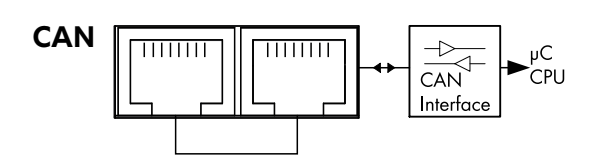

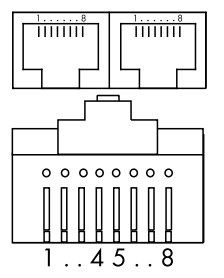

Pin 1: n.c. Pin 2: n.c. Pin 3: n.c. Pin 4: CAN\_H(igh) line Pin 5: CAN\_L(ow) line Pin 6: n.c. Pin 7: n.c. Pin 8: n.c. **Shield: CAN Ground (PE)** 

#### **Topologías de red CAN**

# **USB** CAN **R60** ∂ ం  $\widetilde{\circ}$ 7 ہ' ہے .<br>م

**Topología de conexión en cadena** Con interfaz R60 USB to CAN

# **6.2.5 CAN (CAN-Bus)**

El dispositivo está equipado con una interfaz de control remoto en serie de dos hilos que transmite las señales CAN-Bus para habilitar el control remoto con las interfaces R60 USB to CAN o R70 Ethernet to CAN de d&b.

**Nota:** Se ofrece una descripción detallada del control remoto a través de la Red de control remoto (CAN-Bus) de d&b en el documento de información técnica TI 312 (d&b código D5312.E), que puede descargarse en el sitio web de d&b en www.dbaudio.com.

Todos los pines de ambos conectores están cableados en paralelo y permiten que se utilicen como entrada o salida (conexión en cadena) o como terminación de la red CAN-Bus.

#### **Asignaciones de pines**

En este gráfico se muestran las asignaciones de pines tanto de las tomas RJ 45 como de los conectores de cable.

**Nota:** Las conexiones para CAN-Bus están referenciados físi‐ camente a masa (tierra). **"CAN Ground"** se enruta **a través** del **blindaje del cable** y está conectado física‐ mente a PE.

Dentro de la red CAN-Bus, deben utilizarse cables blindados y conectores RJ 45 (carcasa metálica) blindados y el blindaje del cable debe estar conectado a ambos lados.

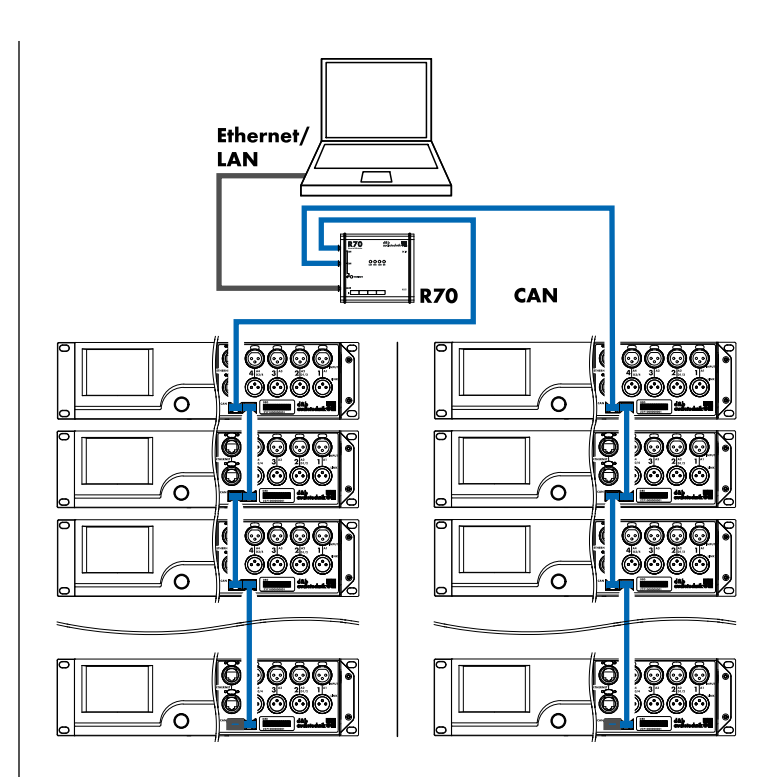

**Topología combinada** Con interfaz R70 Ethernet to CAN

#### **6.3 Controles e indicadores**

<span id="page-18-0"></span>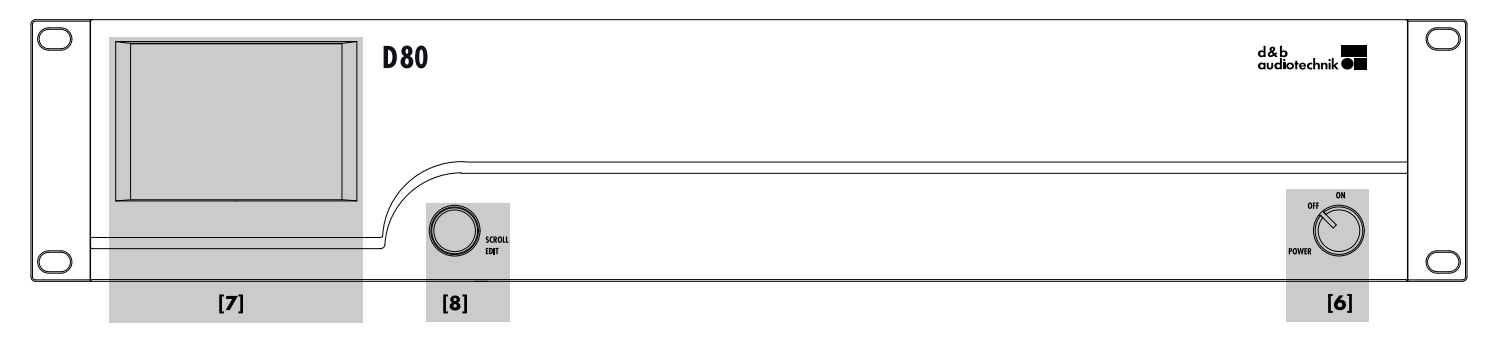

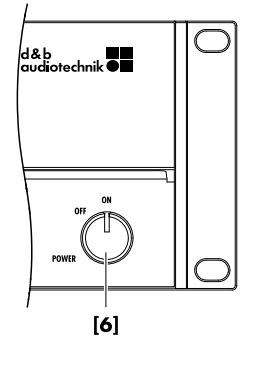

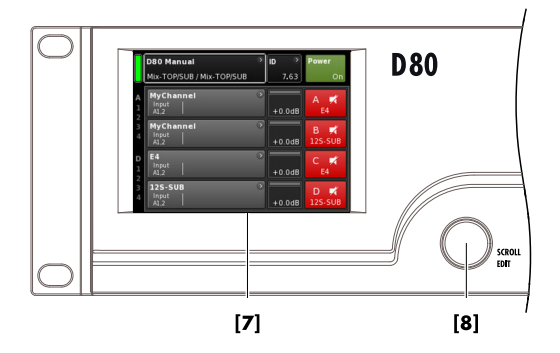

#### **6.3.1 Interruptor de la alimentación eléctrica**

El interruptor giratorio on/off de encendido y apagado **[6]** está situado en la parte inferior derecha del panel frontal.

- **OFF** No se proporciona aislamiento de la red eléctrica. El suministro de corriente interna están desactivados pero sigue conectado a la red eléctrica.
- **ON** La unidad está encendida y lista para funcionar.

#### **6.3.2 Pantalla - Interfaz de usuario**

El control, la configuración y la visualización del estado se efec‐ túan mediante la Pantalla $\Rightarrow$  Interfaz de usuario.

La Interfaz de usuario está formada por una pantalla TFT táctil en color de 3.5" **[7]** con una resolución de 320 x 240 píxeles y un codificador giratorio digital adicional **[8]**.

La pantalla táctil resistiva responde a la presión y, por tanto, se puede operar con la punta del dedo, incluso con guantes, o mediante la punta de un estilete (lápiz) adecuado.

# **¡AVISO!**

La pantalla táctil utiliza una fina lámina flexible que puede dañarse por contacto con objetos afilados o si recibe golpes.

Debido a la amplia gama de funciones que incluye, la interfaz de usuario se describe por separado con más detalle en  $\Rightarrow$  Capí[tulo 7 "Interfaz de usuario" en la página 22](#page-21-0).

No obstante, las funciones Standby y Mute de D80 se describen en las dos secciones siguientes.

<span id="page-19-0"></span>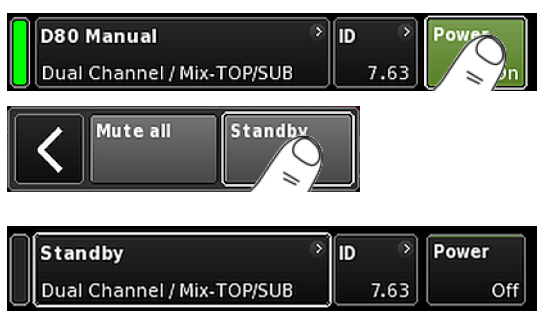

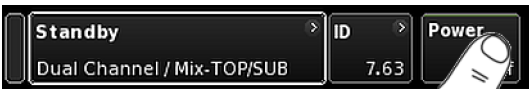

# **6.3.3 Modo Standby**

(Modo de espera) Para cambiar el dispositivo al modo Standby... :

- 1. Pulse el botón «Power» (Encendido) en la parte superior derecha de la pantalla de inicio (Home).
	- **↳**Se abrirá un cuadro de diálogo que le permite seleccionar el botón Atrás (< - cancelar), «Mute all» o «Standby».
- 2. Seleccione «Standby».
	- **↳**Cuando el dispositivo está en modo Standby, tanto el botón «Power» de la derecha como el indicador verde Power on (Conectado) de la izquierda están desactivados. Además, en el botón «Device view» (Vista del dispositivo), Standby parpadea alternando con Device name (Nombre del dispositivo).

En modo Standby, la interfaz de usuario del dispositivo sigue estando operativa.

- 3. Para reactivar el dispositivo, pulse el botón «Power».
	- **↳**El tiempo de inicio desde el estado Standby es < 1 seg.

El estado operativo (modo Standby) se guarda si el botón «Power» se establece en "Off" y se recupera cuando el botón «Power» se vuelve a establecer en "On".

En modo Standby, la fuente de alimentación principal y los ampli‐ ficadores de potencia están desactivados para ahorrar energía, y las salidas del altavoz están aisladas electrónicamente. La pan‐ talla y los controles permanecen activos para permitir reiniciar el dispositivo por control remoto o tocando el botón «Power» en la pantalla Home.

**Nota:** Cuando el dispositivo está en Standby (o si la corriente eléctrica está desactivada), el movimiento de los conos del altavoz en las cajas conectadas ya no está amorti‐ guado por la salida del amplificador de potencia. Esta elimi‐ nación del amortiguamiento les hace susceptibles de excita‐ ción por otros altavoces del entorno. Pueden producirse resonancias audibles e incluso absorción de la energía acús‐ tica de bajas frecuencias, ya que los altavoces sin amortiguar actúan como "eliminador de graves". Por lo tanto, para silen‐ ciar permanentemente cajas individuales de subwoofer cuando otras funcionan al mismo tiempo, es preferible utilizar la función Mute en lugar de la función Standby. No obstante, el modo Standby puede ofrecer ventajas con sistemas medios/agudos, porque eliminará todo ruido residual del sis‐ tema.

# **6.3.4 Funciones Mute**

D80 proporciona dos funciones Mute (Silencio):

- Botones Mute individuales para cada canal o par de canales  $\Rightarrow$  Channel mute (Silenciamiento de canal).
- **Y** una función Mute principal  $\Rightarrow$  «Mute all».

**Nota:** El dispositivo guarda la configuración de los botones Mute cuando la corriente eléctrica está desactivada o desco‐ nectada. Cuando la unidad se enciende o se reconecta, se recupera el estado de Mute.

# **Channel mute**

- $\Rightarrow$  Para silenciar o anular el silenciamiento un solo canal o un par de canales, sólo hay que tocar en el botón Channel mute correspondiente.
	- **↳**El botón Channel mute (Silenciamiento de canal) indica el estado de silenciamiento del canal o del par de canales correspondientes y la configuración de altavoz que se ha cargado.

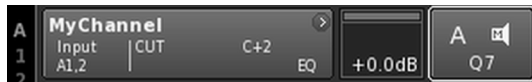

#### **Canal no silenciado**

#### **Mute principal (**«Mute all»**)**

- 1. Para silenciar todos los canales simultáneamente, toque el botón «Power» (Encendido) en la parte superior derecha de la pantalla de inicio (Home).
	- **↳**Se abrirá un cuadro de diálogo que le permite seleccionar el botón Atrás (< - cancelar), «Mute all» o «Standby».
- 2. Seleccione «Mute all».
	- **↳**Para cancelar el silencio de los canales, utilice los botones individuales de Channel mute (Silenciamiento de canal).

<span id="page-20-0"></span>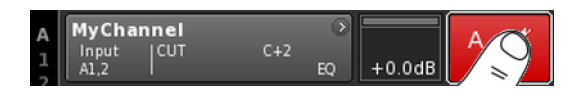

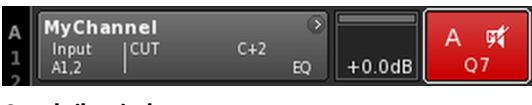

#### **Canal silenciado**

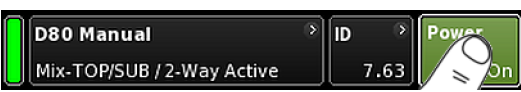

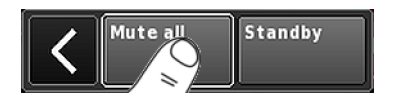

<span id="page-21-0"></span>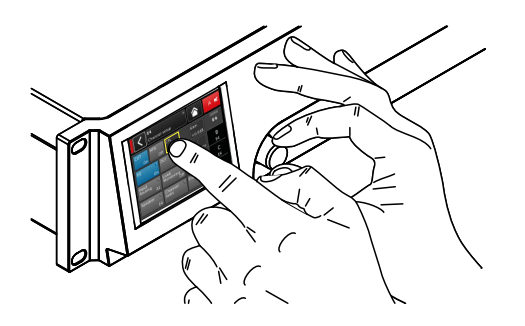

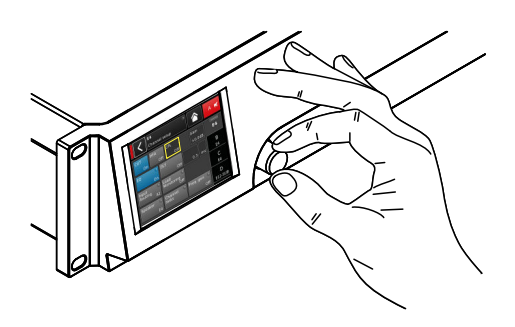

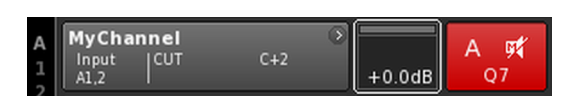

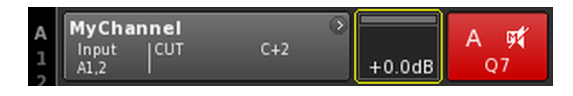

# **7.1 Concepto de funcionamiento**

El concepto de funcionamiento permite usar diferentes métodos de interacción y configuración.

#### **Uso de la pantalla táctil en combinación con el codifi‐ cador giratorio**

Este método es especialmente útil para definir valores en los campos de entrada de datos, como en los ajustes de Gain, CPL, Delay o EQ.

- Para seleccionar menús, opciones de menú o elementos de función, toque la opción correspondiente.
- Para introducir/editar valores, gire el codificador.
- Para confirmar los valores introducidos/modificados, toque el elemento o el botón de confirmación correspondiente («OK») o pulse el codificador.

# **Sólo codificador giratorio**

Este método se ha previsto especialmente para usuarios que estén familiarizados con las interfaces de usuario de otros amplifica‐ dores de d&b.

- Para seleccionar menús, opciones de menú o elementos de función, gire el codificador para desplazar el cursor de posición hasta la opción deseada.
- Para acceder al elemento o a la función seleccionados, pulse el codificador.
- Para introducir/editar valores, gire el codificador.
- Para confirmar los valores introducidos/modificados o salir del modo de edición, pulse el codificador.

# **Convenciones de cursor**

La interfaz gráfica de usuario presenta dos tipos de cursores, de posición y de edición.

**Cursor de posi‐ ción**

 $+0.0$  dB

El cursor de posición marca la opción de menú seleccionada con un marco blanco. En función del tipo de elemento de la pantalla, el cursor de posi‐ ción permite activar una función, navegar por el menú o entrar en el modo de edición  $\Rightarrow$  cursor de edición.

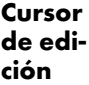

En el modo de edición (Edit), el cursor de edición se marca con un marco amarillo. Si se gira el codifi‐ cador a la derecha (en sentido horario) se incre‐ menta el valor actual; si se gira el codificador a la izquierda (en sentido antihorario), se reduce.

 $+0.0$  dB

Para salir del modo Edit, pulse el codificador o sim‐ plemente vuelva a tocar la opción de menú corres‐ pondiente. El color del marco cambiará de amarillo a blanco otra vez  $\Rightarrow$  cursor de posición.

<span id="page-22-0"></span>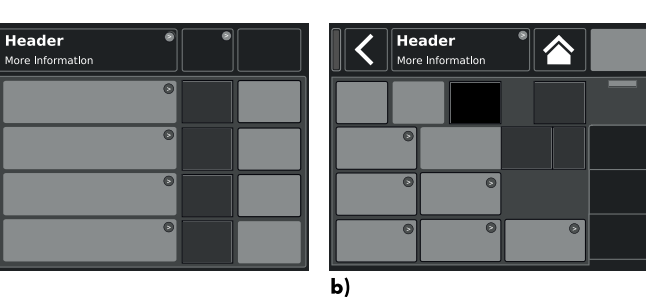

 $\alpha$ 

 $\frac{1}{2}$ 

**Diseño básico de la pantalla a)** Pantalla Home (Inicio)

**b)** Pantallas de configuración de Device (Dispositivo) y Channel (Canal)

#### **7.2 Diseño y convenciones de la pantalla**

El diseño de la pantalla se divide en dos partes principales, las secciones Header (Encabezado) y Data (Datos).

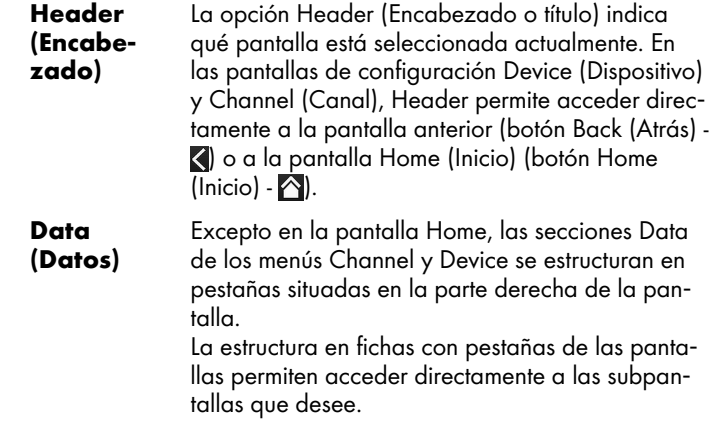

#### **7.3 Opciones y vistas de pantalla**

En esta sección se describen las diferentes opciones de menú y elementos de función que caracterizan a la Interfaz de usuario del D80.

# **7.3.1 Botones de función**

#### **Propiedades:**

- La parte superior izquierda del botón indica el nombre de la función, mientras que la parte inferior derecha indica el estado de la función. Además, el estado también se indica con colores.
- La función se activa tocando el botón en la pantalla o pulsando el codificador.
- Los botones de funciones también pueden combinarse con los botones de navegación.

#### **7.3.2 Botones de navegación**

#### **Propiedades:**

- La parte superior derecha del botón muestra el símbolo de navegación (O).
- Para abrir la subpantalla relacionada, toque el botón en la pantalla o pulse el codificador.

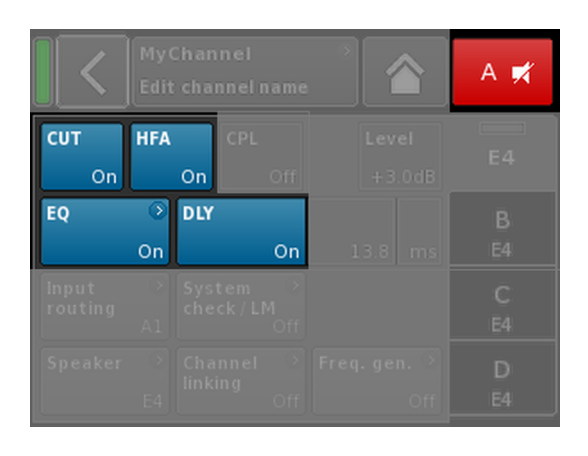

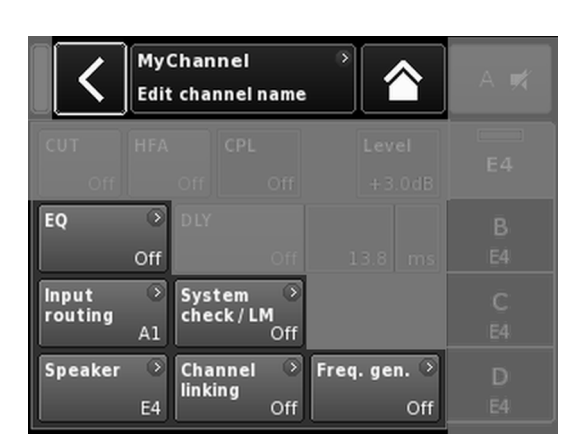

<span id="page-23-0"></span>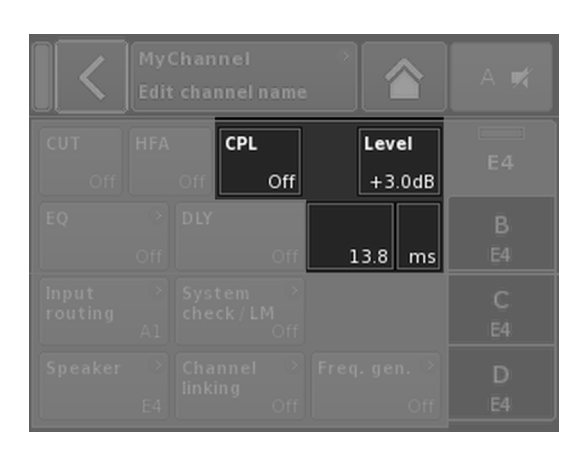

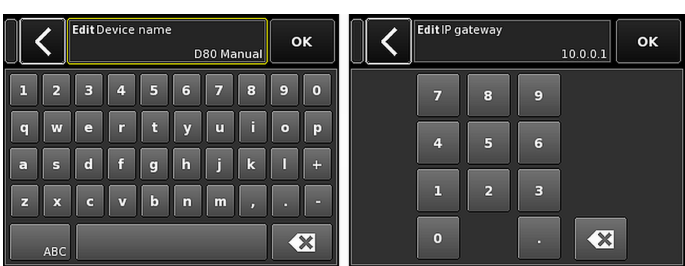

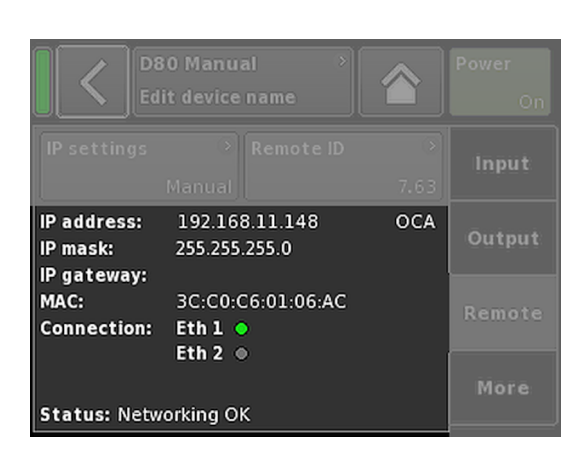

# **7.3.3 Campos de entrada**

# **Propiedades:**

- La parte superior izquierda del botón indica el nombre del campo, mientras que la parte inferior derecha indica el valor. El valor se puede modificar.
- Para seleccionar el valor, toque el botón en la pantalla o pulse el codificador.
- Para editar el valor, gire el codificador.

**Nota:** El valor que se defina se aplicará directamente.

# **7.3.4 Ventanas de entrada de datos**

# **Propiedades:**

- Aparecen de manera automática siempre que necesite introducir datos para definir una función específica. La ventana de entrada proporciona un teclado alfanumérico o numérico, por ejemplo para escribir un nombre de dispositivo o un nombre de canal (teclado alfanumérico) o una dirección IP (teclado numé‐ rico).
- La selección y la edición se lleva a cabo mediante la pantalla táctil o girando y pulsando el codificador.

# **7.3.5 Campos de información**

# **Propiedades:**

Campo que no se puede seleccionar/editar, sólo tiene finalidad informativa.

<span id="page-24-0"></span>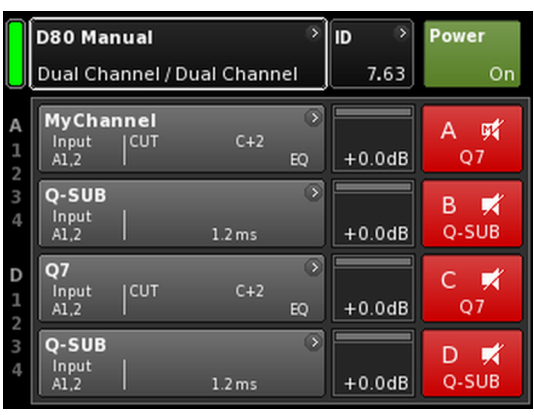

Desde la pantalla de inicio Home, la estructura de menús del soft‐ ware operativo se divide en dos ejes principales, Device setup (Configuración de dispositivos) y Channel setup (Configuración de canales). Los botones de navegación permiten el acceso vertical directo a los submenús específicos, mientras que la estructura de pestañas en el lado derecho de cada submenú proporciona un orden horizontal claro.

Además, la pantalla de inicio ofrece acceso directo a la subpan‐ talla Remote (Remoto).

Se puede acceder a la pantalla de inicio desde cualquier pantalla o menú de cualquier nivel mediante el botón Home (Inicio, ).

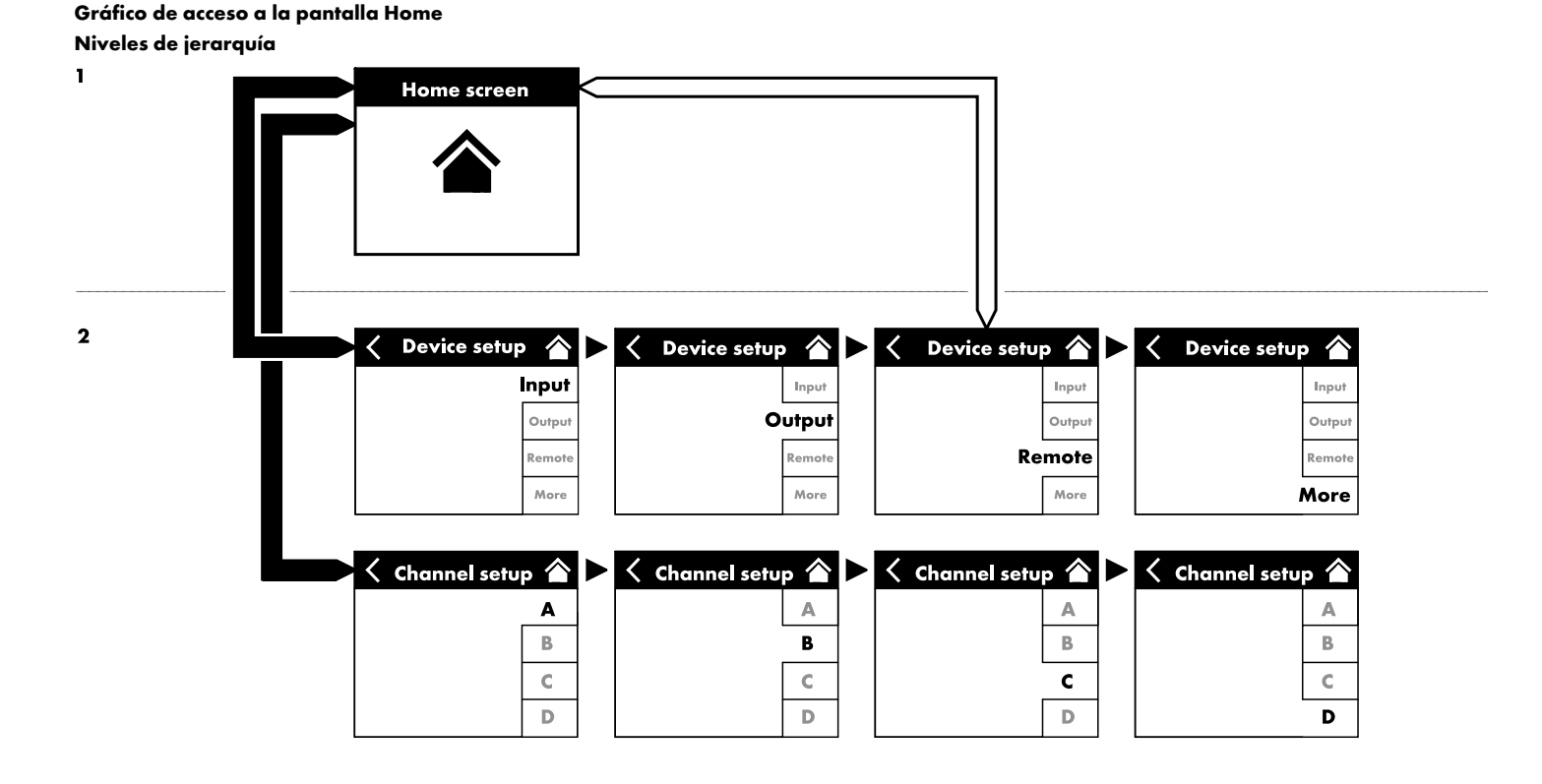

<span id="page-25-0"></span>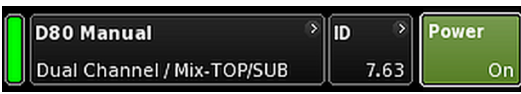

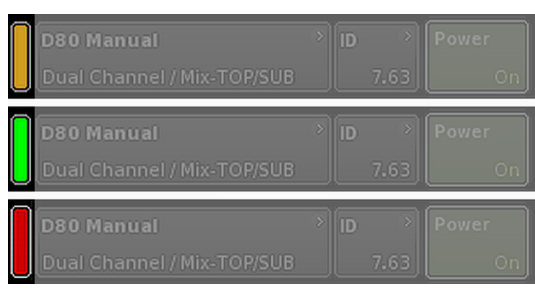

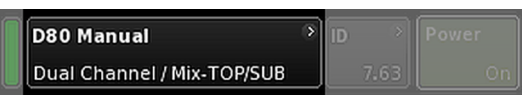

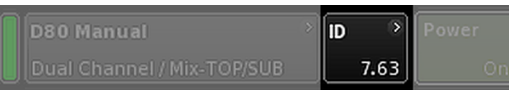

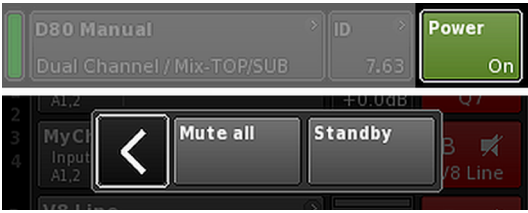

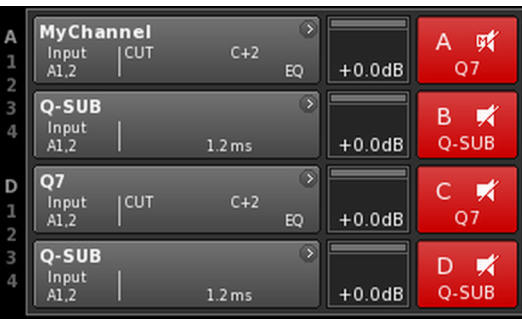

# **8.1 Área de encabezados - Device (Dispositivo)**

(de izquierda a derecha):

# **Indicador Power de encendido/apagado**

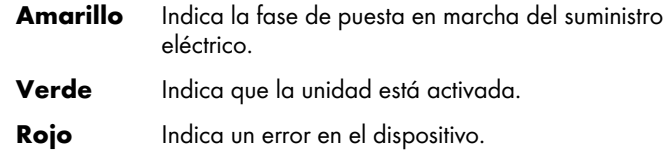

# **Botón Device view (Vista del dispositivo)**

Se muestran el nombre del dispositivo y el modo de salida. Este botón proporciona acceso directo a la pantalla Device setup (Configuración de dispositivos).

# **ID**

Se muestra el «ID» remoto. El botón de navegación también pro‐ porciona acceso directo a la subpantalla Remote (Remoto).

# **Botón Power**

El botón «Power» ofrece las funciones siguientes:

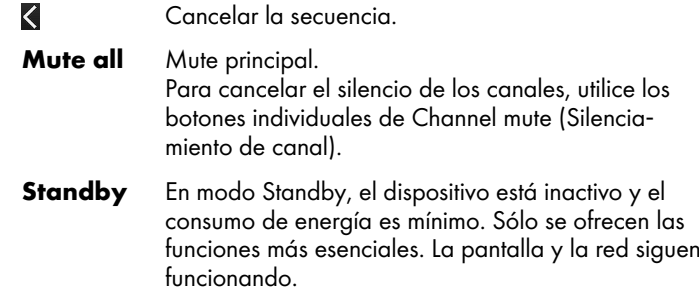

# **8.2 Área Data (Datos) - Hileras de canales**

El área de datos presenta las hileras de canales, empezando por el conector de entrada y siguiendo a continuación el flujo de señal actual de izquierda a derecha. Se indica toda la información esencial. Incluye:

- Señal de entrada presente (ISP)
- Ruteo de entrada
- Configuración de canal
- Señal de salida del controlador (OSP)
- Botones Mute del canal y su estado
- Mensajes de error

<span id="page-26-0"></span>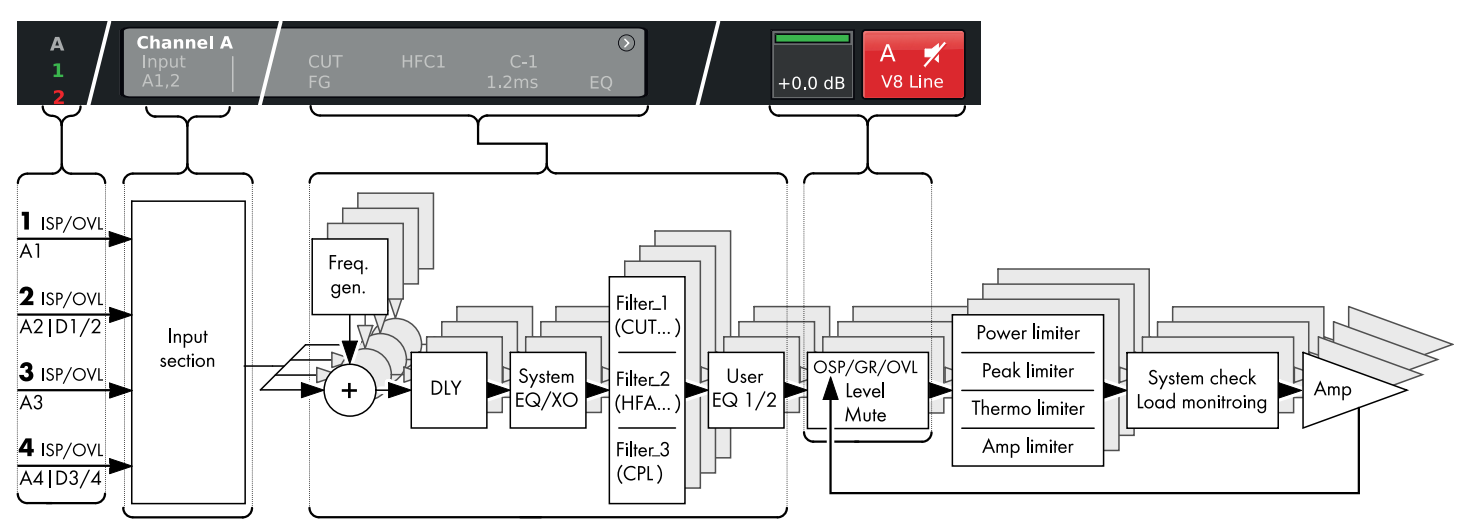

**Diagrama esquemático de la hilera de canales D80 (cadena de señal)**

La hilera de canales sigue la cadena de señal real de izquierda a derecha:

#### **ISP/OVL**

Indica los estados siguientes para ambas opciones, las entradas de señal analógica ( $\blacktriangle$ ) y digital ( $\blacktriangleright$ ):

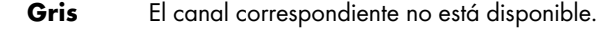

- **Blanco** El canal correspondiente está disponible y no hay señal de entrada o por debajo de –30 dBu.
- **Verde ISP** (sigla de **I**nput **S**ignal **P**resent, señal de entrada presente): Se enciende cuando el señal de entrada analógica supera –30 dBu o cuando la entrada digital está bloqueada en 48 o 96 kHz y la señal supera –57 dBFS.
- **Rojo OVL** (acrónimo de **Ov**er**l**oad, sobrecarga): Se enciende cuando la entrada analógica supera 25 dBu o cuando la entrada digital supera –2 dBFS.

#### **Channel view**

El botón Channel view (Vista de canal) muestra el nombre del canal. Si no se ha introducido ningún nombre, se mostrará la configuración del altavoz que esté cargada actualmente. Además, se indican los elementos activados de la función. El botón propor‐ ciona acceso directo a la pantalla  $\Rightarrow$  [Channel setup](#page-60-0) (Configuración de canales).

#### **Level**

El campo de entrada Level (Nivel) permite la configuración directa de la sensibilidad de entrada del amplificador correspondiente en el rango de –57.5 dB a +6 dB en pasos de 0.5 dB.

Además, están disponibles los indicadores siguientes:

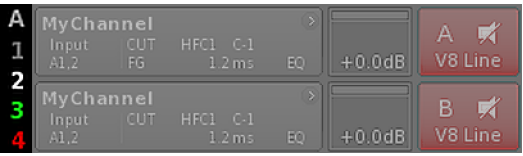

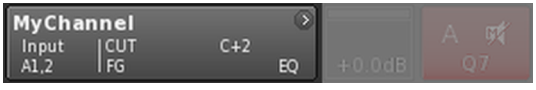

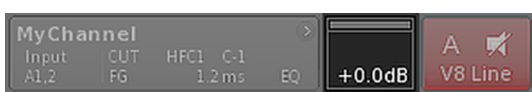

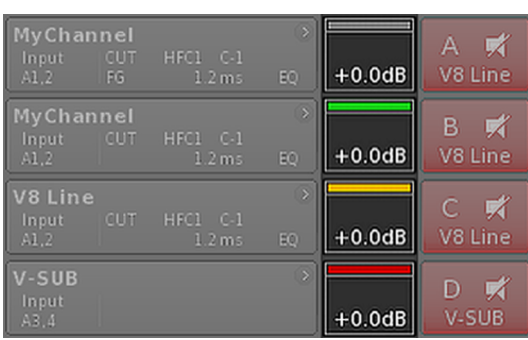

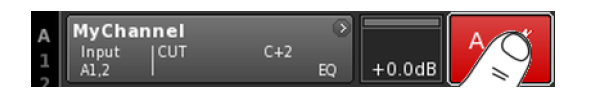

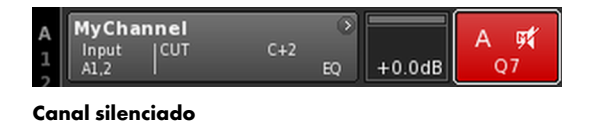

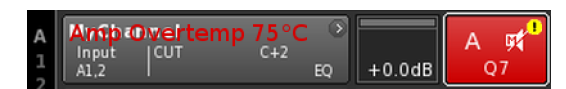

#### **ISP/OSP/GR/OVL**

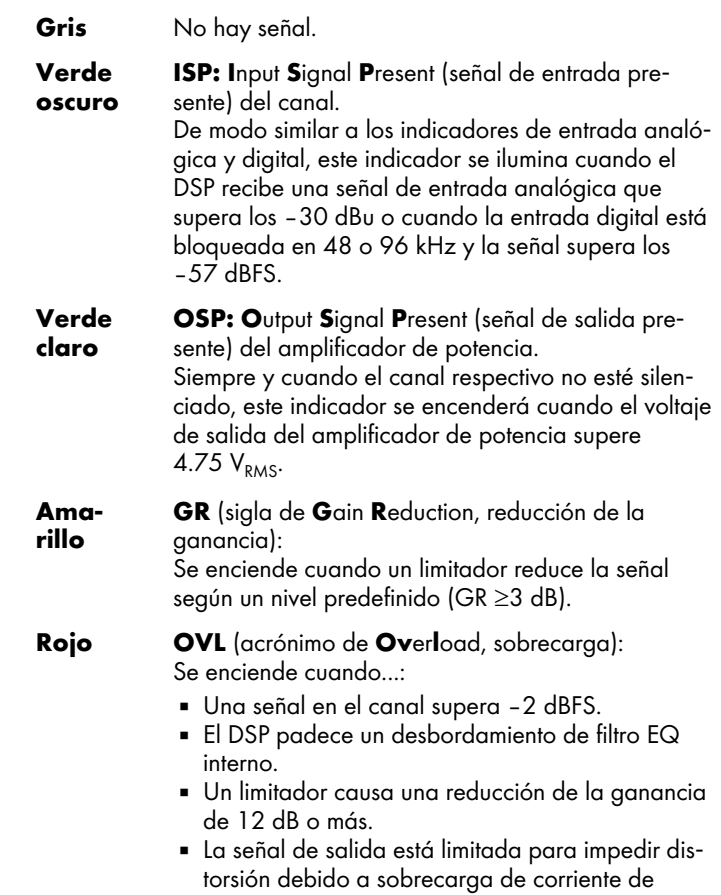

# **Channel mute**

- $\Rightarrow$  Para silenciar o anular el silenciamiento un solo canal o un par de canales, sólo hay que tocar en el botón Channel mute correspondiente.
	- **↳**El botón Channel mute (Silenciamiento de canal) indica el estado de silenciamiento del canal o del par de canales correspondientes y la configuración de altavoz que se ha cargado.

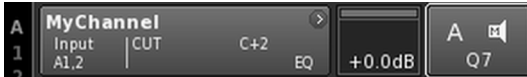

salida de >70 A.

#### **Canal no silenciado**

Se indican los errores de canales en el botón Channel mute (Silen‐ ciamiento de canal) con un signo de exclamación  $\Rightarrow$   $\bullet$ . Se emite el mensaje de error correspondiente en el botón Channel view (Vista de canal).

<span id="page-28-0"></span>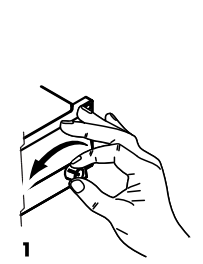

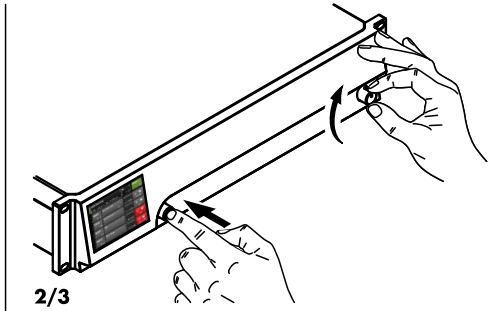

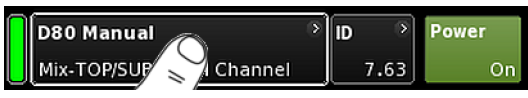

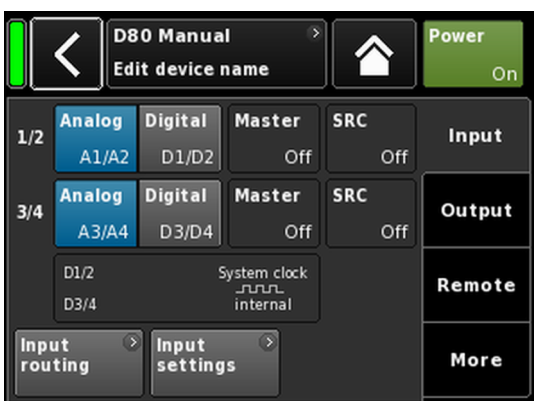

Debido a la amplia gama de funciones y posibilidades de confi‐ guración del amplificador D80, esta sección se ha previsto como referencia rápida para ofrecerle un procedimiento sistemático de definición de los ajustes básicos del amplificador.

Se recomienda empezar por la configuración del dispositivo y, después, la configuración de cada canal individual.

#### **Reinicio del sistema**

Antes de empezar a definir la configuración básica, reinicie el sis‐ tema.

- 1. Apague el dispositivo.
- 2. Mantenga pulsado el codificador y reactive el dispositivo. **↳**Pitido de confirmación largo.
- 3. Suelte el codificador y vuelva a presionarlo brevemente durante 2 segundos.
	- **↳**Pitido de confirmación breve.

El dispositivo volverá a ponerse en marcha y mostrará la pantalla Home (Inicio). Se mostrará el mensaje correspon‐ diente:

device settings have been clear

# **1. Device setup (Configuración de dispositivos)**

- $\Rightarrow$  En la pantalla Home, pulse el botón Device view (Vista del dispositivo).
	- **↳**Con esta acción pasará a la subpantalla Device setup (Configuración de dispositivos) con la pestaña «Input» como pestaña activa.

# **2. Entrada (Modo Input / Input routing (Ruteo de entrada))**

 $\Rightarrow$  Defina el modo Input y los ajustes de Input routing para todos los canales correspondientes.

**Nota:** En el capítulo de referencia de la configuración de canales,  $\Rightarrow$  [Capítulo 12.6 "Input routing" en la página 67,](#page-66-0) se ofrece una descripción detallada de Input routing.

En el capítulo de referencia,  $\Rightarrow$  [Capítulo 11.2 "Input"](#page-33-0) [en la página 34,](#page-33-0) se ofrece una descripción detallada del modo Input.

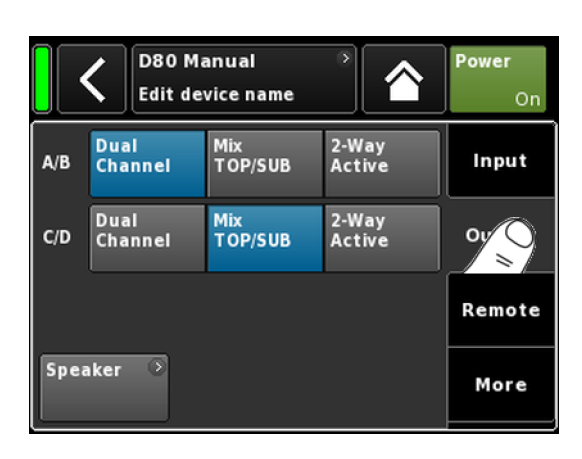

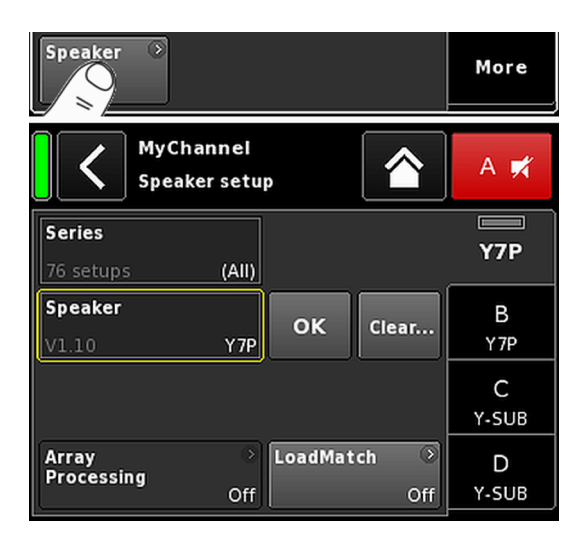

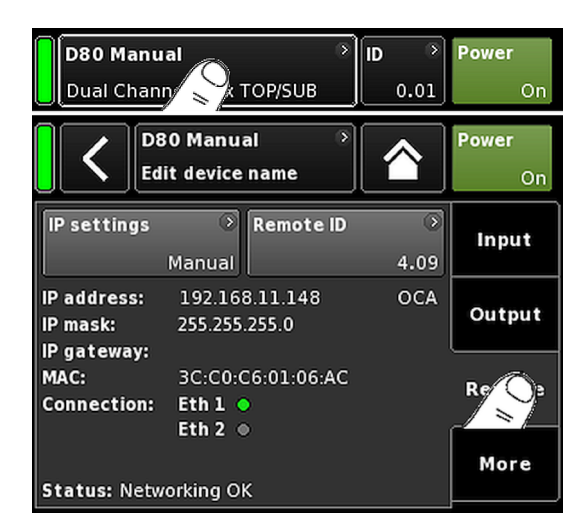

# **3. Salida (modo Output)**

 $\Rightarrow$  Toque la pestaña «Output» y defina los ajustes del modo de salida que desee para cada par de canales del amplificador correspondientes.

**Nota:** En el capítulo de referencia se ofrece una descripción detallada de los modos de salida disponibles.  $\Rightarrow$  Capí[tulo 11.3 "Output" en la página 44](#page-43-0)

# **Speaker (Altavoz)**

- 1. En la parte inferior izquierda de la pestaña «Output», selec‐ cione el botón de navegación «Speaker» para entrar en la subpantalla de configuración Speaker.
- 2. Seleccione los ajustes del altavoz que prefiera para todos los canales y confirme cada ajuste seleccionado tocando el botón «OK» junto al campo de selección «Speaker».
- 3. Si procede, defina los ajustes de LoadMatch correspon‐ dientes.
- 4. Tras definir todos los ajustes, para salir de la subpantalla toque el botón Home  $(\wedge)$ .

**Nota:** Encontrará una descripción detallada de la configura‐ ción de Speaker (Altavoz) y los ajustes de LoadMatch en el capítulo de referencia Þ [Capítulo 12.8 "Speaker"](#page-71-0) [en la página 72.](#page-71-0)

# **4. Remote**

- 1. En la pantalla Home, toque el botón Device view (Vista del dispositivo) para entrar en el menú Device setup (Configura‐ ción de dispositivos).
- 2. Toque la pestaña «Remote» (Remoto) y defina los ajustes de Remote como desee.

**Nota:** En el capítulo de referencia, Þ [Capítulo 11.4](#page-48-0) ["Remote" en la página 49,](#page-48-0) se ofrece una descripción deta‐ llada de los ajustes de Remote.

Como todas las configuraciones y ajustes que se mencionan más arriba también pueden definirse de modo remoto, en fun‐ ción de cómo desee proceder la definición de la configura‐ ción de Remote será el último paso o el primer paso al confi‐ gurar los ajustes básicos.

Tras definir todos los ajustes, para salir de la subpantalla toque el botón Home ( ) y lleve a cabo la configuración del canal individual.

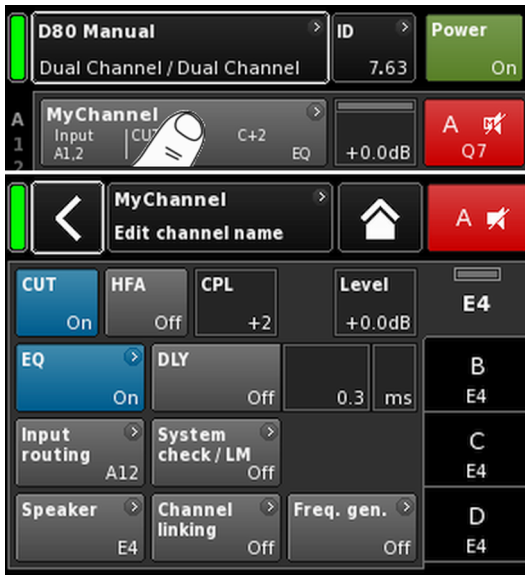

# **5. Channel setup (Configuración de canales)**

- 1. En la pantalla Home, toque el botón Channel view (Vista de canal) del primer canal (A) o par de canales (A/B) para entrar en Channel setup (Configuración de canales).
- 2. Defina los ajustes del canal individual, como CUT, HFA, CPL, Level, DLY o EQ, para todos los canales como corresponda.
- 3. Tras definir todos los ajustes, para salir de la subpantalla toque el botón Home (A).

**Nota:** En el capítulo de referencia, ⇒ [Capítulo 12.6 "Input](#page-66-0) [routing" en la página 67,](#page-66-0) se ofrece una descripción detallada del modo Input routing (Ruteo de entrada).

En el capítulo de referencia,  $\Rightarrow$  [Capítulo 11.2 "Input"](#page-33-0) [en la página 34,](#page-33-0) se ofrece una descripción detallada del modo Input.

<span id="page-31-0"></span>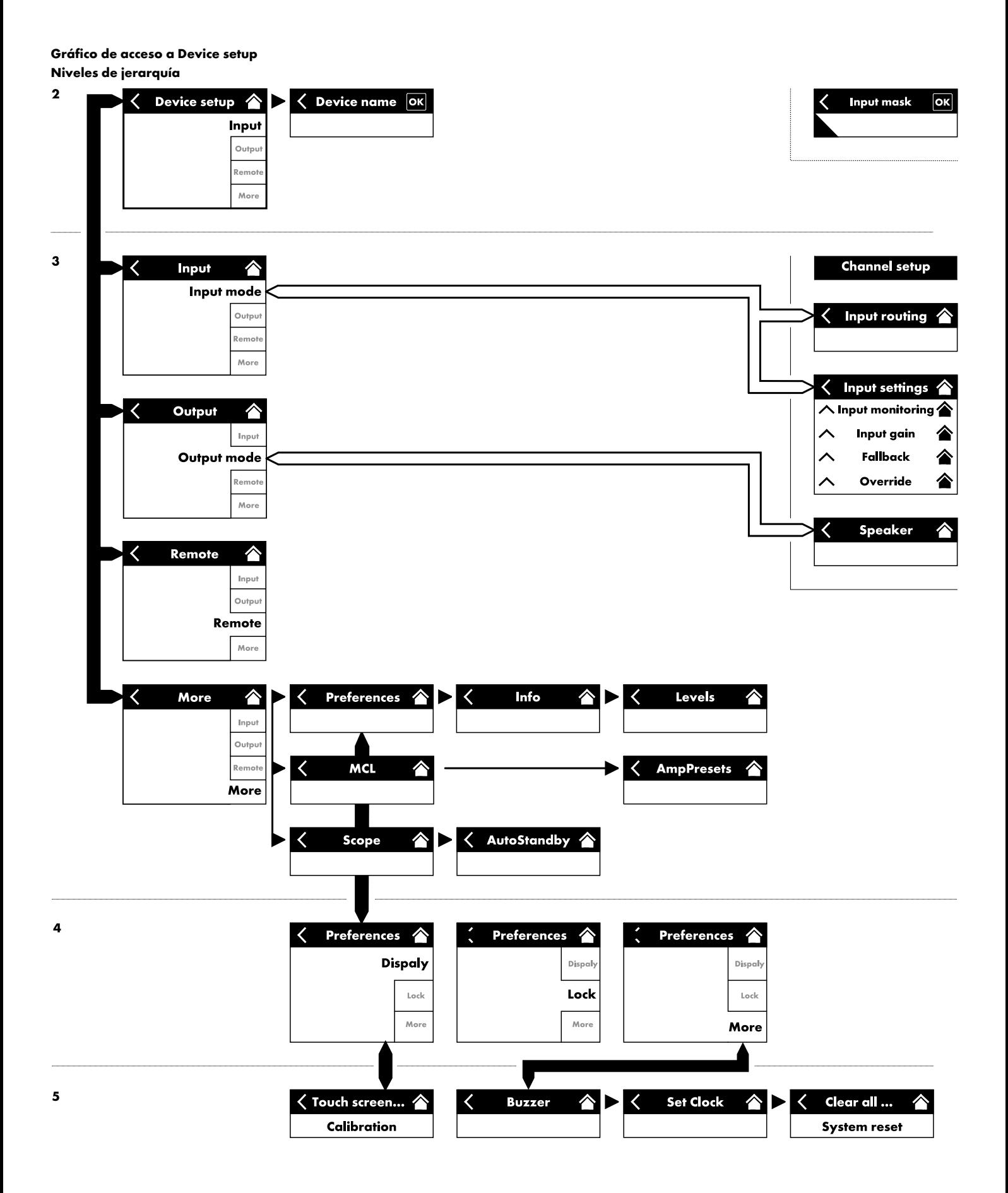

<span id="page-32-0"></span>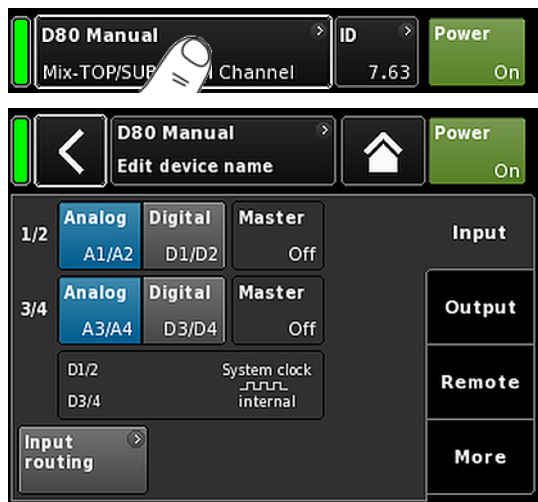

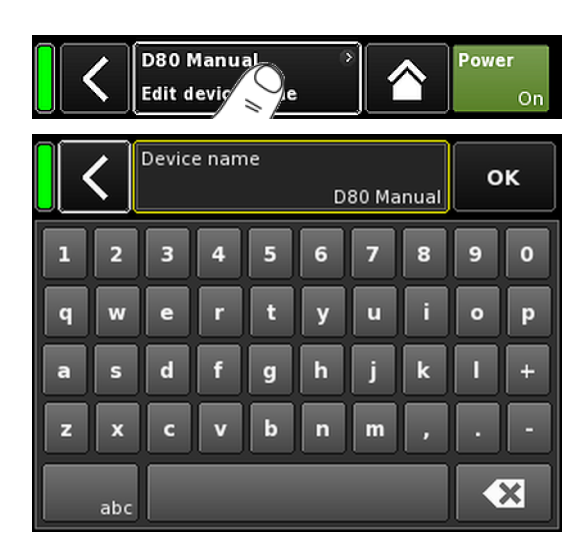

En la pantalla Home, seleccione el botón Device view (Vista del dispositivo) para abrir la pantalla Device setup (Configuración de dispositivos) con la pestaña «Input» como ficha activa.

La pantalla Device setup (Configuración de dispositivos) sigue la misma estructura de diseño que se ha descrito más arriba, y se divide en las secciones Header (Encabezado) y Data (Datos).

Mediante la estructura en fichas con pestañas de la pantalla Device setup (Configuración de dispositivos), se accede directa‐ mente a las subpantallas deseadas.

#### **11.1 Device name (Nombre del dispositivo)**

Seleccione el botón del campo de información del centro («Edit device name») en el encabezado de la pantalla Device setup (Configuración de dispositivos), que le permitirá escribir o editar el nombre del dispositivo (máximo 15 caracteres).

La ventana de entrada de datos que se muestra permite escribir minúsculas o mayúsculas alternando el botón correspondiente («abc») en el lado izquierdo.

Los errores pueden corregirse tocando el botón Erase (Borrar,  $\bullet$ ) de la derecha.

Al tocar «OK» en la parte superior derecha, se confirma el texto introducido, se cierra la ventana de entrada y vuelve a la pantalla Device setup (Configuración de dispositivos).

Si se toca el botón Back (Atrás, ) de la parte superior izquierda, se cancela lo escrito y se vuelve a la pantalla Device setup, que conservará el texto introducido anterior.

<span id="page-33-0"></span>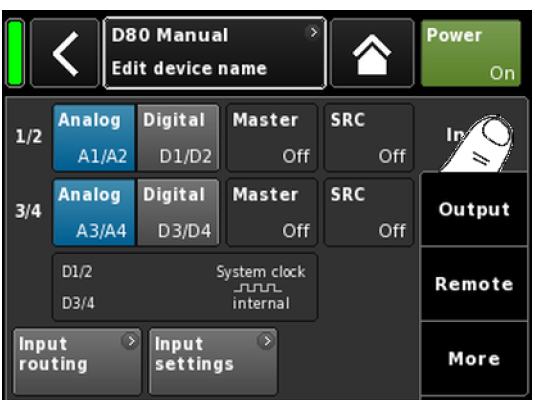

# **11.2 Input**

Al seleccionar la pestaña «Input», se ofrece la gestión completa de las entradas de datos en un solo lugar.

Le permite configurar el modo Input de entrada de datos para los pares de conectores de entrada 1/2 y 3/4 de manera indepen‐ diente para aceptar señales de entrada analógicas o digitales.

Los modos de funcionamiento de los conectores correspondientes de salida para conexión 2 y 4 varían en función del modo Input que se seleccione.

La pestaña también proporciona acceso a los menús  $\Rightarrow$  [«Input routing»](#page-66-0) and  $\Rightarrow$  [«Input settings»,](#page-35-0) que permiten configurar ajustes específicos de la entrada, como por ejemplo:

- $\Rightarrow$  [Input monitoring \(Mon\)](#page-36-0)
- $\Rightarrow$  [Input gain \(Gain\)](#page-38-0)
- $\Rightarrow$  [Fallback](#page-39-0)
- $\Rightarrow$  [Override](#page-41-0)

# **11.2.1 Modo Input (Entrada)**

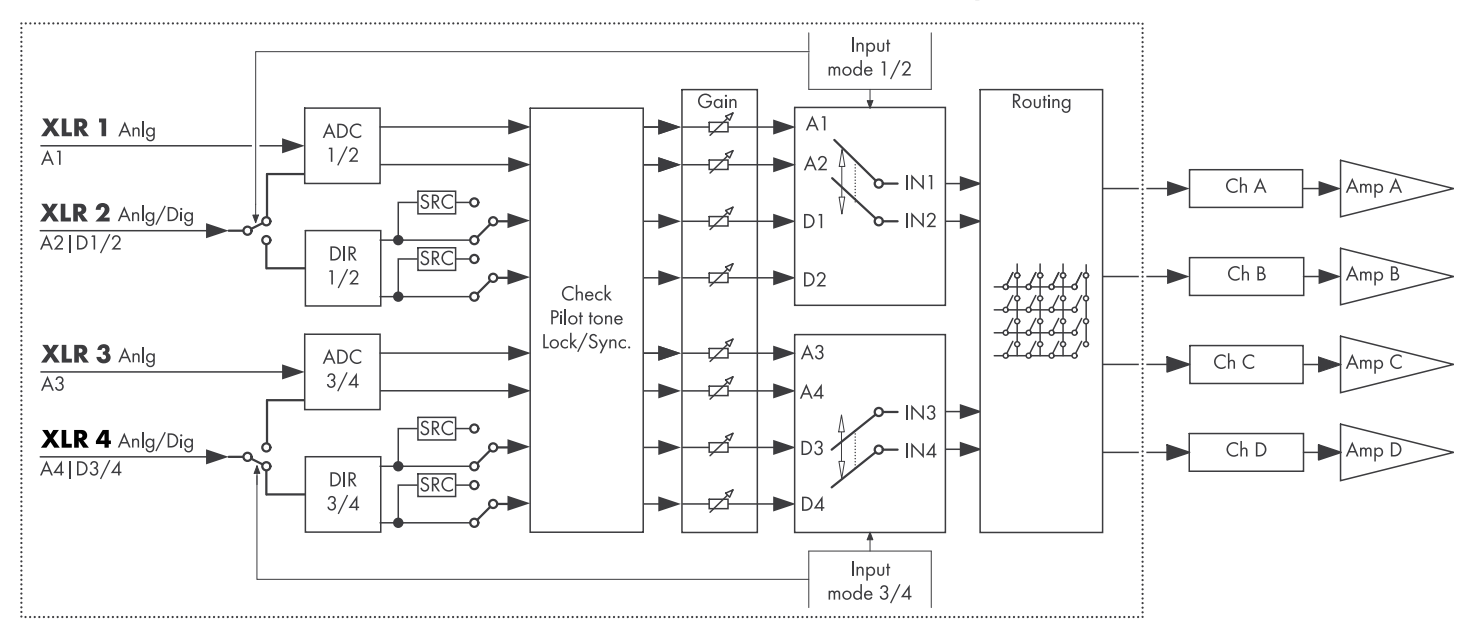

#### **Diagrama esquemático del modo Input**

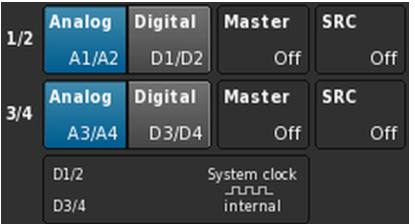

#### **Analog/Analog**

Los dos pares de conectores de entrada 1/2 y 3/4 se establecen en «Analog», se acepta una señal de audio analógico en las entradas 1, 2, 3 y 4.

#### **Digital/Digital**

#### **¡AVISO!**

Si ambos pares de entrada se establecen en «Digital» y no se pueden bloquear a la fuente de sincronización, ninguna de las entradas recibirá señal de audio.

Si se utilizan dos señales digitales al mismo tiempo, esas señales deben ser totalmente síncronas (es decir, deben tener la misma frecuencia de muestreo sincronizada).

Los dos pares de conectores de entrada 1/2 y 3/4 se establecen en «Digital», se acepta una señal de audio digital de 2 canales en las entradas 2 y 4 respectivamente.

Los conectores de entrada 1 y 3 no están disponibles.

El bloqueo a 48 o 96 kHz se indica debajo ( **COLLESSE** 1990). En este caso, la fuente de sincronización es la entrada 2.

Si ambos pares de entrada se establecen en «Digital», cualquier a de ellos puede seleccionarse como fuente de sincronización.

#### **Mixed (Combinado)**

El par de conectores de entrada 1/2 se establece en «Analog», se acepta una señal de audio analógico de 2 canales en las entradas 1 y 2.

El par de conectores de entrada 3/4 se establece en «Digital», se acepta una señal de audio digital de 2 canales en la entrada 4.

El A3 por la entrada 3 no estará disponible.

El bloqueo a 48 o 96 kHz se indica debajo ( ). En este caso, la fuente de sincronización es la entrada 4.

#### **Mensajes de estado de sincronización**

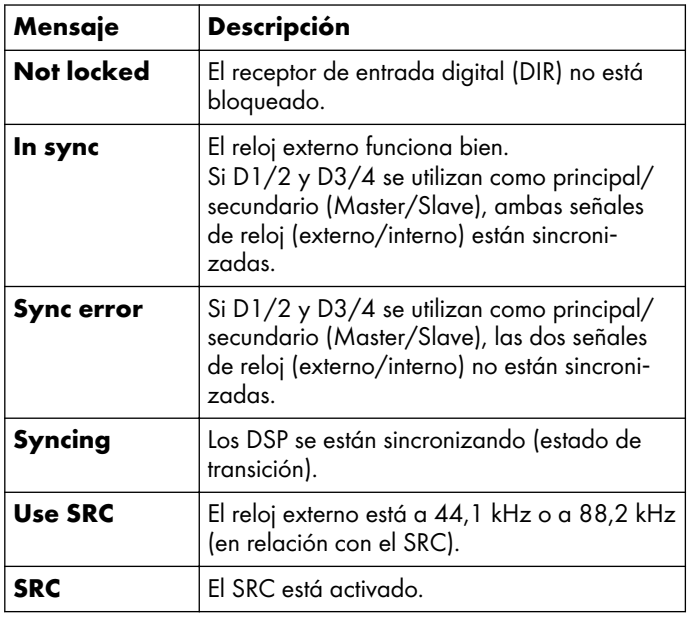

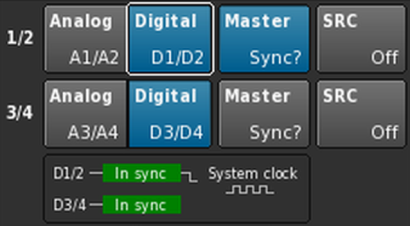

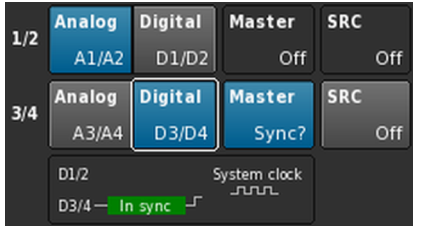

<span id="page-35-0"></span>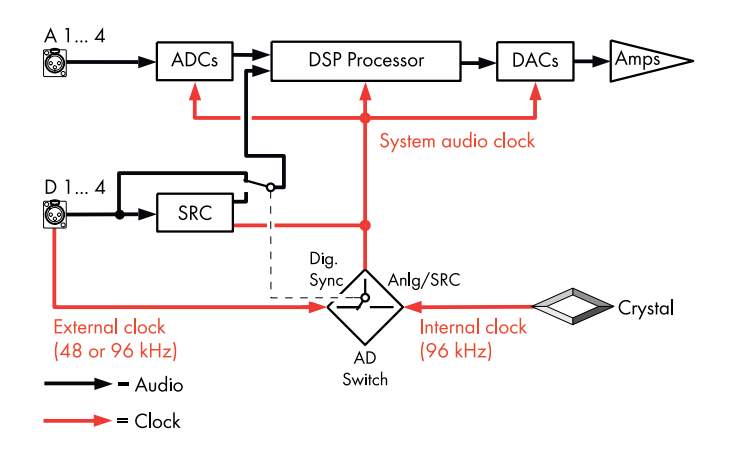

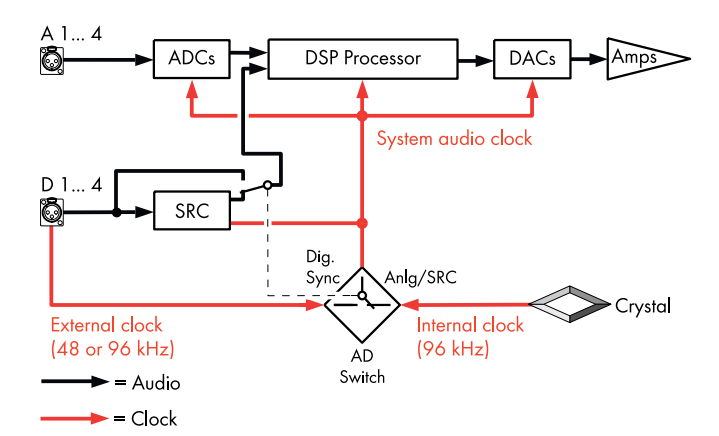

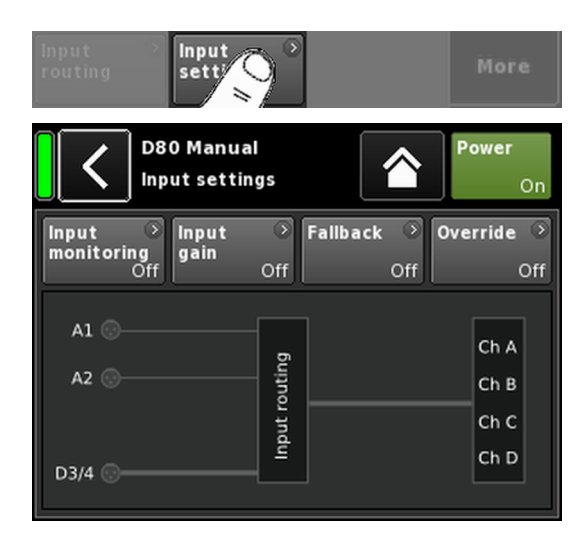

#### **Sincronización del sistema**

Para mantener la latencia lo más breve posible, el sistema no uti‐ liza convertidores de velocidad de muestreo (SRC) no tempori‐ zados (asíncronos).

El reloj del sistema de audio digital se deriva desde un oscilador de cristal interno con una frecuencia de muestreo de 96 kHz. Como alternativa, el reloj puede derivarse de una señal alimen‐ tada en las entradas digitales. La frecuencia de muestreo de esa señal también debe ser de 96 kHz. El reloj derivado se filtra por PLL para evitar el posible jitter.

También es posible utilizar una señal con una frecuencia de mues‐ treo de 48 kHz, porque mantiene una proporcionalidad uniforme con la requerida de 96 kHz. En ese caso, el sistema detecta la fre‐ cuencia de muestreo y la duplica automáticamente mediante un doblador de frecuencia de muestreo síncrono para conseguir los 96 kHz requeridos. El filtrado necesario se calcula mediante filtros FIR de fase lineal.

#### **SRC**

Si las entradas digitales se alimentan desde dos fuentes diferentes con frecuencias de muestreo distintas de 48/96 kHz, se puede activar un convertidor de velocidad de muestreo («SRC»).

**Nota:** Recuerde que esta opción producirá una latencia básica ligeramente incrementada de  $\Rightarrow$   $\leq$  1 ms.

#### **11.2.2 Configuración de la entrada**

Al seleccionar «Input settings» en la parte inferior de la pestaña «Input» se abrirá la subpantalla correspondiente.

La pantalla «Input settings» proporciona acceso a las funciones siguientes relacionadas con las entradas:

- **·** Input monitoring (Mon)
- Input gain (Gain)
- **Fallback**
- Override

El estado de activación o desactivación (on/off) de cada función se indica con el cambio del color del botón respectivo, de gris a azul o viceversa.

Bajo esos botones, hay una presentación gráfica del ruteo de entrada real.
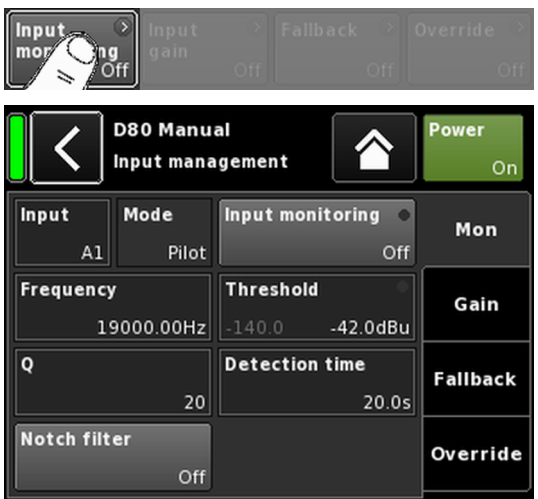

#### **11.2.2.1 Input monitoring**

Seleccione «Input monitoring» en el menú «Input settings» para abrir la subpantalla correspondiente.

La función d&b "Input monitoring" permite que el amplificador monitorice todas las señales, tanto de fuentes de señal analógica como digital, alimentadas en la entrada respectiva ( $\Rightarrow$  «Input»). Si una o varias señales fallan, se generará el error correspondiente y se indicará al usuario o al sistema.

En la fuente de la señal, se añade (suma) una señal piloto externa adicional (señal de onda sinoidal) a la señal de la fuente.

En el amplificador, esa señal piloto se puede detectar ( $\Rightarrow$  «Mode»  $\Rightarrow$  «Pilot») mediante un filtro bandpass ajustable ( $\Rightarrow$ «Frequency»).

Siempre y cuando la señal piloto esté presente de manera perma‐ nente y segura en la banda piloto dada, es una indicación de que el recorrido de la señal entrante funciona sin problemas.

Con este fin, el amplificador determina el nivel de presión de la señal piloto en la banda piloto. A continuación, el resultado se compara con un umbral de referencia ajustable configurado por el usuario ( $\Rightarrow$  «Threshold»). Si el nivel de presión de la señal piloto cae por debajo del umbral de referencia, puede generarse un error relacionado con el tiempo ( $\Rightarrow$  «Detection time»).

La señal piloto se puede eliminar de la señal de la fuente (señal del programa) en cualquier momento mediante un filtro Notch ( $\Rightarrow$ «Notch filter»).

Cuando la función se utiliza con entradas digitales, también puede detectarse si el dispositivo se ha bloqueado o no en la señal de la fuente digital ( $\Rightarrow$  «Mode»  $\Rightarrow$  «Lock»).

Finalmente, el modo Input monitoring «DS data» monitoriza per‐ manentemente la información de los metadatos enviados por un dispositivo de la Serie DS de d&b, y la función «Fallback» puede activarse si el canal Dante no está disponible en la red Primary o Secondary.

#### **Configuración de Input monitoring**

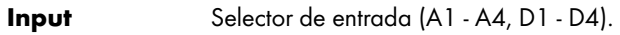

**Mode** En función del modo de entrada seleccionado (analógico o digital), estarán disponibles los ajustes siguientes del modo:

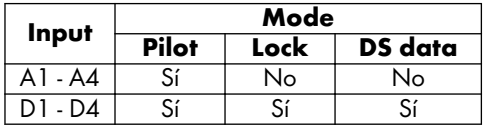

**Input monito‐ ring**

Conmutador On/Off principal con indicador LED de error.

El estado On/Off y el estado de error también se muestran en la pantalla «Input settings».

El estado de error también se indica en la pantalla «Home». Se mostrará el mensaje correspondiente (Input monitoring fault).

Of

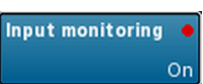

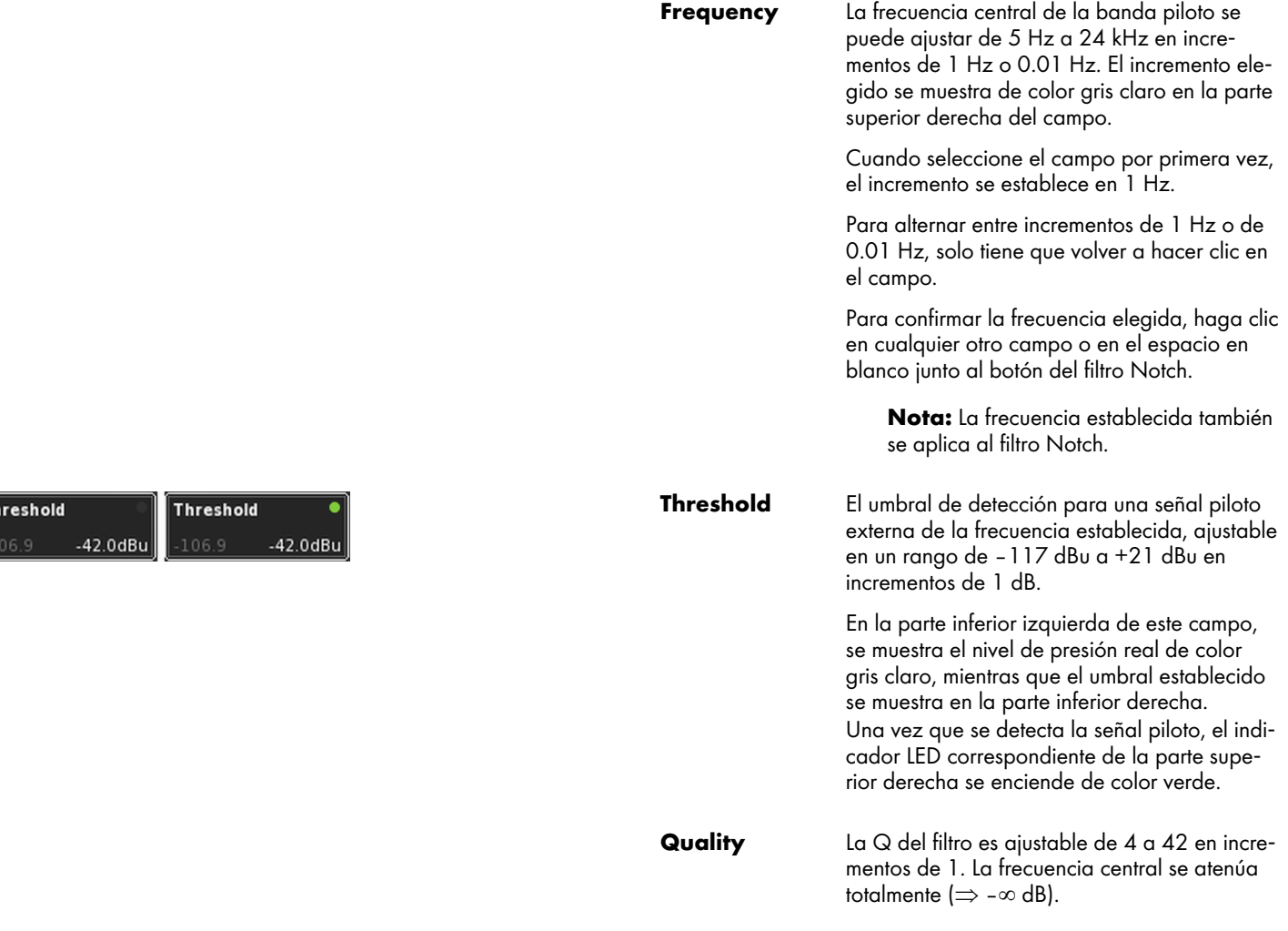

**Detection time**

El intervalo máximo de tiempo que se permite para una interrupción de la señal piloto moni‐ torizada o el reloj digital (Lock) sin que se genere un mensaje de error (0.1 ... 99.9 seg. en incrementos de 0.1 seg.).

**Notch filter** Filtro Notch para eliminar la señal piloto de la señal del programa. No obstante, si se activa, el filtro Notch permanece activo incluso si Input monitoring se establece en Off (modo desactivado).

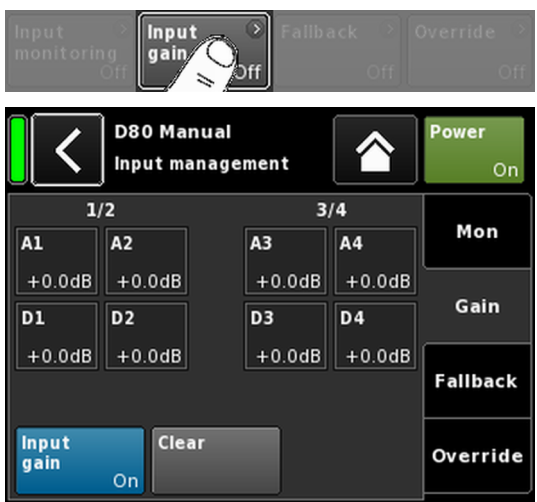

## **11.2.2.2 Input gain**

Seleccione «Input gain» en el menú «Input settings» para abrir la subpantalla correspondiente.

Se proporciona una etapa de preamplificador adicional (poten‐ ciómetro de ganancia) para cada canal de entrada, tanto analó‐ gico como digital.

Esta opción permite que las fuentes de audio tanto analógicas como digitales se conecten directamente a los canales de entrada del amplificador respectivos y predefine su rango de ganancia en sentido ascendente de –57.5 dB a +6 dB en pasos de 0.5 dB.

El ajuste predeterminado de fábrica establece la ganancia de entrada en 0 dB.

En la parte inferior de la pantalla se sitúan dos botones que pro‐ porcionan las funciones siguientes:

**Input** Conmutador On/Off principal.

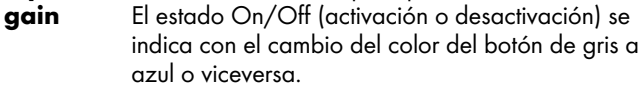

**Clear** Mientras la función permanece activada, todos los ajustes de ganancia se restablecen al ajuste predeter‐ minado de fábrica (0 dB).

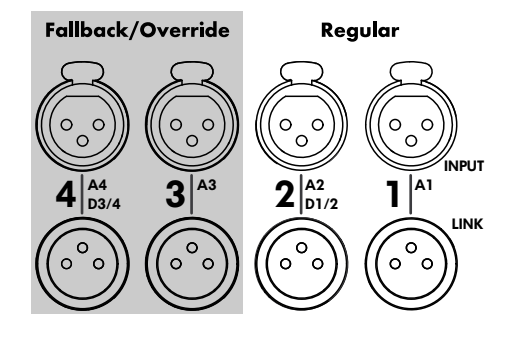

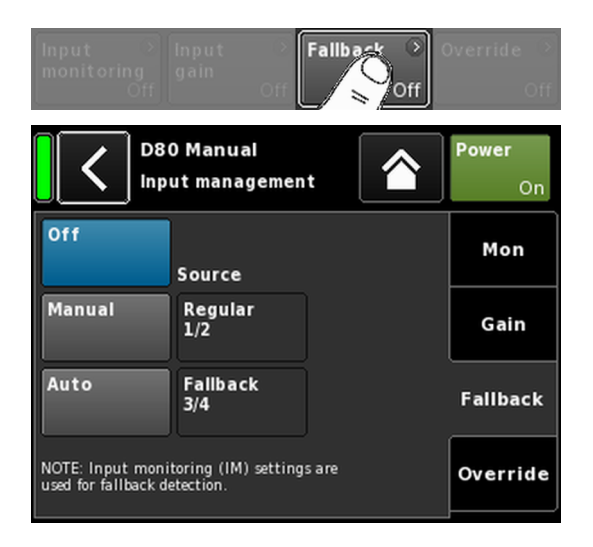

## **11.2.2.3 Fallback**

La función Fallback permite definir las rutas de la señal principal (Regular) y secundaria (Fallback) para las señales de entrada analógicas y digitales con dos modos diferentes (Manual o Auto). De este modo se garantiza que toda señal secundaria o de emer‐ gencia alimentada a las entradas Fallback se transmite cuando sea necesario.

Con este fin, la sección de entrada se divide en dos grupos lógicos:

- Solo señales **Regular** en el par de conectores de entrada **1/2**.
- Solo señales **Fallback** en el par de conectores de entrada **3/4**.

**Nota:** Las funciones Fallback y Override se pueden utilizar simultáneamente. No obstante, recuerde que en ese caso la entrada 3 ya no estará disponible como entrada Fallback.

Seleccione «Fallback» en el menú «Input settings» para abrir la subpantalla correspondiente.

- **Off** Desactiva la función. El estado On/Off también se muestra en la pantalla «Input settings».
- **Manual** La ruta de señal («Source») se puede seleccionar manualmente, tanto en local o a través de la interfaz de Web Remote o a través de la Red de control remoto de d&b mediante R1.

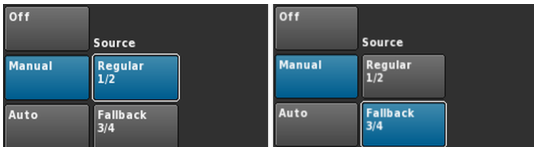

**Auto** Para activar el conmutador automático, debe acti‐ varse Input monitoring («Mon») y parametrizarse como corresponda.

> La ruta de señal («Source») se puede seleccionar manualmente, tanto en local o a través de la interfaz de Web Remote o a través de la Red de control remoto de d&b mediante R1.

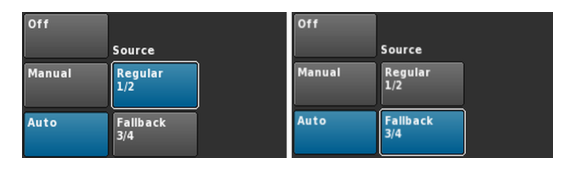

Después de que la función Fallback se haya acti‐ vado, puede restablecerse manualmente mediante la reactivación (selección) de la fuente de entrada «Regular 1/2».

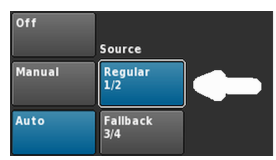

Esta acción puede llevarse a cabo localmente o a través de la interfaz de Web Remote o a través de la Red de control remoto de d&b mediante R1.

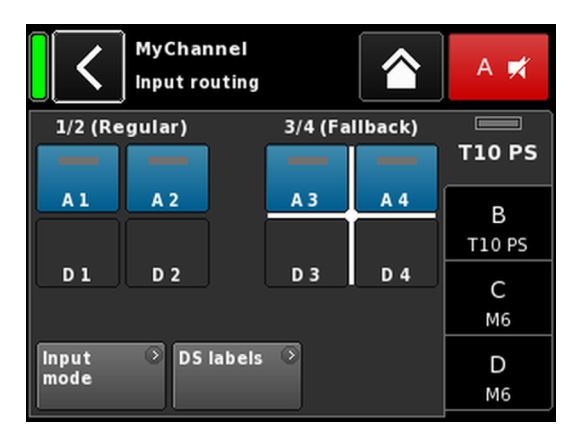

**Ejemplo de ajustes de Fallback**

A1/A2 Regular, A3/A4 Fallback. Las entradas Fallback están activas. Cuando la función Fallback está activada, la pantalla Input routing se divide en dos grupos, «Regular» y «Fallback».

Las entradas Regular son siempre el par de entrada 1/2; las entradas Fallback son siempre el par de entrada 3/4.

La cruz blanca indica cuál de los grupos está activo actualmente (como se muestra en este gráfico).

- **Nota:** Cualquier entrada seleccionada como entrada Fall‐ back estará desactivada en el menú Input routing.
- Los ajustes de Input routing se guardan cuando el dispositivo cambia al modo Fallback. Cuando el modo Fallback se desactiva (de modo manual o automático), se restauran los últimos ajustes de Input routing que se hayan definido.

## **Modos Fallback (FB) y de detección**

El valor de Fallback de entrada cambia automáticamente de la fuente de entrada seleccionada a otra fuente de entrada (Fall‐ back) cuando falta una señal de sincronización digital (AES) (Lock), una señal piloto (Pilot) o las dos.

En relación con una red de audio Dante, Fallback también puede activarse cuando un dispositivo de la Serie d&b DS que esté conectado detecta que el canal Dante no está disponible en la red Primary y/o Secondary (DS data).

Se admiten los modos de Fallback (FB) y de detección siguientes:

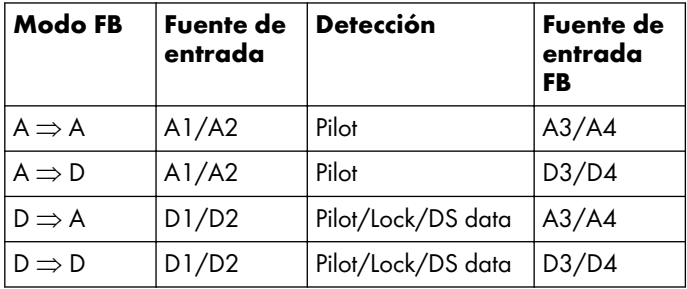

#### **Ejemplos:**

- 1. En modo Fallback  $A \Rightarrow A$ , un canal de salida enrutado a la entrada A1/A2 se alimentará por A3/A4.
- 2. En modo Fallback  $A \Rightarrow D$ , un canal de salida enrutado a la entrada A1 se alimentará por D3.
- 3. En modo Fallback D  $\Rightarrow$  A, un canal de salida enrutado a la entrada D1/D2 se alimentará por A3/A4.
- 4. En modo Fallback D  $\Rightarrow$  D, un canal de salida enrutado a la entrada D1 se alimentará por D3.

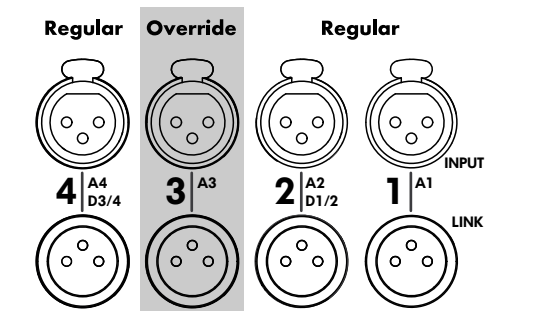

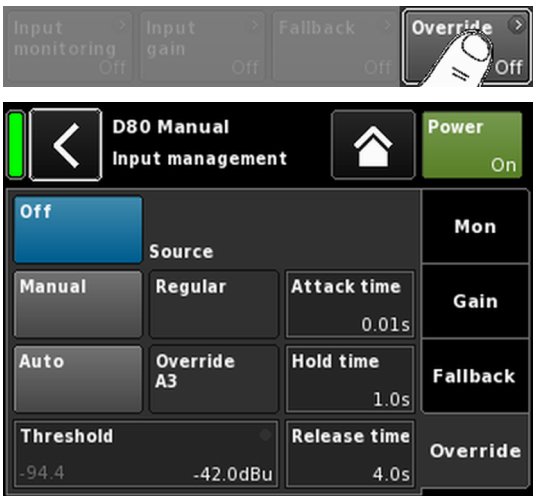

# **11.2.2.4 Override**

La función Override solo está disponible para la entrada analó‐ gica A3.

La función Override permite que la entrada analógica A3 se configure como una ruta de señal principal. Cuando la función está activada, esta entrada tiene una prioridad superior para mensajes generales o servicios de emergencia.

Cuando la función Override está activada, la entrada analógica A3 está desactivada en la pantalla Input routing y se muestra «Override» (parpadea cuando está activa).

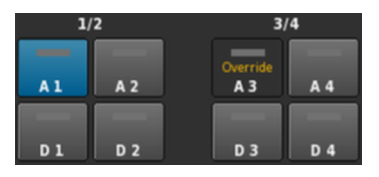

Seleccione «Override» en el menú «Input settings» para abrir la subpantalla correspondiente.

**Off** Desactiva la función.

El estado On/Off también se muestra en la pantalla «Input settings». **Manual** La ruta de señal («Source») se puede seleccionar

manualmente, tanto en local o a través de la interfaz de Web Remote o a través de la Red de control remoto de d&b mediante R1.

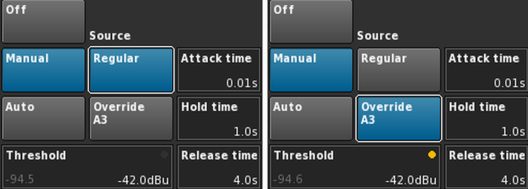

**Thres‐ hold**

**Auto** Con este modo seleccionado, la entrada analógica A3 se monitoriza permanentemente.

Así que el nivel de la señal entrante supere el umbral definido, la entrada A3 se abrirá en función del valor configurado en Attack time. Todas las demás entradas se silenciarán (Puerta de ruido + Ducking).

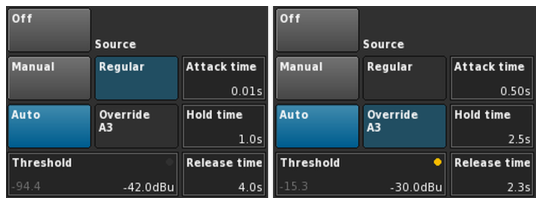

Así que el nivel de señal esté por debajo del umbral, la entrada A3 se silenciará y se desactivará el silenciamiento de todos los demás canales en función del valor configurado en las opciones Hold y Release time (crossfade).

El nivel de Threshold, ajustable de –42 dBu a +25 dBu en incrementos de 1 dBu. En la parte inferior izquierda, se indica el nivel real de presión de la señal entrante en color gris claro. Además, se proporciona un indicador LED en la parte superior derecha. Siempre y cuando el nivel de

la señal entrante esté por debajo del umbral estable‐ cido, el indicador LED se enciende de color amarillo y cambia a color verde así que el nivel de presión supera el umbral.

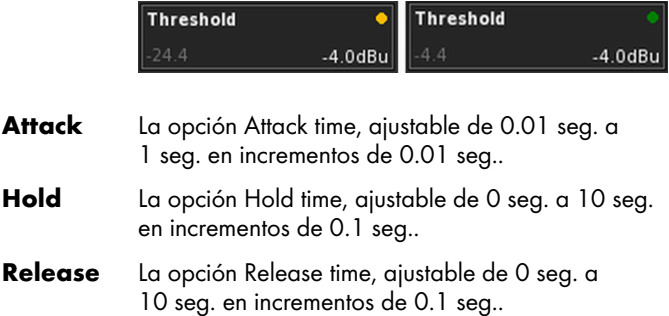

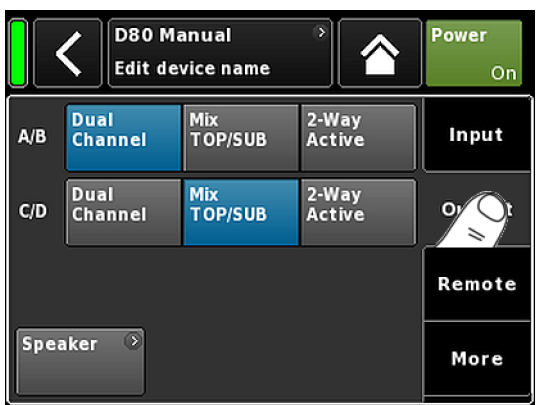

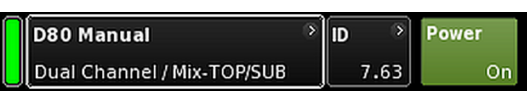

# **11.3 Output**

Seleccionar la pestaña «Output» (Salida), permite asignar el modo de salida adecuado a un par de canales de salida del amplifi‐ cador (AMP A/B o AMP C/D).

Los modos de salida siguientes se pueden asignar a un par de canales de salida del amplificador (AMP A/B y/o AMP C/D).

- Dual Channel
- Mix TOP/SUB
- 2-Way Active
- Configuraciones combinadas
- $\Rightarrow$  El cambio en el modo Output debe confirmarse. Para ello deben seleccionarse los botones Back (Atrás, ) o Home (Inicio, $\bigtriangleup$ ).
	- **↳**El modo Output configurado se activará y los canales correspondientes se silenciarán.

**Nota:** Si se cambia el modo Output directamente, afecta al rango disponible de configuraciones del altavoz.

En la pantalla de inicio, el modo Output seleccionado se indica en el área del encabezado debajo de Device name (Nombre del dis‐ positivo).

Las hileras de canales debajo del área del encabezado cam‐ biarán en función de los modos seleccionados, como se muestra a continuación.

| <b>D80 Manual</b><br>Dual Channel / Dual Channel | ID<br>7.63   | Power               |                     | <b>D80</b><br>Mix-T       |
|--------------------------------------------------|--------------|---------------------|---------------------|---------------------------|
| <b>MyChannel</b>                                 |              | On                  | Α                   | MyC                       |
| Input<br>AI.2                                    | $+0.0$ d $B$ | 疄<br>E4             | 1<br>$\overline{z}$ | Inpu<br>AI.2              |
| <b>MyChannel</b><br>Input<br>AI.2                | $+0.0$ d $B$ | B<br>z<br>125-SUB   | 3                   | MyC<br>Inpu<br>AI.2       |
| <b>E4</b><br>Input<br>A1.2                       | $+0.0$ d $B$ | u<br>E4             | D<br>ı<br>ä         | <b>E4</b><br>Inpu<br>A1.2 |
| <b>E12-SUB</b><br>Input<br>AI.2                  | $+0.0$ d $B$ | D<br><b>E12-SUB</b> | 3                   | 125<br>Inpu<br>AI.2       |

P/SUB / Mix-TOP

7.63

 $+0.0d5$ 

 $+0.0dE$ 

 $+0.0dE$  $+0.0d$ 

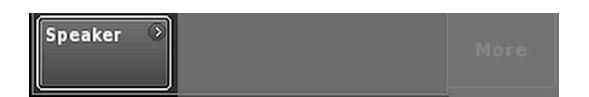

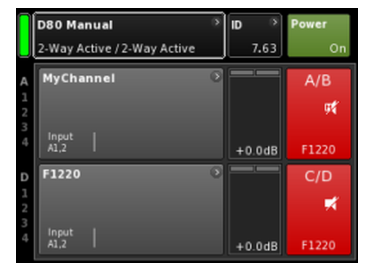

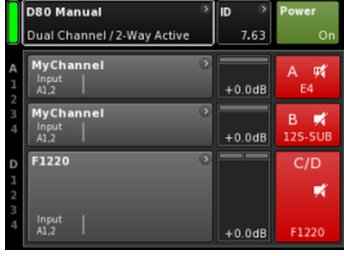

**2 x Dual Channel 2 x Mix TOP/SUB 2 x 2-Way Active Configuración combinada**

En el botón de la izquierda de la pantalla Output, el botón de navegación «Speaker» proporciona acceso directo a la pantalla  $\Rightarrow$  [Speaker setup](#page-71-0).

#### **11.3.1 Modo de salida**

## **¡AVISO!**

Compruebe que el tipo de altavoz conectado se corresponde con la configuración de salida real del D80.

## **Modo Dual Channel (A/B, C/D)**

El modo Dual Channel se dedica a todos los sistemas de rango completo de d&b (sistemas pasivos) y a los subwoofers activos de d&b. Los dos canales de cada par de canales de amplificador pueden configurarse para cajas TOP o SUB de manera indepen‐ diente.

En el modo Dual Channel cada par de canales de salida del amplificador (AMP A/B, AMP C/D) actúa como un amplificador de dos canales (amplificador estéreo). Los canales del amplifi‐ cador están conectados a sus conectores de salida correspon‐ dientes (AMP A a OUT A...) y la entrada de audio de cada canal del amplificador se puede asignar mediante el ruteo de entrada.

Cada conector de salida está cableado en paralelo mediante los pines respectivos para las configuraciones TOP o SUB.

Los equivalentes de los pines de los conectores EP5 y NL4 en relación con el modo de salida se enumeran en la tabla siguiente.

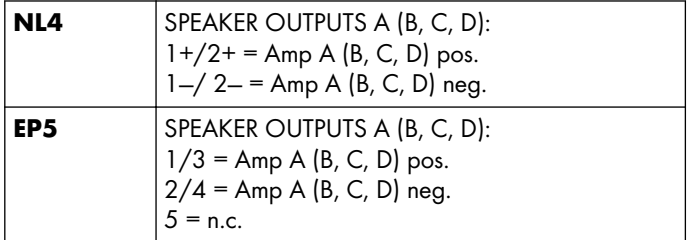

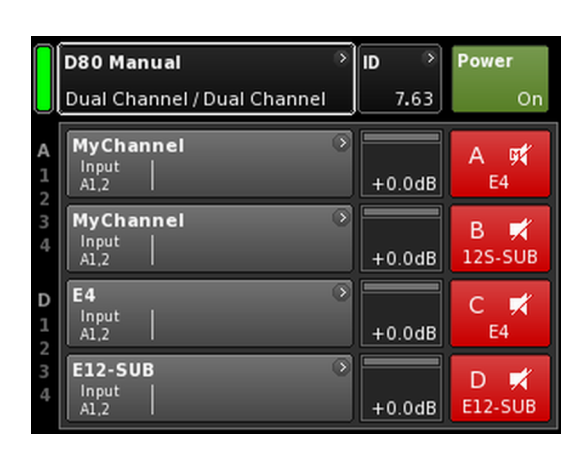

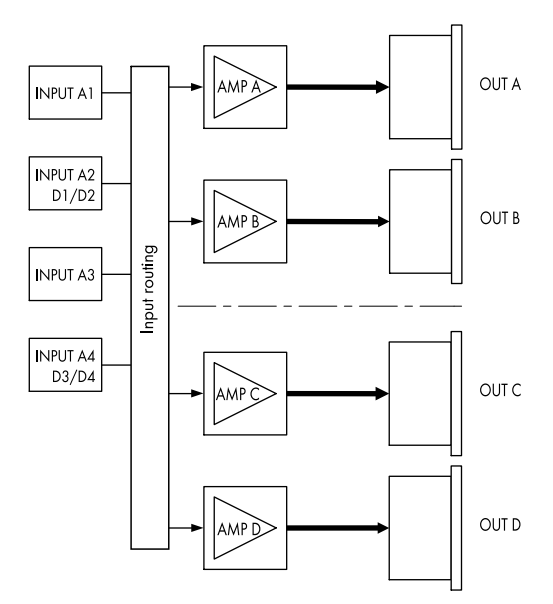

**2 x modo Dual Channel**

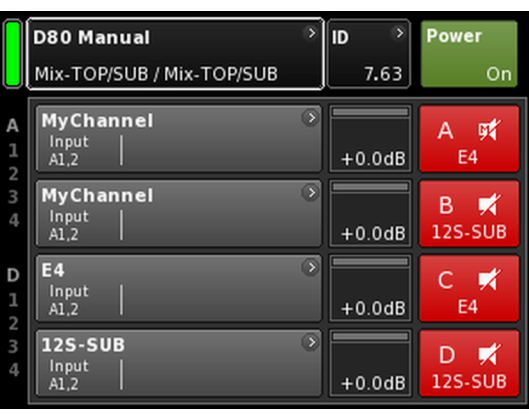

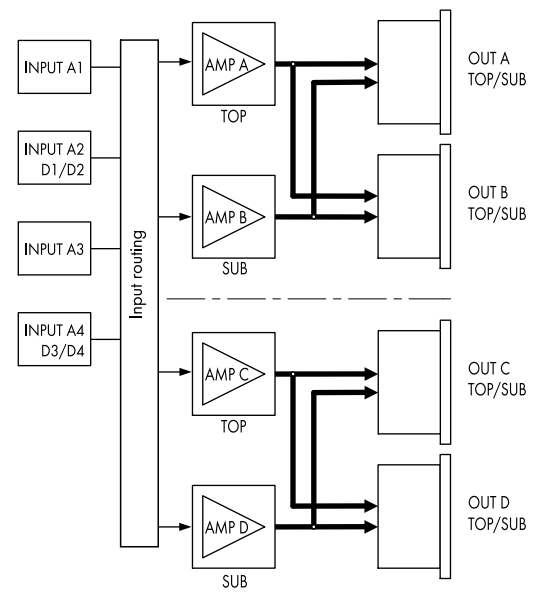

**2 x modo Mix TOP/SUB**

# **Modo Mix TOP/SUB (A/B MIX, C/D MIX)**

El modo Mix TOP/SUB permite que los sistemas de rango com‐ pleto de d&b (sistemas pasivos) y los subwoofers d&b activos se vinculen entre sí y se conecten al amplificador mediante un único cable de 4 hilos.

Las cajas TOP (configuraciones) se pueden seleccionar en el canal A (C) y las cajas SUB (configuraciones) en el canal B (D).

En el modo Mix TOP/SUB, ambos canales del amplificador del par correspondiente (AMP A/B, AMP C/D) están conectados a los dos conectores de salida (AMP A y AMP B a OUT A y OUT B...), y la entrada de audio de cada canal del amplificador se puede asignar mediante el ruteo de entrada.

Los dos conectores de salida (A/B, C/D) están cableados en paralelo mediante los pines respectivos para las configuraciones TOP y SUB.

Los equivalentes de los pines de los conectores EP5 y NL4 en relación con el modo de salida se enumeran en la tabla siguiente.

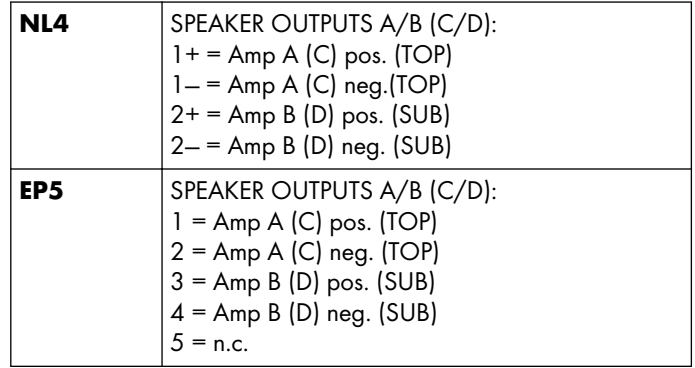

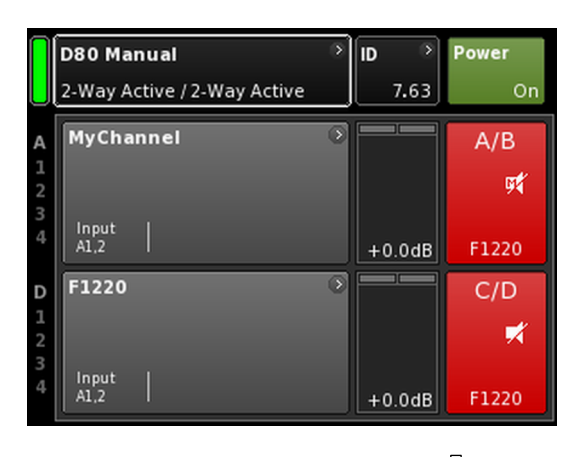

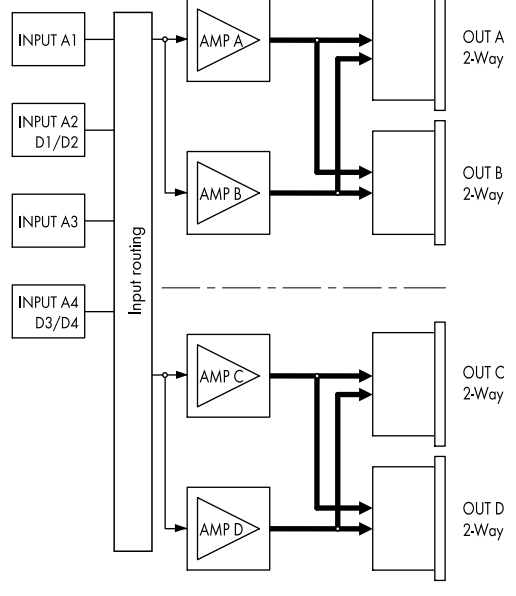

**2 x modo 2-Way Active**

## **Modo 2-Way Active (2-WAY)**

El modo 2-Way Active se dedica a los sistemas activos de d&b.

En el modo 2-Way Active, ambos canales del amplificador del par correspondiente (AMP A/B, AMP C/D) están conectados a los dos conectores de salida (AMP A y AMP B a OUT A y B... ). La entrada de audio para cada par de canales de amplificador se puede asignar mediante el ruteo de entrada.

Todos los ajustes del canal A (C) y la señal de entrada correspon‐ diente están conectados internamente al canal B (D).

Los equivalentes de los pines de los conectores EP5 y NL4 en relación con el modo de salida se enumeran en la tabla siguiente.

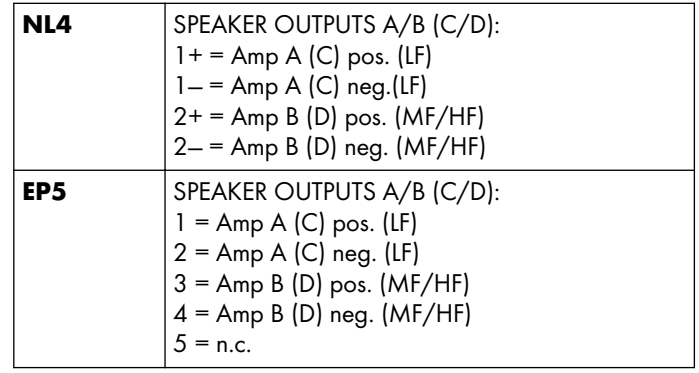

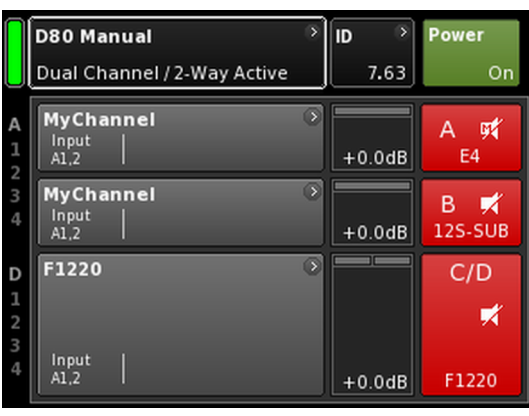

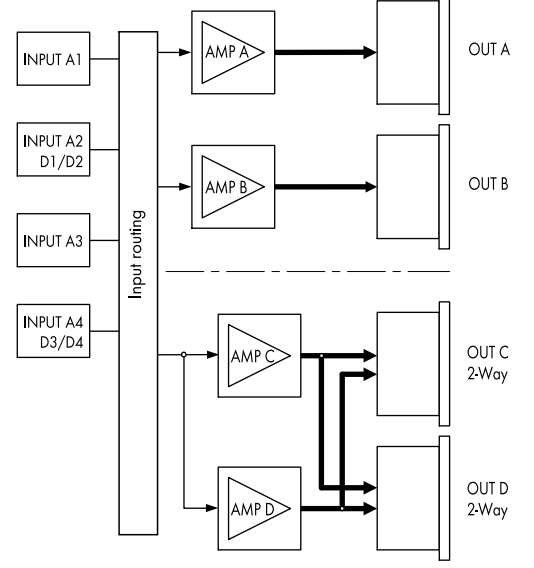

**Ejemplo de configuraciones combinadas** AMP  $A/B \Rightarrow$  Dual Channel, AMP C/D  $\Rightarrow$  2-Way Active

# **Configuraciones combinadas**

Como el modo de salida se asigna a un par de canales de ampli‐ ficador (AMP A/B, AMP C/D), también son posibles configura‐ ciones combinadas como...:

- **AMP**  $A/B \Rightarrow$  **Dual Channel, AMP C/D**  $\Rightarrow$  **2-Way Active**
- **AMP A/B**  $\Rightarrow$  Dual Channel, AMP C/D  $\Rightarrow$  Mix TOP/SUB
- **AMP A/B**  $\Rightarrow$  Mix TOP/SUB, AMP C/D  $\Rightarrow$  2-Way Active

...así como otras diferentes.

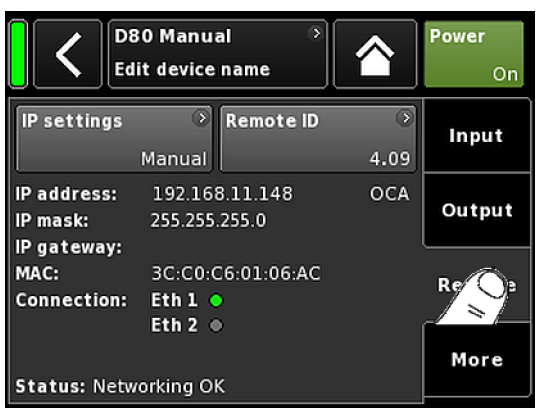

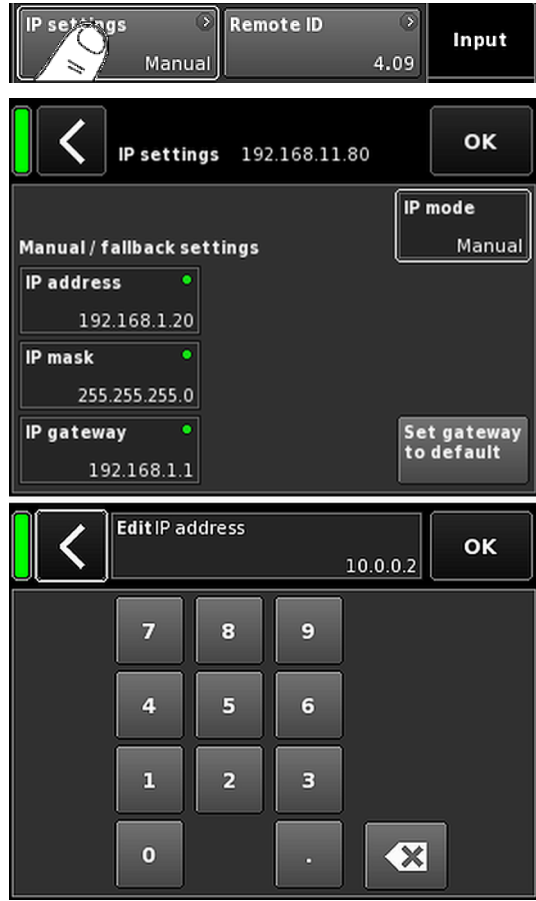

#### **11.4 Remote**

La selección de la pestaña «Remote» le permite asignar ajustes para el control remoto tanto Ethernet como CAN.

## **11.4.1 IP settings**

Al seleccionar el campo de navegación «IP settings» se abrirá la subpantalla correspondiente. Además, el modo IP se indica en la parte inferior derecha del campo de navegación.

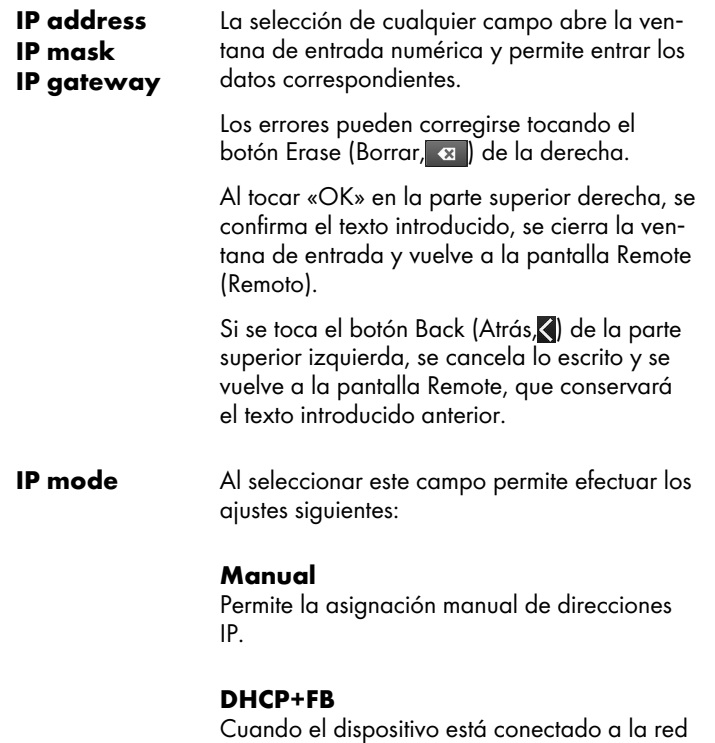

con presencia de un servidor DHCP, se asigna automáticamente una dirección IP coincidente.

Si no hay ningún servidor DHCP en la red, la dirección IP pasará (FB) a la asignación manual de direcciones IP. Si, posteriormente, está disponible un servidor DHCP, se asignará automáticamente una dirección IP.

#### **DHCP+LL**

Modo IP para utilizar direcciones de enlacelocal.

Si hay un servidor DHCP, ese servidor asig‐ nará automáticamente la dirección IP. Si esto falla, se asignará una dirección automática‐ mente mediante la dirección de enlace-local

en el intervalo de 169.254.0.1 a 169.254.255.254. Se garantizará que todos los dispositivos en una red local tengan direc‐ ciones IP exclusivas. Cuando se termine la configuración enlace-local, estará disponible una red totalmente funcional. Si, posterior‐ mente, está disponible un servidor DHCP, se asignará una dirección IP automática.

El uso de direcciones de enlace-local es el comportamiento predeterminado de todos los ordenadores PC y MAC si no hay servidor DHCP. El ajuste DHCP+LL permite que el amplificador también funcione en una configu‐ ración sin servidor DHCP. Se configurará de modo automático una red local completa‐ mente funcional, incluido el control remoto desde un PC o un Mac a través de R1.

**Set gateway to default** Cuando se selecciona este botón, la dirección de la puerta de enlace se deriva de los ajustes de la dirección IP y la máscara IP.

## **Campos de información adicional**

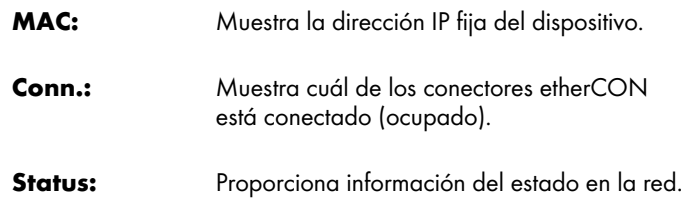

# **11.4.2 Remote ID (ID remoto)**

La selección del botón «Remote ID» permite configurar el identificador remoto exclusivo del dispositivo correspondiente en el for‐ mato [nn].[nn].

**dbCAN** 

Subnet.Device ID

 $7.63$ 

IP-Networking

 $OCA$  /

**Subred** Los dos primeros dígitos representan la subred.

> En una **red Ethernet** se pueden definir hasta 100 subredes (valores de 0 a 99).

En una **red CAN** se pueden definir hasta ocho subredes (valores de 0 a 7).

> **Nota:** En caso de incoherencia en Subnet, se mostrará el mensaje siguiente en la parte inferior de la pantalla:

Remote ID exceeds 7.63, CAN disabled!

99.63

Device ID Mediante Device ID de dos dígitos para cada subred, se puede definir un total de 63 dispositivos (valores de 1 a 63).

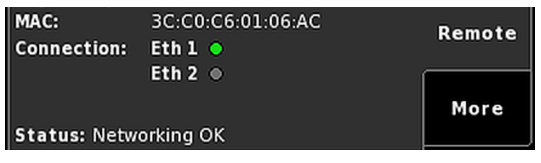

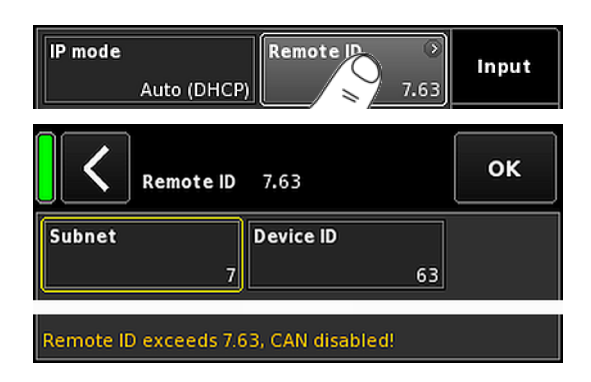

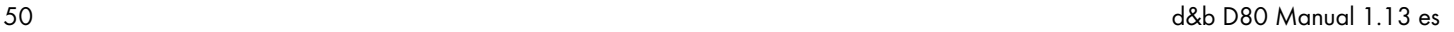

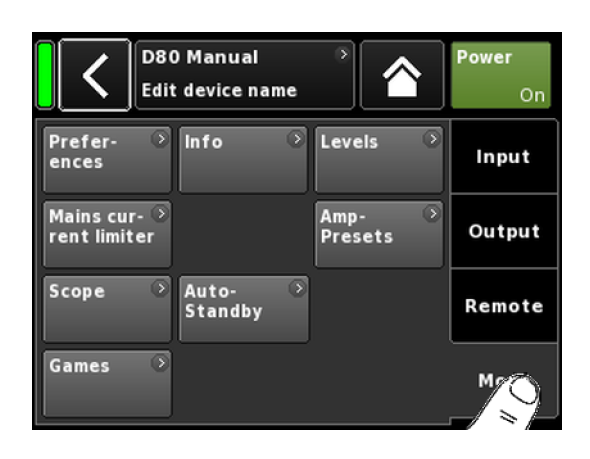

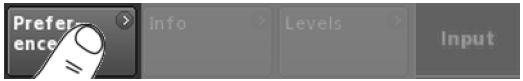

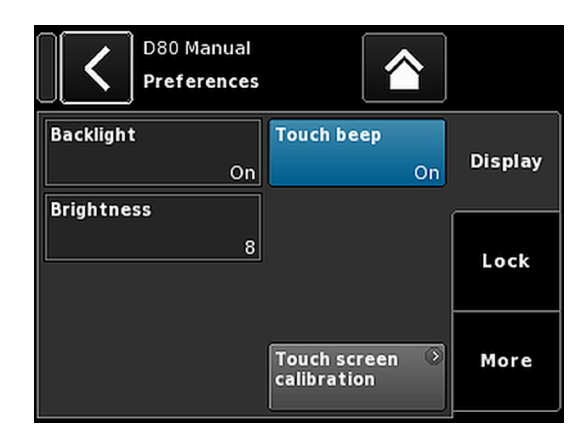

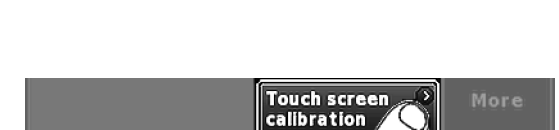

#### **11.5 More**

La selección de la pestaña «More» abre más subpantallas, como:

- Preferences
- Info
- Levels
- **Mains current limiter**
- ...

#### **11.5.1 Preferences**

La selección de «Preferences» abre la subpantalla correspondiente con la pestaña «Display» como ficha activa.

#### **11.5.1.1 Display**

La pestaña «Display» proporciona las opciones de visualización siguientes.

#### **Backlight**

Habilita los ajustes opcionales siguientes:

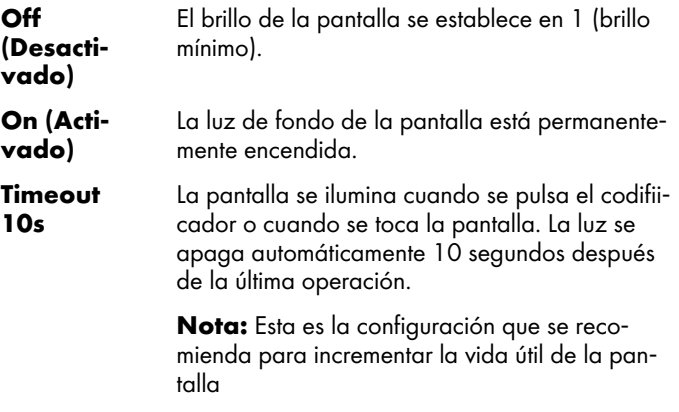

## **Brightness**

Permite ajustar el brillo de la pantalla en el intervalo de 1 a 10. El ajuste predeterminado es 8.

#### **Touch beep**

Activa o desactiva el sonido de pitido cuando se utiliza la pantalla táctil.

#### **Touch screen calibration**

Debido al impacto mecánico o al proceso de envejecimiento de la pantalla táctil, sus referencias de calibración pueden cambiar.

Una indicación de este estado es cuando se toca un botón especí‐ fico y en realidad se activa el de al lado, o también si un botón específico deja de funcionar.

En esos casos, deberá recalibrarse la pantalla táctil.

Para calibrar la pantalla táctil, proceda como sigue:

- 1. Seleccione «Touch screen calibration».
	- **↳**Se abrirá el menú de calibración de la pantalla que le guiará a través del proceso de calibración.

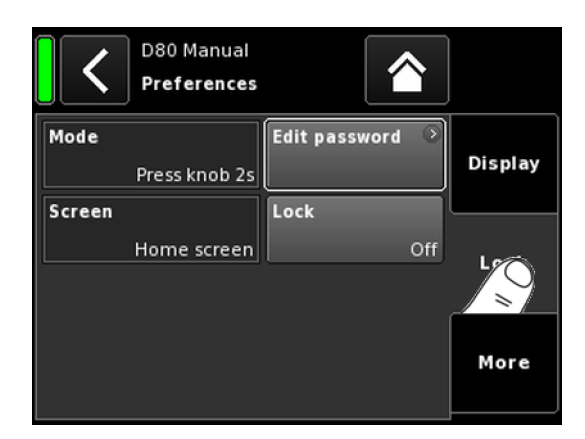

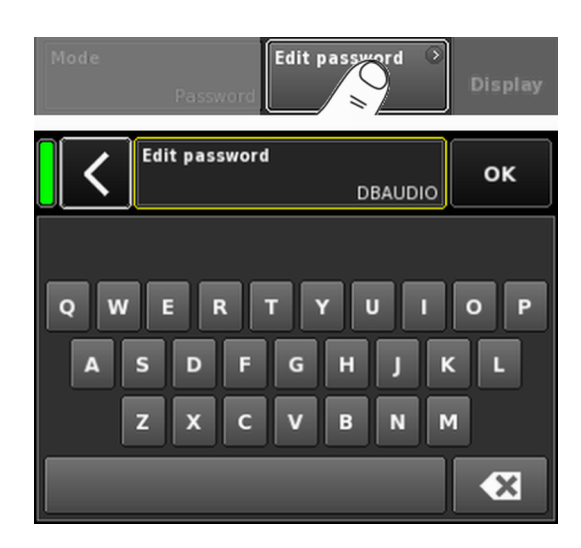

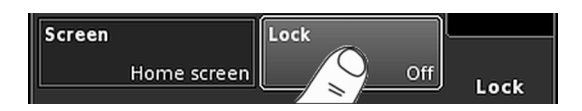

2. Siga las instrucciones relevantes que se indican en la pantalla.

## **11.5.1.2 Lock**

La selección de la pestaña «Lock» abre la subpantalla correspon‐ diente, que permite diferentes configuraciones de protección.

#### **Mode**

La selección de «Mode» alterna entre dos opciones para proteger el dispositivo de operaciones no deseadas.

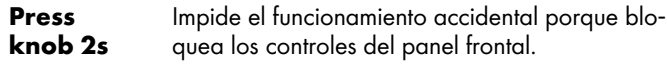

Password Permite la protección mediante contraseña para impedir que lo utilicen personas no autorizadas.

#### **Screen**

La selección «Screen» permite dos ajustes diferentes para la pan‐ talla cuando el dispositivo está bloqueado.

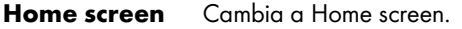

**Levels** Cambia a la pantalla Levels.

#### **Edit password**

La selección de la opción «Edit password» (Editar contraseña) abre una ventana de entrada de datos que permite editar o asignar una contraseña (caracteres en mayúsculas con un máximo de 7 caracteres).

Los errores pueden corregirse tocando el botón de la parte inferior derecha Erase (Borrar, 8).

Al tocar «OK» en la parte superior derecha, se confirma el texto introducido, se cierra la ventana de entrada y vuelve a la pantalla Lock (Bloqueo).

Si se toca el botón Back (Atrás, ) en la parte superior izquierda sale de la ventana de entrada y deja la contraseña anterior sin cambiar.

**Nota:** La contraseña predeterminada de fábrica es: dbaudio

#### **Lock**

Toque el botón «Lock» para confirmar los nuevos ajustes y salir de la subpantalla. Se muestra el mensaje correspondiente.

El dispositivo conmutará a la pantalla seleccionada para el modo Lock.

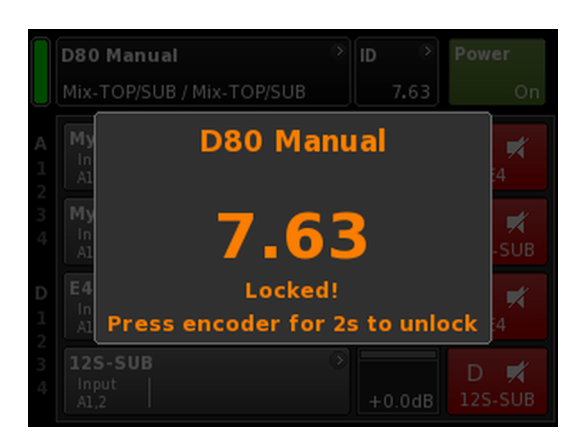

#### **Desbloqueo del dispositivo**

Si intenta cambiar el estado del dispositivo mientras está en modo Lock, se mostrará el mensaje siguiente: Press encoder for 2s to unlock. Para desbloquear el dispositivo, proceda del modo siguiente:

- **Pulse...** Mantenga pulsado el codificador durante un mínimo de 2 segundos hasta que el mensaje desaparezca.
- **Pass‐ word**
- 1. Mantenga pulsado el codificador durante un mínimo de 2 segundos hasta que se muestre la ventana de entrada de datos.
- 2. Escriba la contraseña como se ha descrito más arriba. Una contraseña introducida incorrectamente devolverá a la pantalla que se muestra en el

Si la contraseña se pierde o se olvida, para desbloquear el dispositivo bloqueado puede realizarse un reinicio del sistema.

dispositivo para el modo Lock.

**Nota:** Todas las preferencias de dispositivo se establecerán en los valores predeterminados excepto para la red (CAN/ Ethernet) y los ajustes fijos del dispositivo.

Si ejecuta ese procedimiento, no se mostrará ningún cuadro de diálogo al usuario y el reinicio empezará de inmediato.

- 1. Apague el dispositivo.
- 2. Mantenga pulsado el codificador y reactive el dispositivo. **↳**Pitido de confirmación largo.
- 3. Suelte el codificador y vuelva a presionarlo brevemente durante 2 segundos.
	- **↳**Pitido de confirmación breve. El dispositivo volverá a ponerse en marcha y mostrará la pantalla Home (Inicio). Se mostrará el mensaje correspon‐ diente:

All device settings have been cleared

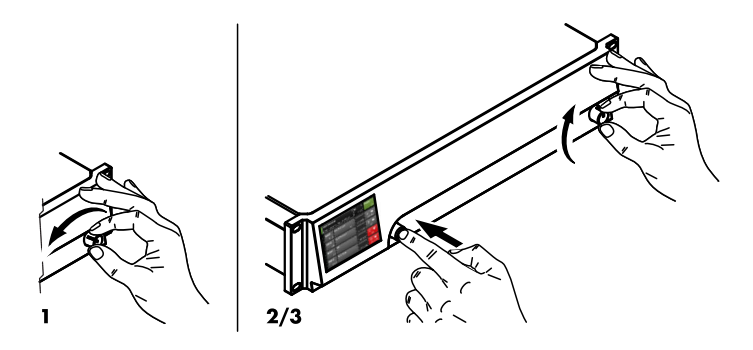

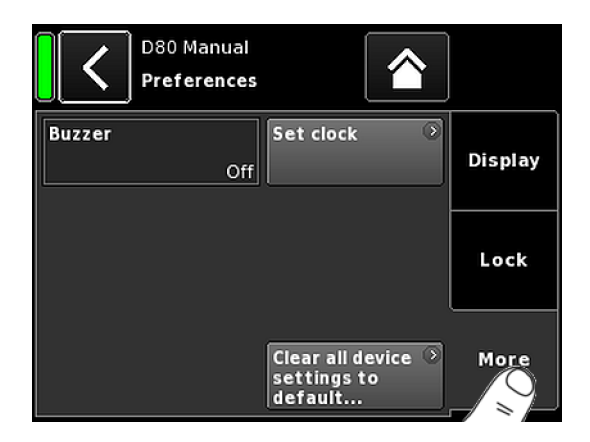

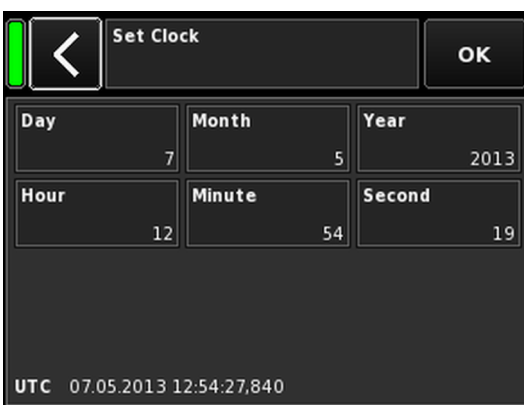

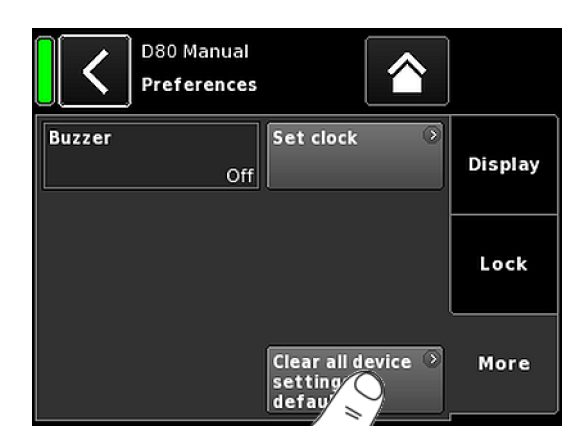

## **11.5.1.3 Preferences/More**

La selección de la pestaña «More» abre la subpantalla correspon‐ diente, que ofrece las opciones siguientes.

#### **Buzzer**

Habilita los ajustes siguientes:

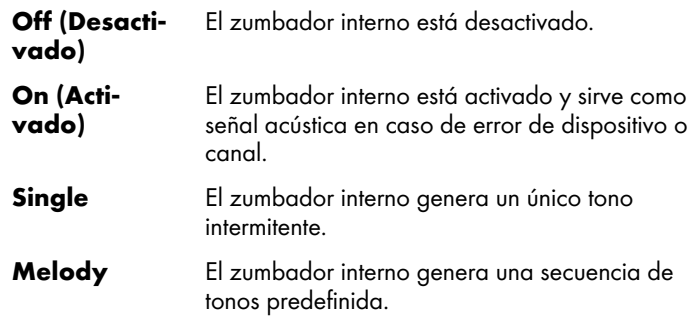

# **Set clock**

Permite configurar el reloj interno mientras la fecha y la hora actual en formato UTC (hora universal coordinada) se muestran en la parte inferior de la pantalla.

En una red remota, el reloj del dispositivo se sincroniza con el PC conectado.

## **11.5.1.3.1 Reinicio del sistema**

La selección de «Clear all device settings to default» reinicia todos los ajustes del dispositivo con los valores predeterminados de fábrica excepto para la red (CAN/Ethernet) y los ajustes fijos del dispositivo.

Para evitar un reinicio accidental al tocar el botón «Clear...», se abrirá un diálogo que le solicitará que confirme el reinicio o que cancele la secuencia tocando el botón Back (Atrás,

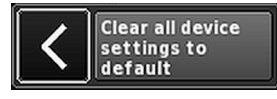

#### **Procedimiento alternativo**

El reinicio del sistema también puede llevarse a cabo de la manera siguiente:

**Nota:** Todas las preferencias de dispositivo se establecerán en los valores predeterminados excepto para la red (CAN/ Ethernet) y los ajustes fijos del dispositivo.

Si ejecuta ese procedimiento, no se mostrará ningún cuadro de diálogo al usuario y el reinicio empezará de inmediato.

- 1. Apague el dispositivo.
- 2. Mantenga pulsado el codificador y reactive el dispositivo. **↳**Pitido de confirmación largo.
- 3. Suelte el codificador y vuelva a presionarlo brevemente durante 2 segundos.
	- **↳**Pitido de confirmación breve. El dispositivo volverá a ponerse en marcha y mostrará la pantalla Home (Inicio). Se mostrará el mensaje correspon‐ diente:

All device settings have been cleared

#### **11.5.2 Info**

La selección de «Info» ofrece información básica sobre el disposi‐ tivo.

La información que se proporciona se ha previsto sobre todo para fines de servicio.

La mayor parte de la información es estática, por ejemplo:

- Diversas versiones de firmware (Firmware Core/DSP/PS/AMP)
- Número de serie
- Propietario

Además, se ofrece información dinámica sobre las temperaturas de... :

- Fuente de alimentación (Temp. PS)
- Todo el amplificador de potencia (Temp. AMP)
- Unidad central de proceso (Temp. CPU)

Seleccione el botón «Hardware» para obtener más información específica del hardware.

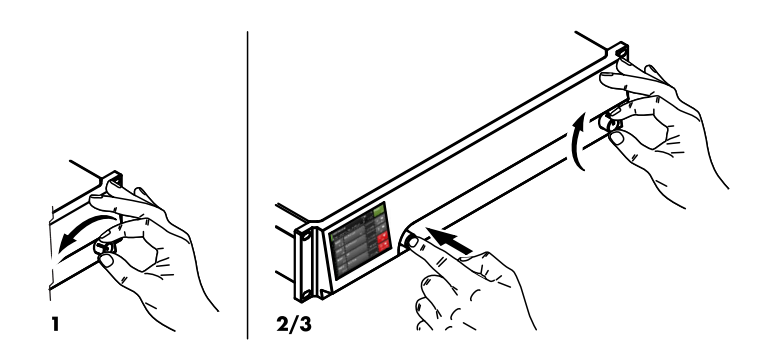

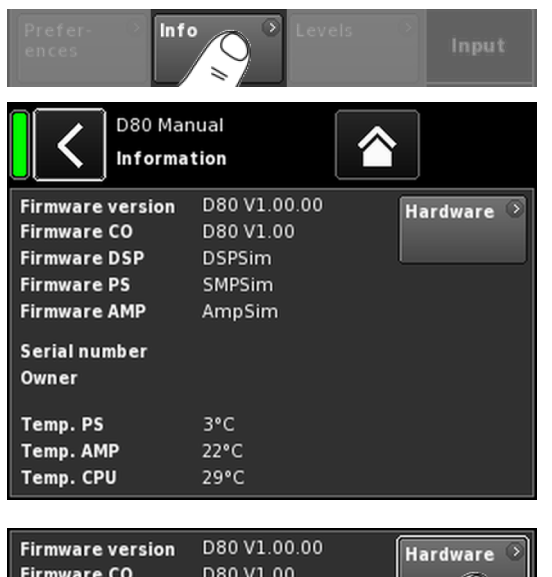

DSPSim

**Firmware DSP** 

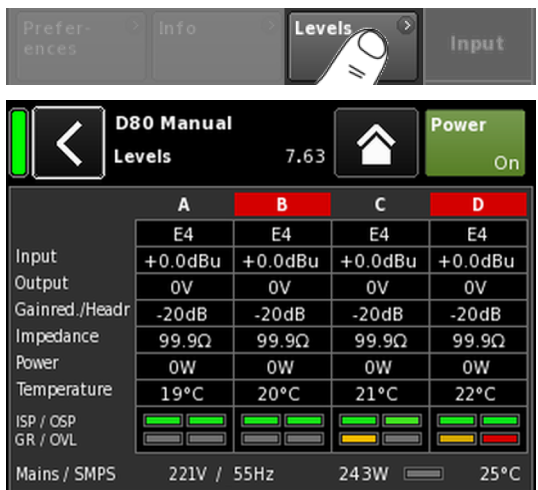

## **11.5.3 Levels**

Seleccionar «Levels» abre la subpantalla correspondiente.

El área de datos de la pantalla de niveles proporciona la informa‐ ción siguiente (empezando por la parte superior izquierda):

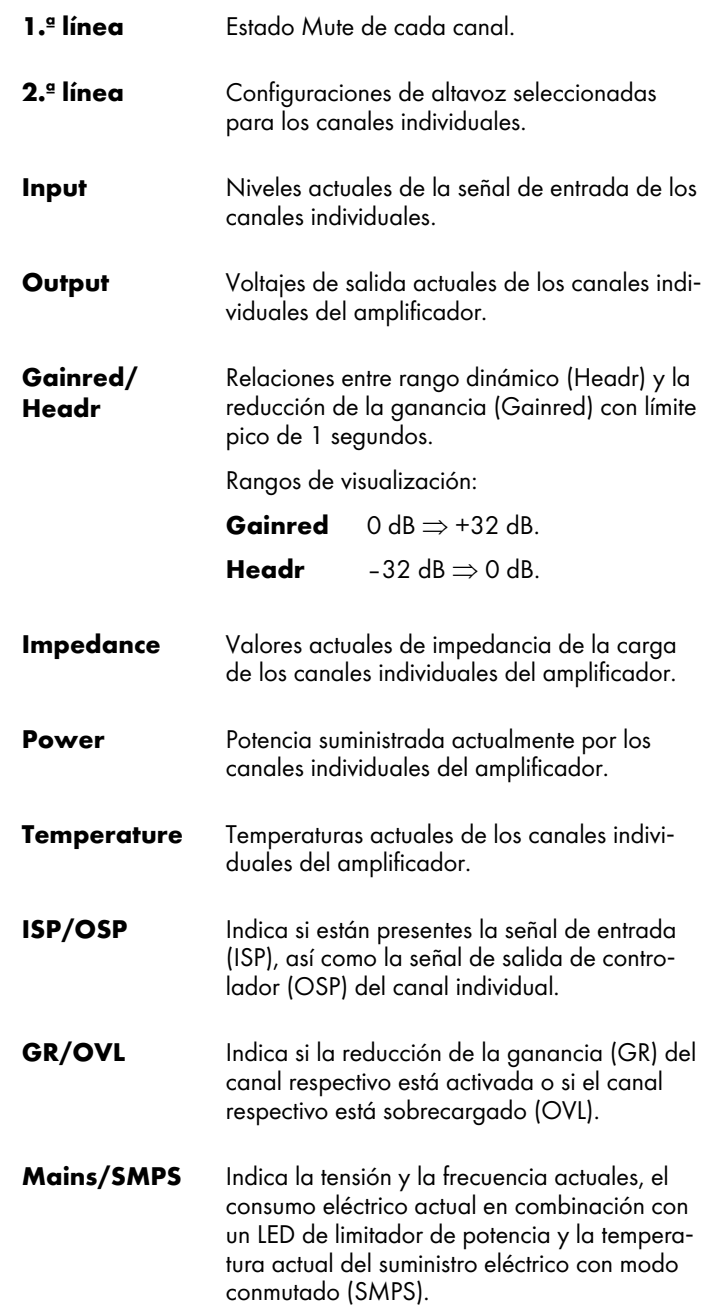

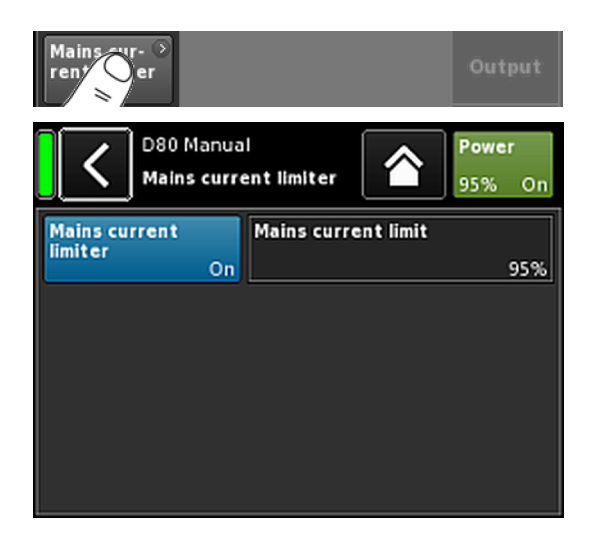

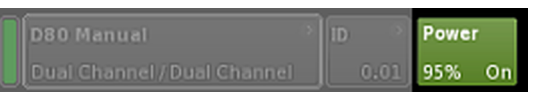

## **11.5.4 Mains current limiter (MCL)**

Seleccionar «Mains current limiter» abre la subpantalla correspon‐ diente.

El D80 incluye un limitador de potencia que sirve para limitar el consumo de corriente siempre que ese consumo amenace con dis‐ parar el disyuntor.

La limitación se lleva a cabo reduciendo los niveles de sonido de manera uniforme en todos los canales. Así se garantiza que se conserve el balance tonal.

La función **M**ains **C**urrent **L**imiter, de limitación de la corriente eléctrica, permite el consumo máximo de corriente eléctrica del dispositivo en un intervalo del 95 al 50% del límite nominal.

El límite nominal de corriente depende del rango del voltaje: 16 A en el rango superior; 30 A en el rango inferior

Puede ser una función útil cuando las condiciones del lugar requieren que dos dispositivos funcionen por conductor fase o si el disyuntor del lugar no está suficientemente dimensionado.

**On/Off** Activa el limitador adicional. **Mains current limit** El consumo máximo de corriente eléctrica se

define como valor de porcentaje del límite nominal de corriente, como se ha indicado más arriba y puede establecerse en el rango del 95% hasta el 50% en pasos de 5%.

Cuando se activa la opción MCL, el valor definido se muestra de modo permanente en el botón «Power» de la pantalla Home.

## **Ajustes recomendados**

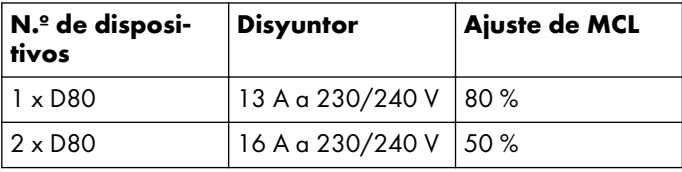

#### **11.5.5 AmpPresets**

Los amplificadores de d&b proporcionan AmpPresets que con‐ tienen todos los ajustes importantes para el usuario del dispositivo completo, como configuraciones de entrada, salida y canal y ajustes de EQ y delay.

Mediante los AmpPresets, un sistema de sonido puede funcionar en diferentes configuraciones (p. ej., conferencias, música o avisos de emergencia) sin necesidad de transmitir todos los ajustes deta‐ llados de los dispositivos que se utilizan.

Hay tres tipos de memorias AmpPresets (slots):

- **User:** Nueve (9) AmpPresets a los que se puede acceder localmente o a través de la Red de control remoto de d&b. Estos Presets (programaciones) se utilizan para configurar el dispositivo completo conforme a una configuración previamente definida para una aplica‐ ción concreta. Se les puede asignar un nombre indi‐ vidualmente.
- **Alarm:** Tres AmpPresets a los que solo se puede acceder a través de la Red de control remoto de d&b. Se han previsto para utilizarlos en sistemas de alarma y pro‐ teger la configuración del sistema contra modificaciones locales.
- **Backup:** Tres AmpPresets a los que solo se puede acceder a través de la Red de control remoto de d&b. Se han previsto para un uso temporal al hacer una copia de seguridad de la configuración actual del sistema cuando se carga otro AmpPreset.

Al seleccionar «AmpPresets», se abre la subpantalla correspon‐ diente que proporciona las funciones «Select», «Name», «Recall», «Store» y «Clear».

En la parte inferior de la pantalla, se indica el último número de AmpPreset cargado. Si se ha modificado algún ajuste desde que se cargó, se añadirá «(modified)» a la entrada correspondiente.

- **Select:** Proporciona acceso a las nueve (9) memorias (slots) de Presets del usuario para que pueda cargarlas, guardarlas o borrar datos.
- **Name:** Activa la asignación o la edición del nombre del Preset (máximo 15 caracteres). La ventana de entrada de datos que se muestra per‐ mite escribir minúsculas o mayúsculas alternando el botón correspondiente («abc») en el lado izquierdo.
	- Para corregir errores, seleccione el botón Erase (Borrar, a) de la derecha.
	- Al seleccionar «OK» en la parte superior derecha, se confirma el texto introducido, se cierra la ventana de entrada y vuelve a la pantalla AmpPresets.
	- **E** Si se selecciona el botón Back (Atrás, ) de la parte superior izquierda, se cancela lo escrito y se vuelve a la pantalla AmpPresets, que conservará el texto introducido anterior.

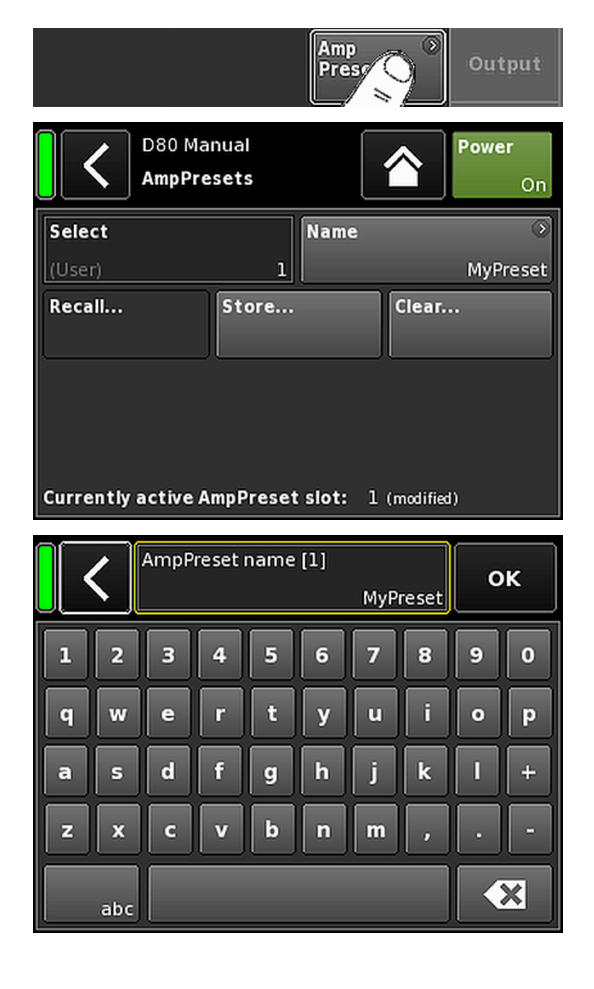

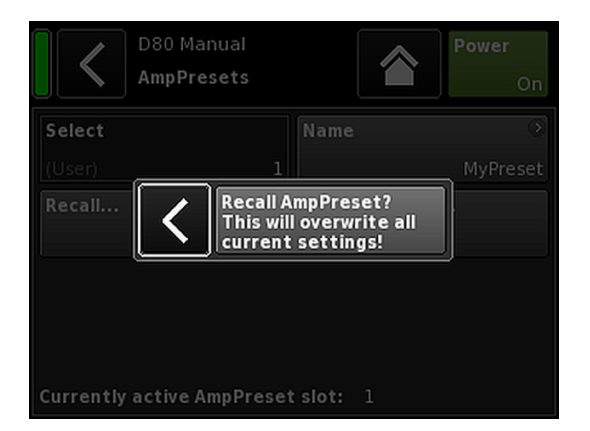

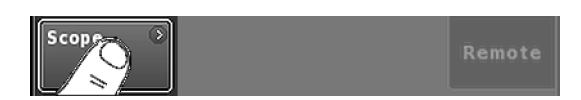

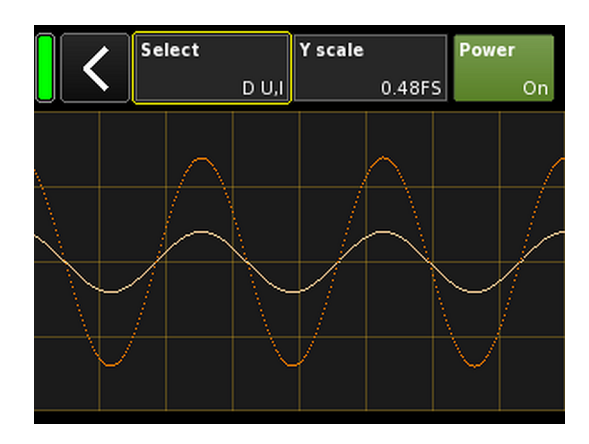

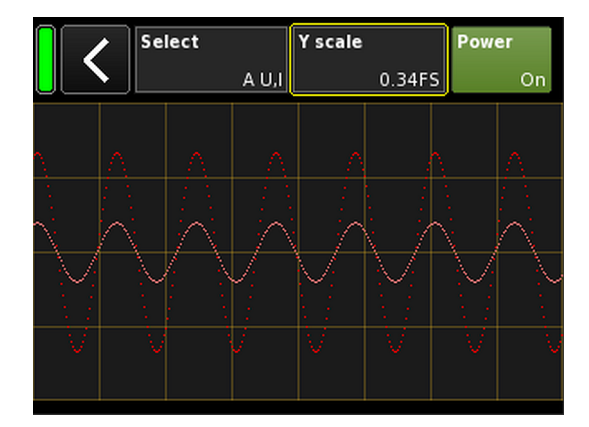

- **Recall:** Recupera los ajustes de un Preset guardado.
- **Store:** Guarda los ajustes actuales del amplificador en la memoria del Preset seleccionada.
- **Clear:** Se elimina la memoria del Preset seleccionada y se muestra el mensaje «(empty)» en el botón «Name».

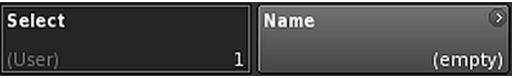

**Nota:** Al elegir una de estas funciones, se abrirá el cuadro de diálogo de confirmación correspondiente para permitir la confirmación de la selección o bien para cancelar la acción seleccionando el botón Back (<).

## **11.5.6 Scope**

La función «Scope» permite monitorizar la señal básica del voltaje de salida del amplificador (color oscuro) y corriente de salida (color claro).

#### **Select**

- **A U, I** Voltaje y corriente de salida del canal A. **B U, I** Voltaje y corriente de salida del canal B.
- **C U, I** Voltaje y corriente de salida del canal C.
- **D U, I** Voltaje y corriente de salida del canal D.
- **All U** Voltaje de salida de todos los canales.
- All I Corriente de salida de todos los canales.
- **All U, I** Voltaje y corriente de salida de todos los canales.

#### **Y scale**

Escala de los valores de medición en FS (escala completa). 1.0 FS representa el voltaje o la corriente de salida máximos.

#### **Ejemplos de aplicación**

La función Scope es una herramienta útil para...

- Determinar la calidad de la señal.
- Determinar una variación de fase entre los canales.
- Obtener una idea aproximada del factor de cresta.
- Comprobar los canales de salida (p. ej., no se indica la corriente de salida  $\Rightarrow$  el cable del conector puede haber quedado obstruido o no se ha se ha conectado ningún altavoz.
- Comprobar el amplificador de potencia (p. ej., no se indica ningún voltaje de salida).

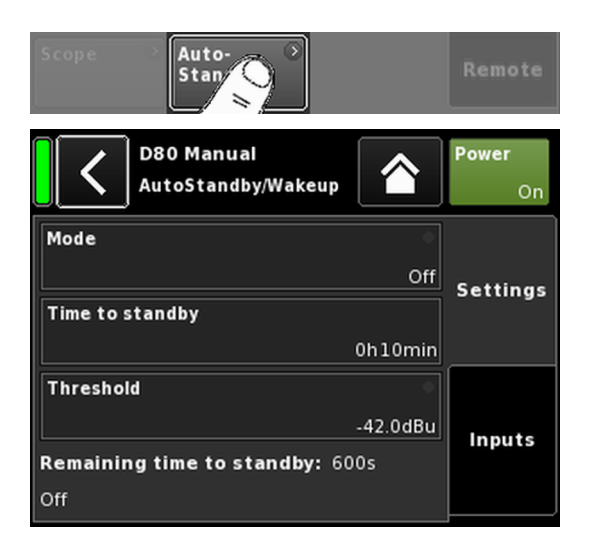

## **11.5.7 AutoStandby**

La selección de «AutoStandby» abre la subpantalla correspon‐ diente con la pestaña «Settings» como ficha activa.

La función AutoStandby conmuta automáticamente los amplificadores a Standby tras un tiempo predefinido cuando el nivel de la señal entrante en las entradas especificadas individualmente cae por debajo de un umbral definido. La función es independiente del estado de silencio de los canales respectivos.

La función AutoWakeup reactiva automáticamente el amplificador en 6 segundos cuando hay una señal de entrada y supera un umbral definido.

La función AutoWakeup se aplica tanto a las entradas analógicas como a las digitales.

## **Pestaña Settings**

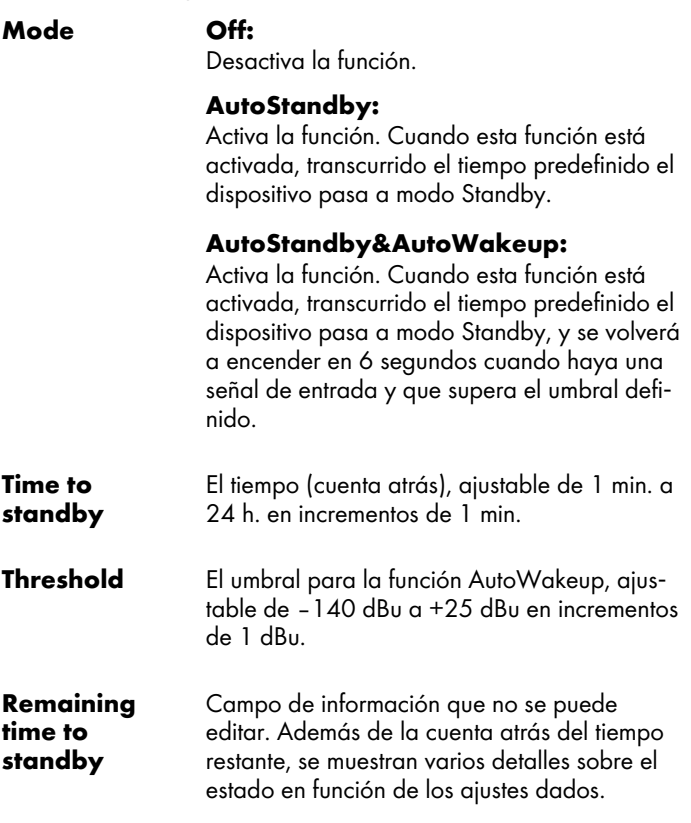

#### **Pestaña Inputs**

Cuando la función AutoWakeup está activada, se pueden especi‐ ficar las entradas correspondientes en las que se monitorizarán las señales entrantes.

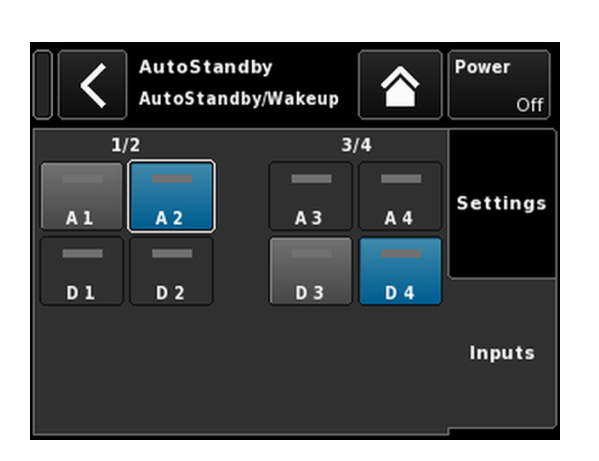

**Gráfico de acceso a Channel setup (Configuración de canales) Niveles de jerarquía**

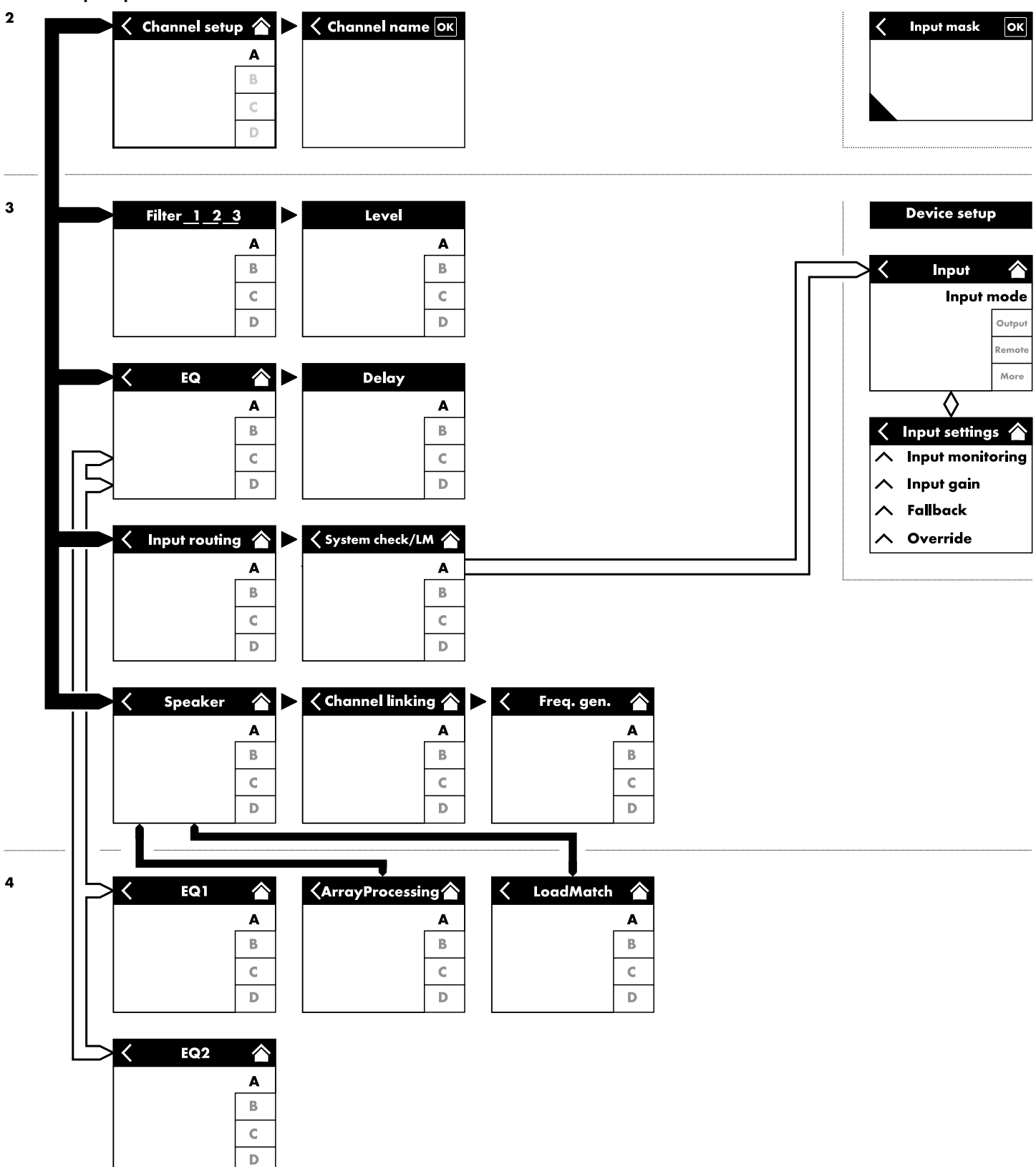

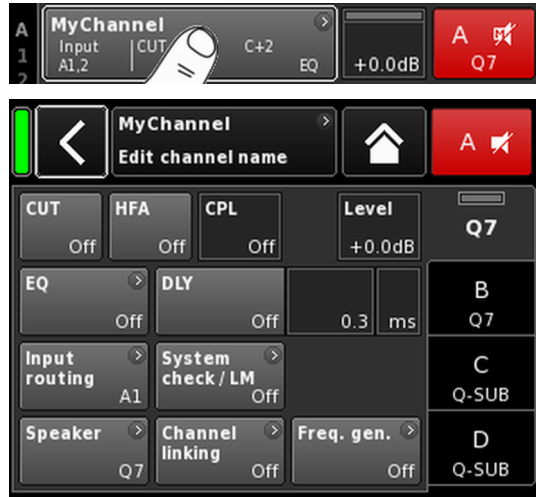

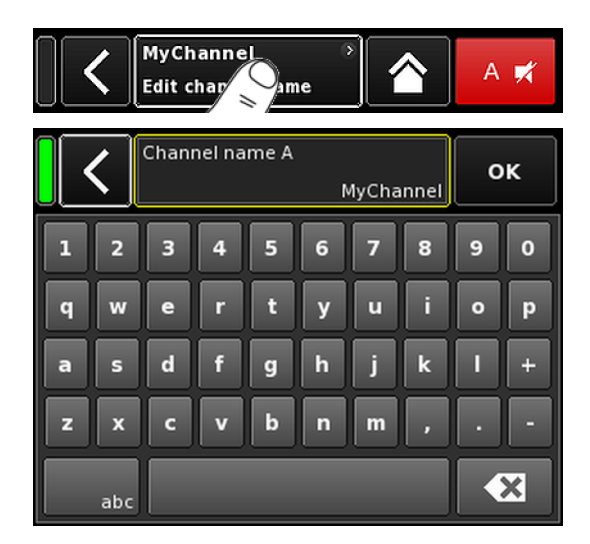

La selección de un canal concreto en la pantalla Home abrirá la pantalla de Channel setup (Configuración de canales) correspon‐ diente con la pestaña del canal respectivo como ficha activa.

La pantalla Channel setup (Configuración de canales) sigue la misma estructura de diseño que se ha descrito más arriba, y se divide en las secciones Header (Encabezado) y Data (Datos).

Mediante la estructura en fichas con pestañas de la pantalla Channel setup, se ofrece acceso directo al elemento de la función deseada de cada canal.

Además, estarán disponibles el botón «Channel mute» (Silencia‐ miento de canal) del canal seleccionado así como los indicadores "OSP", "GR" y "OVL" para cada canal. Esto permite mantener la integridad de la estructura de ganancia en la unidad al tiempo que se configura el EQ definible por el usuario además de con‐ trolar el ruteo de entrada.

## **12.1 Nombre del canal**

Seleccione el botón del campo de información del centro («Edit channel name») en el encabezado de la pantalla Channel setup (Configuración de canales), que le permitirá escribir o editar el nombre del canal (máximo 15 caracteres).

La ventana de entrada de datos que se muestra permite escribir minúsculas o mayúsculas alternando el botón correspondiente («abc») en el lado izquierdo.

Los errores pueden corregirse tocando el botón Erase (Borrar, & de la derecha.

Al tocar «OK» en la parte superior derecha, se confirma el texto introducido, se cierra la ventana de entrada y vuelve a la pantalla Channel setup (Configuración de canales).

Si se toca el botón Back (Atrás, ) de la parte superior izquierda, se cancela lo escrito y se vuelve a la pantalla Channel setup, que conservará el texto introducido anterior.

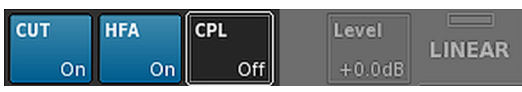

## **12.2 Conmutadores de configuración - Filter\_1, \_2, \_3** El tipo de filtros disponible variará en función de la configuración

En función del tipo de filtros, están disponibles como botones de función o como campos de entrada.

de altavoz seleccionada.

El nombre del filtro se indica en la parte superior izquierda del botón o campo con el estado On/Off, o bien el valor se indica abajo a la derecha. Además, el estado On/Off también se indica con colores.

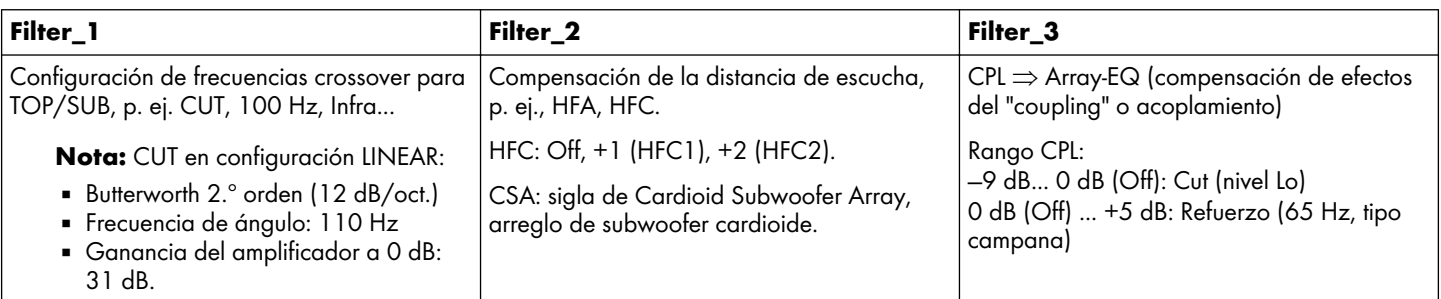

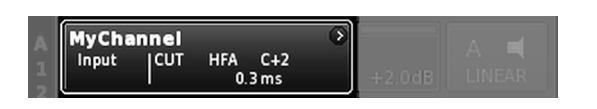

En la Pantalla de inicio, el estado On/Off (Encendido/apagado) de los valores establecidos de los conmutadores de configuración se indica mediante la entrada en el botón de la vista Channel (Canal) de la hilera de canales correspondiente, como se muestra en el gráfico opuesto.

**Nota:** En los manuales del altavoz correspondiente se ofrece una descripción detallada de los filtros disponibles para cada altavoz.

Se ofrece una descripción detallada de la función CSA (arreglo de subwoofer cardioide) en el documento de infor‐ mación técnica TI 330, que puede descargarse en el sitio web de d&b en www.dbaudio.com.

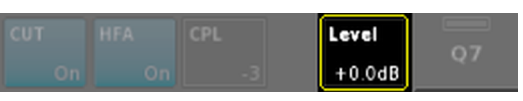

## **12.3 Level**

La sensibilidad de entrada del canal del amplificador de potencia o del conjunto de canales respectivo (en función del modo de salida), ajustable en un rango de —57.5 dB a +6 dB en pasos de 0.5 dB.

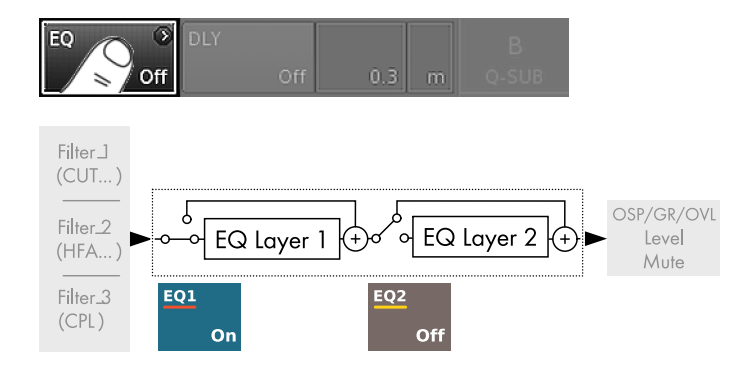

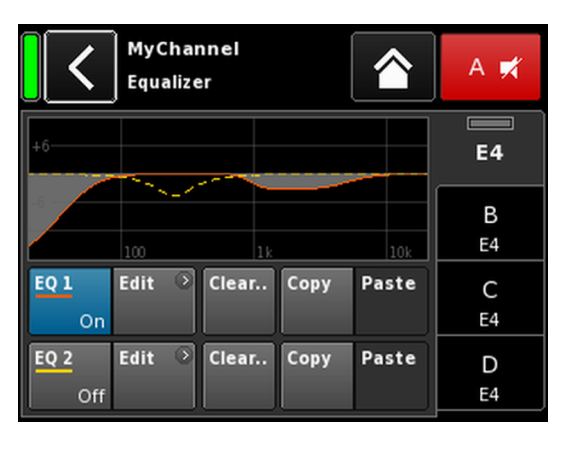

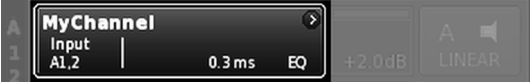

# **12.4 EQ - Ecualizador**

La selección de «EQ» abre la subpantalla del ecualizador del canal respectivo.

En el gráfico opuesto se muestra la ubicación del ecualizador (EQ del usuario) en la cadena de señal.

El ecualizador proporciona dos ecualizadores independientes y definibles por el usuario de 16 bandas (2 x 16 filtros IIR bicuadráticos de fase mínima, completamente paramétricos) y se divide en dos capas:

 $\Rightarrow$  Vista general del EQ

 $\Rightarrow$  [Curva/capa de EQ.](#page-64-0)

## **Vista general del EQ**

La parte superior de la vista general proporciona la respuesta de frecuencia general de todos los filtros mientras «EQ 1» se indica en rojo y «EQ 2» en amarillo.

Los filtros activos se visualizan como líneas continuas y las curvas se llenan de color gris, mientras que los filtros inactivos se visualizan mediante líneas de trazos.

En la parte inferior de la vista general se proporcionan las fun‐ ciones siguientes:

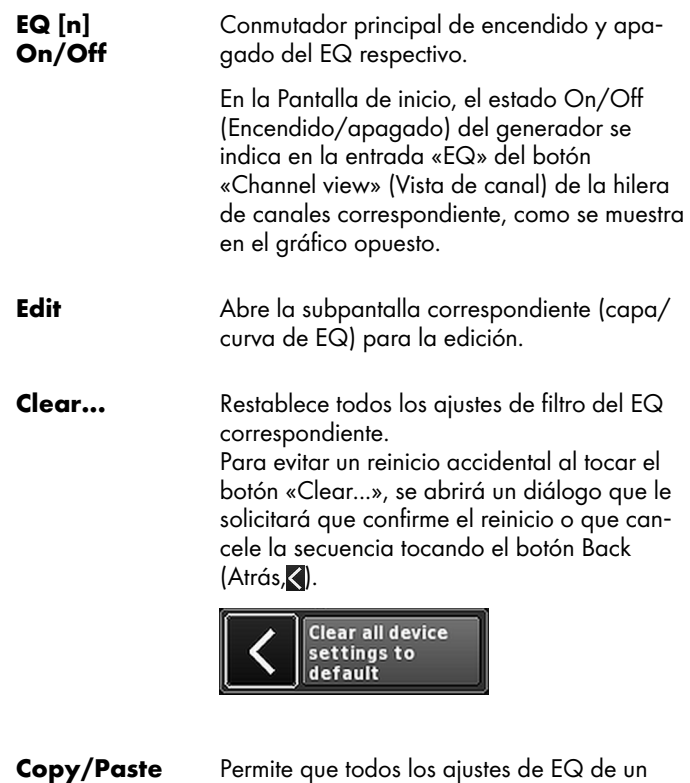

canal se copien y peguen en cualquier otro canal.

Para ello, proceda como sigue:

<span id="page-64-0"></span>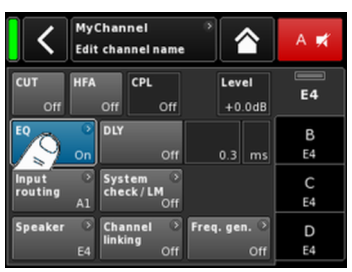

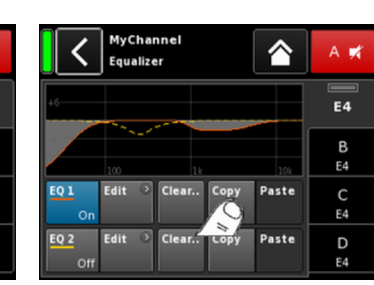

**Paso 1**

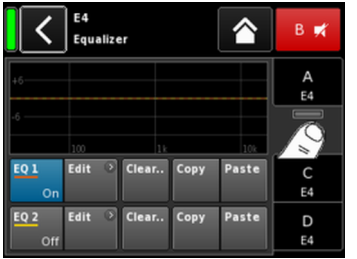

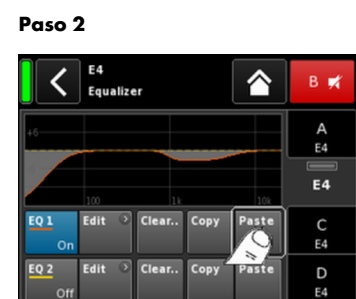

**Paso 3**

**Paso 4**

|                       | <b>MyChannel</b><br>EQ 1<br>On                               | A 或       |
|-----------------------|--------------------------------------------------------------|-----------|
| <b>Band</b><br>01/16  | 10<br>$+6$                                                   | <b>E4</b> |
| <b>Band</b><br>On     | 100<br>10k<br>1k                                             | B<br>E4   |
| <b>Type</b><br>LoShiv | <b>FRQ</b><br>Gain<br>Slope<br>12dB/oct<br>$-18.0dB$<br>20Hz | C<br>E4   |
| Clear<br>band         |                                                              | D<br>Ε4   |

- 1. Seleccione el EQ del canal que desea copiar.
- 2. Seleccione «Copy». **↳**El botón «Paste» pasará a estar accesible.
- 3. Seleccione el canal en el que desea pegar los ajustes de EQ.
- 4. Seleccione «Paste».

# **Curva/capa de EQ**

Además de la respuesta de frecuencia general, se ofrecen las fun‐ ciones e indicadores de estado siguientes:

## **Sección del encabezado**

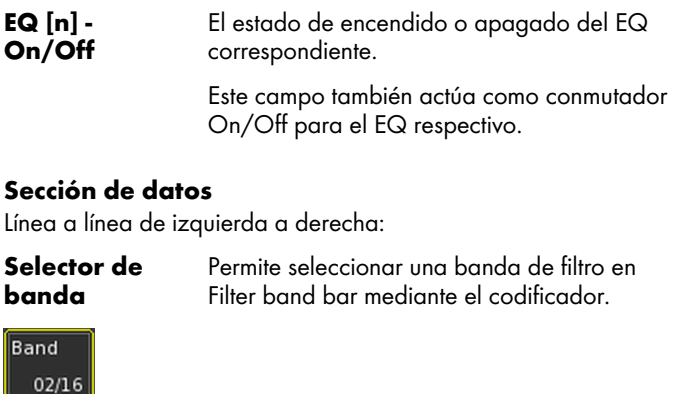

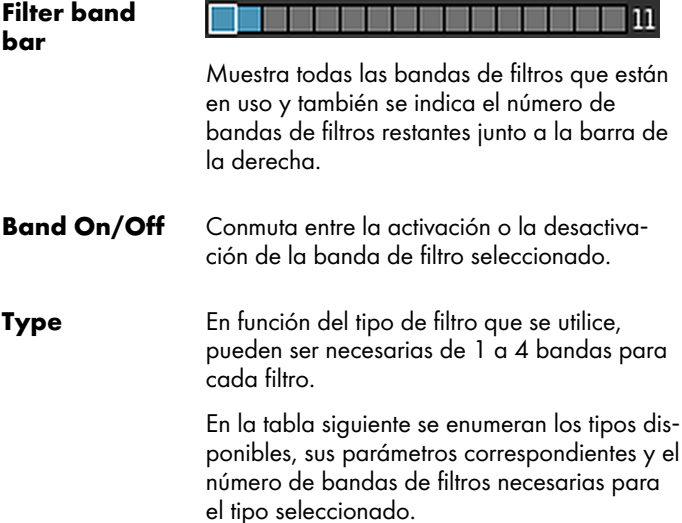

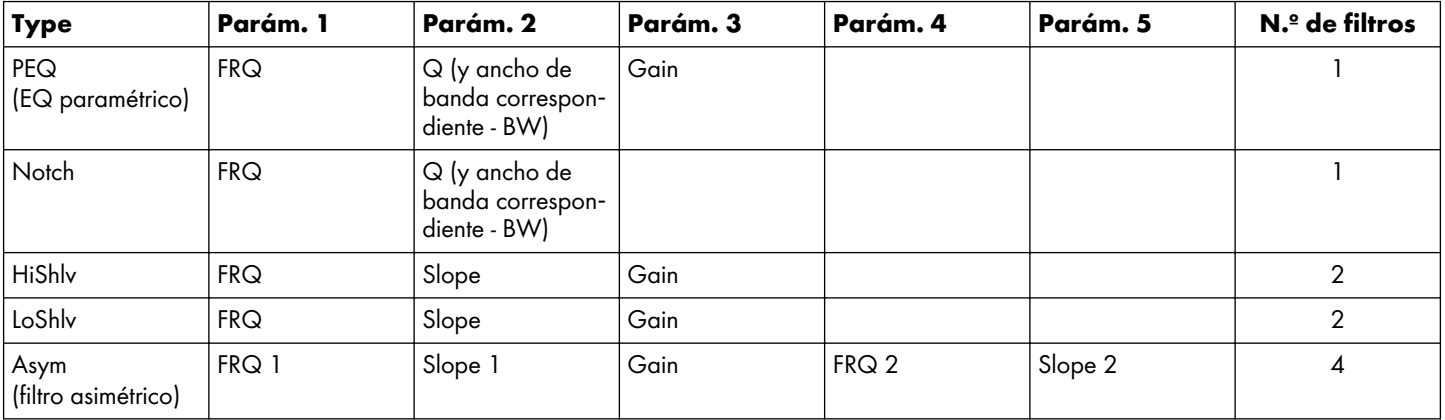

# **Intervalos y resoluciones de parámetros:**

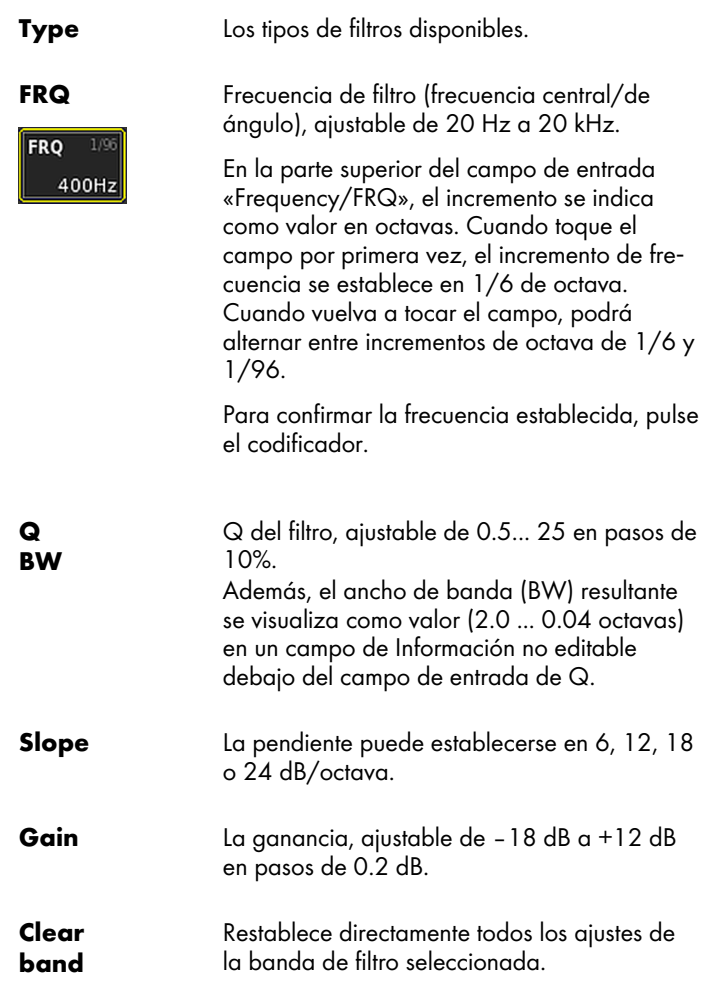

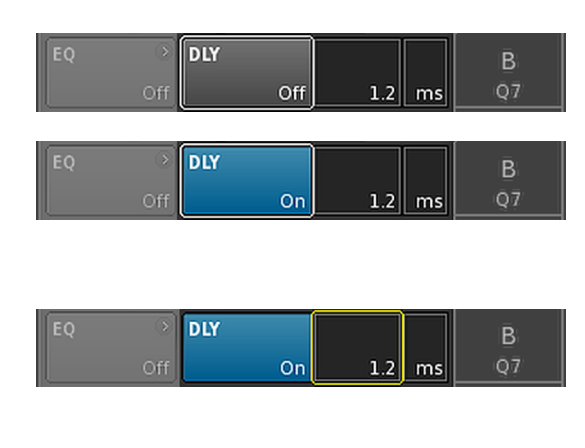

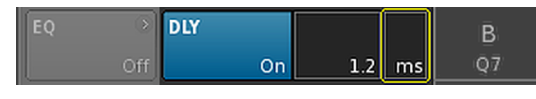

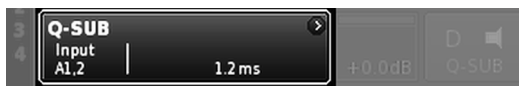

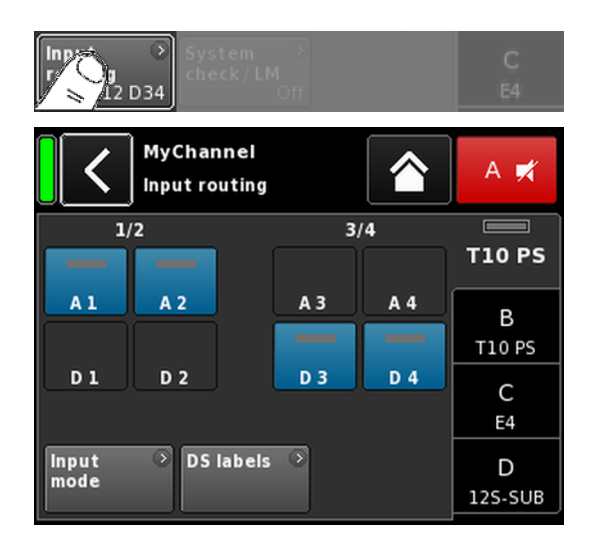

# **12.5 DLY - Delay**

Dispone de un delay de señal independiente para cada canal que permite ajustar el delay en hasta 10000 ms/10 seg. (3440 m/ 11286 ft).

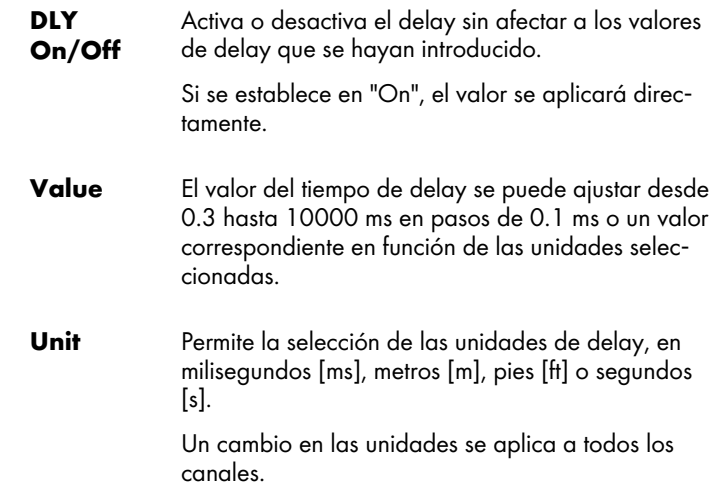

En la Pantalla de inicio, el estado On del delay se indica mediante el valor establecido y la unidad en el botón de Channel view (Vista de canal) de la hilera de canales correspondiente, como se muestra en el gráfico opuesto.

## **12.6 Input routing**

Seleccionar «Input routing» abre la subpantalla correspondiente.

Las fuentes de entrada pueden seleccionarse de modo individual por canal amplificador o par de canales de amplificador (en fun‐ ción de la configuración del modo de salida).

## **Ejemplos**

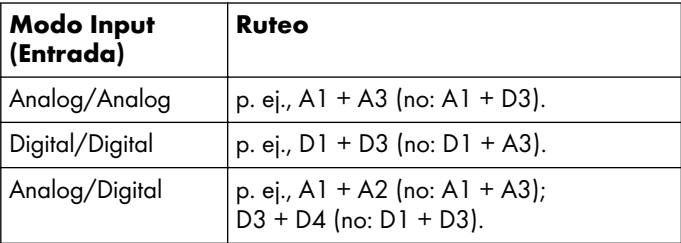

**Nota:** Cuando la función Input gain no esté activada, con dos fuentes o más seleccionadas se aplicará una atenuación de 6 dB.

El ruteo de entrada se guarda para cada configuración de modo de entrada. Cuando la configuración del modo de entrada se cambia de analógica a digital y se vuelve a cam‐ biar otra vez, se recupera el ruteo de entrada del modo ana‐ lógico.

La pantalla Input routing también ofrece acceso directo a la pantalla  $\Rightarrow$  [«Input mode»](#page-33-0) (Modo de entrada).

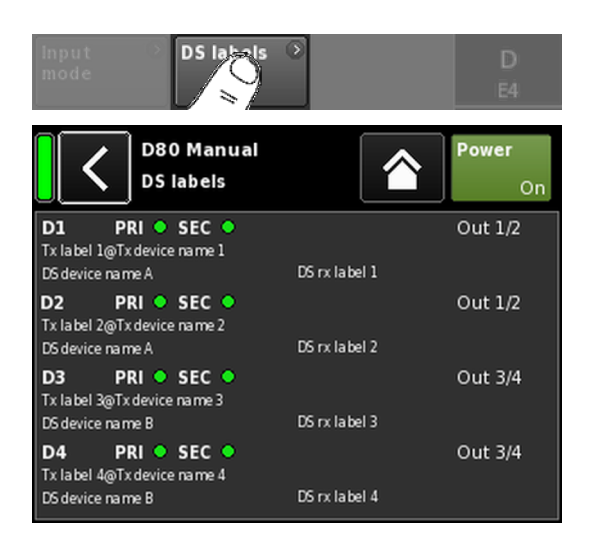

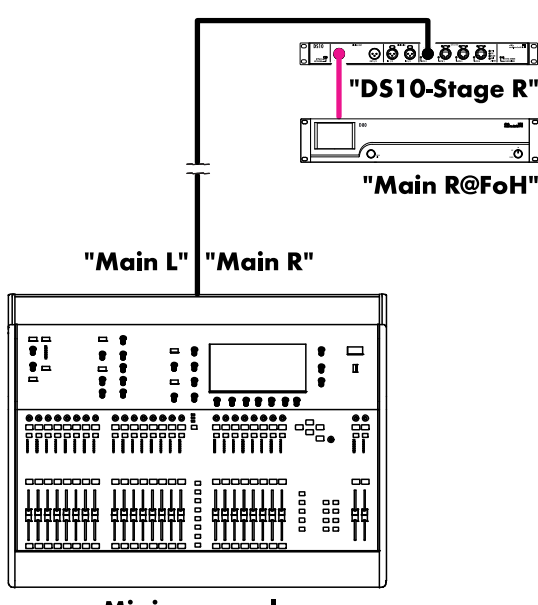

**Mixing console** "FoH"

# **DS labels**

La selección del botón «DS labels» abre la subpantalla «DS labels».

En conexión con dispositivos DS de d&b, los metadatos como las etiquetas de canal Dante y la información del cableado se envían a través de las salidas AES3 junto con las muestras de audio digital mediante los bits de usuario de AES3.

El amplificador puede leer esos metadatos y se visualizarán en esta pantalla. La pantalla se divide en tres columnas y se propor‐ ciona la información siguiente para cada una de las entradas digi‐ tales D1 - D4:

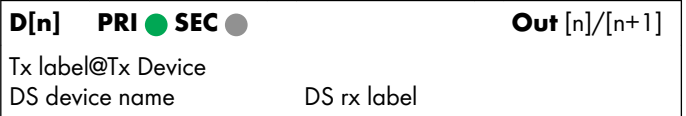

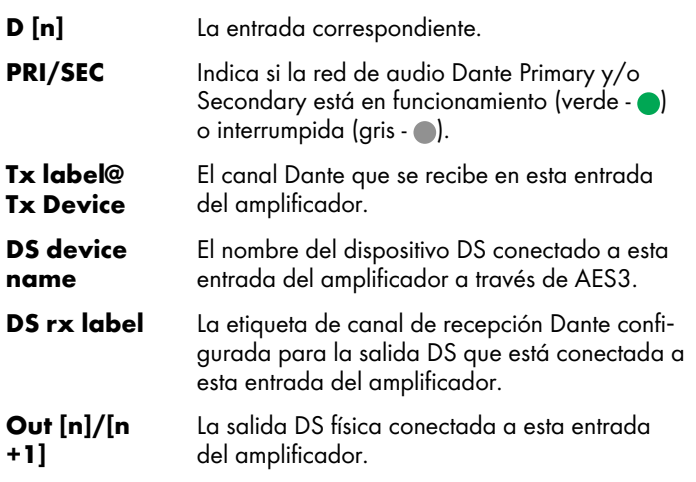

# **Ejemplo**

Se muestra un sencillo ejemplo en el gráfico contiguo. Las etiquetas de transmisión de audio se indican entre comillas. Las eti‐ quetas correspondientes y sus ubicaciones en la pantalla se mues‐ tran a continuación.

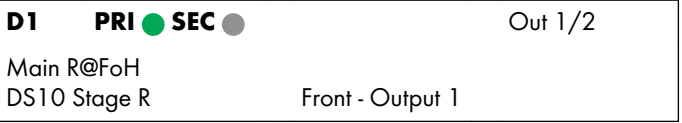

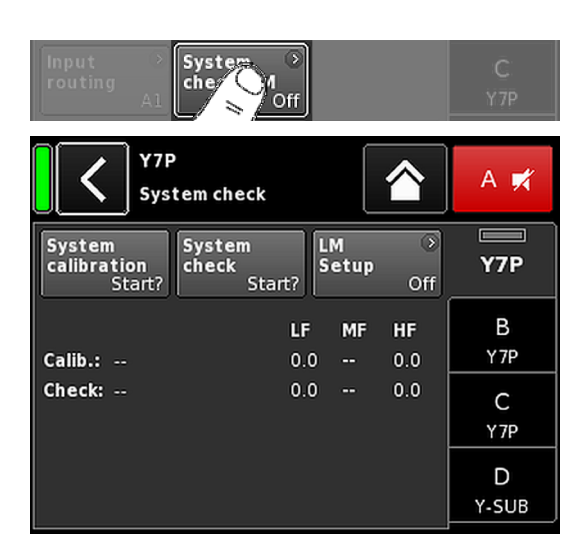

## **12.7 System check/LM 12.7.1 System check**

System check es una herramienta potente y cómoda para com‐ probar el estado de un sistema de refuerzo de sonido completo de d&b accionado por amplificadores de d&b. Es mejor utilizar esta herramienta junto con la Red de control remoto de d&b y el software de R1.

No obstante, para sistemas más pequeños o cajas individuales, System check también se puede acceder y ejecutar localmente.

System Check utiliza la capacidad de los amplificadores para medir la impedancia (Z) conectada a sus salidas mediante una señal de onda sinoidal creada por la sección DSP de su controlador.

Seleccionar «System check» abre la subpantalla correspondiente.

#### **Menú System check**

El menú System Check proporciona dos botones para iniciar la ejecución de «System calibration» o de «System check».

Además, se proporciona una tabla que indica el progreso («Status») y los resultados (valores Z) para la ejecución tanto de la calibración («Calib.:») como del chequeo («Check:»).

El encabezado de columna de la tabla para los valores Z cambia en función de la caja del altavoz conectada, siempre y cuando se hayan cargado los ajustes del altavoz respectivo.

- **Estado** Breve indicación del estado actual de la calibración o del proceso de chequeo. En caso de error, el estado se indica en color rojo.
- **LF** Los resultados de la calibración y el chequeo para la sección de bajas frecuencias (LF).
- **LF(R)** Los resultados de la calibración y el chequeo para el motor trasero de bajas frecuencias (LF) de un sub‐ woofer cardioide activo, como J-SUB o J-INFRA.
- **MF** Los resultados de la calibración y el chequeo para la sección de frecuencias medias (MF) de las cajas apli‐ cables.
- **HF** Los resultados de la calibración y el chequeo para la sección de altas frecuencias (HF).

#### **Procedimiento de System check**

El procedimiento habitual con System check es el siguiente:

- 1. Cuando el sistema esté totalmente configurado, compruebe y verifique todas las conexiones.
- 2. Ponga en modo MUTE todos los canales del amplificador.
	- **↳**Se podrá comprobar la conexión correcta del sistema escuchando cada canal por separado con un programa de audio adecuado y los conmutadores MUTE, preferible‐ mente controlado por R1.

## 3. Como paso siguiente, ejecute **System calibration**.

**↳**El proceso de calibración identifica las impedancias de carga reales de cada canal. El resultado se guardará como referencia y se usará para calcular los límites supe‐ rior e inferior de la banda de tolerancia.

Para verificar la correcta conexión de cajas y amplifica‐ dores, el resultado de la calibración se puede comparar con los valores típicos de impedancia de los altavoces de d&b listados en el Þ [Apéndice: " Valores \(Z\) de impe‐](#page-92-0) [dancia típicos" en la página 93](#page-92-0).

#### 4. Ejecute **System check**

**↳**La ejecución de System check tras el evento repetirá la medición y mostrará todos los valores que están fuera de la banda de tolerancia, e indicará los posibles daños a los componentes del sistema.

Cuando un sistema de sonido se utiliza repetidamente con la misma configuración de la cual existe un archivo de cali‐ bración, el procedimiento de Comprobación del sistema también se puede utilizar antes del concierto para verificar la configuración correcta del sistema.

La comprobación de System check solo proporciona valores válidos de impedancia si el amplificador se ha cali‐ brado antes de la comprobación con la carga conectada o bien si se ha cargado un archivo válido de calibración mediante R1.

## **12.7.2 Load monitoring (LM)**

#### **Características**

La función Load monitoring de d&b está relacionada con la fun‐ ción System check y sirve para identificar un posible mal funciona‐ miento de un altavoz.

#### **Función**

El proceso de calibración se ejecuta desde el menú System check con el sistema totalmente configurado, determina la impedancia de cada canal y calcula los límites de impedancia superior e infe‐ rior correspondientes.

Mientras el sistema está en funcionamiento, Load monitoring de d&b monitoriza continuamente la impedancia de carga por sepa‐ rado para los dos frecuencias. Detecta cualquier cambio en la impedancia del altavoz e informa de un error si se exceden los límites. Con este fin, Load monitoring utiliza señales piloto inaudi‐ bles, que se atenúan durante aproximadamente 2 segundos en intervalos definidos por el usuario.

## **¡AVISO!**

La resolución de Load monitoring respecto a los errores de componentes individuales varía en función del tipo y el número de alta‐ voces conectados a cada canal.

El número máximo de cajas que pueden funcionar en paralelo por un canal del amplificador para que se pueda detectar el fallo de un componente del altavoz se lista en el  $\Rightarrow$  [Apéndice: " Número](#page-95-0) [máx. de cajas funcionando en paralelo" en la página 96.](#page-95-0)

Load monitoring no funciona si:

- El amplificador está desactivado o se ha conmutado al modo Standby.
- El canal≀respectivo está silenciado (Mute).<br>■ El nivel de la señal piloto es demasiado bo
- El nivel de la señal piloto es demasiado bajo.

#### **Configuración de Load monitoring**

En la pantalla «System check», seleccione «LM setup» para abrir la subpantalla correspondiente.

El menú «Load monitoring setup» proporciona todos los paráme‐ tros relevantes para el ajuste conforme a los requisitos del recinto.

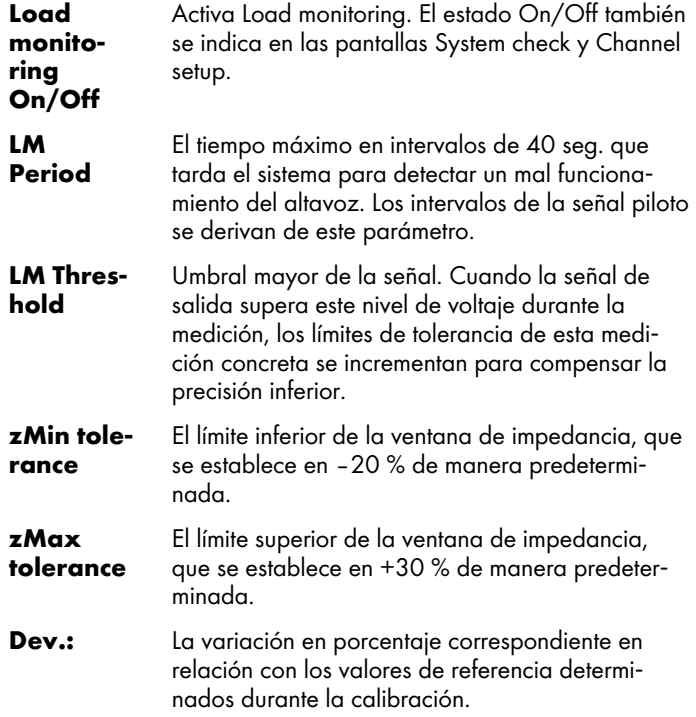

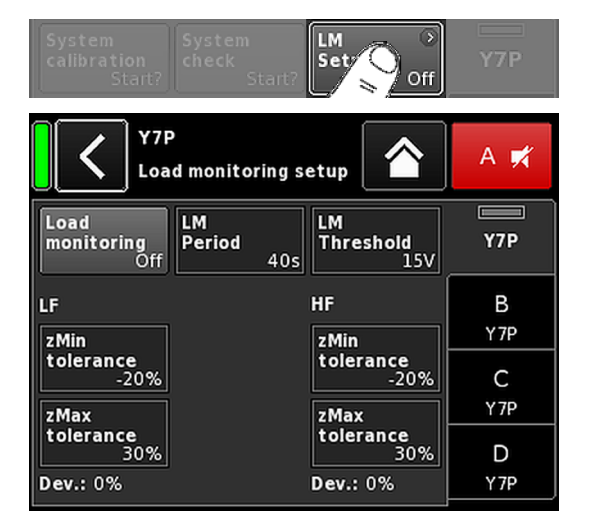

<span id="page-71-0"></span>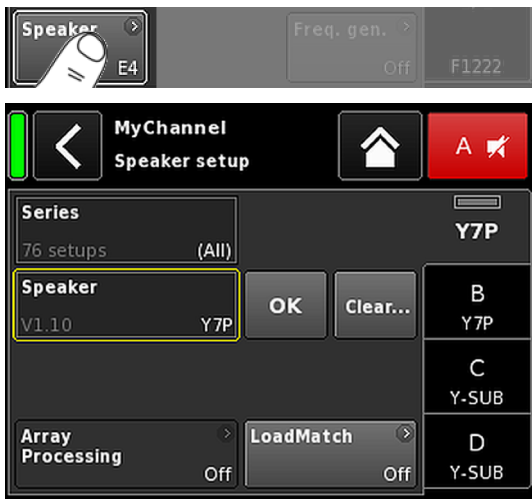

# **12.8 Speaker**

Seleccione «Speaker» (Altavoz) para abrir la subpantalla Speaker setup (Configuración de altavoz), que permite seleccionar los ajustes de altavoz para los altavoces de d&b aplicables, en fun‐ ción del modo de salida seleccionado.

Las configuraciones disponibles se organizan en dos bloques, «Series» y «Speaker».

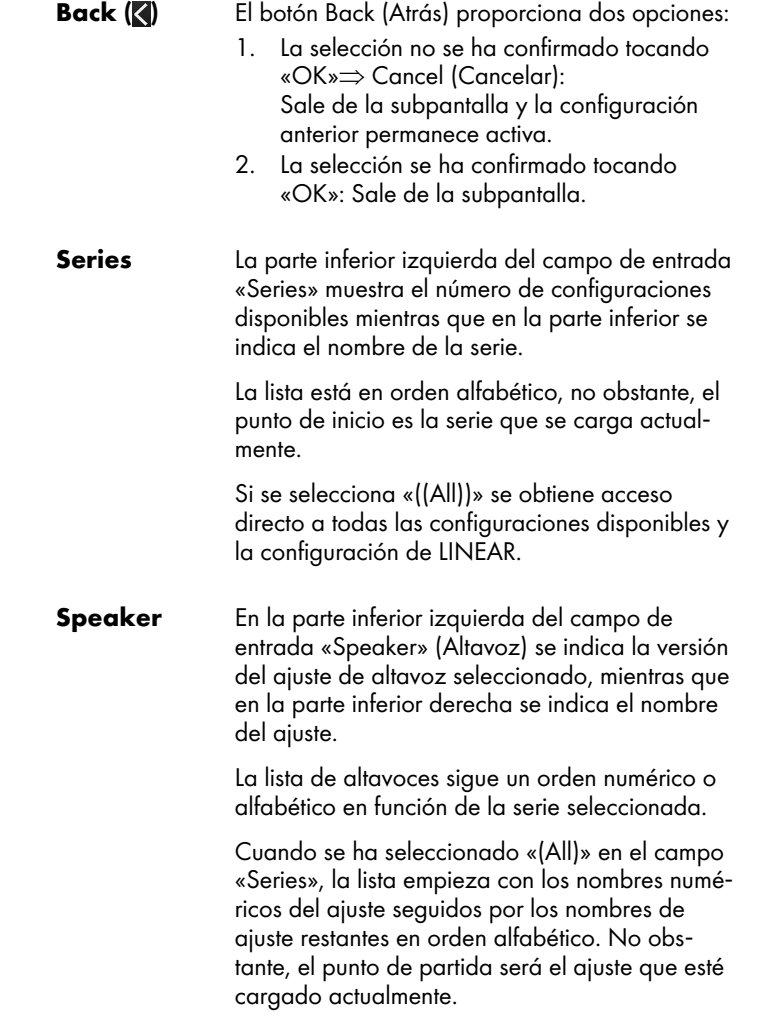

**OK** La selección de «OK» junto al campo de selec‐ ción «Speaker» confirma la configuración y el ajuste seleccionado se activará.
**Array**

**Clear...** Para evitar un reinicio accidental al tocar el botón «Clear...», se abrirá un diálogo que le soli‐ citará que confirme el reinicio o que cancele la secuencia tocando el botón Back (Atrás, ).

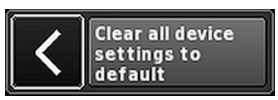

La selección del botón «Clear...» borra/reinicia los ajustes del altavoz relacionados siguientes del canal respectivo.

- Se restablecen los conmutadores de configuración (Filter\_1, Filter\_2, Filter\_3).
- Level se establece en 0 dB.
- Se restablecen los ajustes de delay (se mantendrá la unidad seleccionada).
- Se desactivan todos los ajustes de EQ.

**Processing** Para los altavoces aplicables, el botón «ArrayProcessing» estará operativo. Indica el estado On/Off (encendido/apagado) de la fun‐ ción y ofrece un acceso directo a la subpantalla ArrayProcessing, que se describe en  $\Rightarrow$  Capítulo 12.8.1 "ArrayProcessing (AP)" en la página 73.

> **Nota:** ArrayProcessing no se aplica a todos los altavoces. Cuando la función no es apli‐ cable, este botón no estará operativo.

**LoadMatch** Para los altavoces aplicables, el botón «LoadMatch» estará operativo. Indica el estado On/Off (encendido/apagado) de la función y ofrece un acceso directo a la subpantalla Load‐ Match, que se describe en  $\Rightarrow$  [Capítulo 12.8.2](#page-74-0) ["LoadMatch" en la página 75](#page-74-0).

> **Nota:** LoadMatch no se aplica a todos los altavoces. Cuando la función no es apli‐ cable, este botón no estará operativo.

# **12.8.1 ArrayProcessing (AP)**

Normalmente, los datos de ArrayProcessing (AP) se generan en el software ArrayCalc y se transfieren a los amplificadores a través de la Red de control remoto (OCA) de d&b mediante R1 V2.

No obstante, una vez que los datos de ArrayProcessing se han transferido a un amplificador de manera remota, sólo se puede acceder a cada memoria de datos de manera local.

**AP slot** Campo de selección para cada slot de memoria.

> **Nota:** El primer slot de memoria (1) se reserva como bypass.

Bajo el campo de selección, se muestran el nombre y la versión del slot de memoria junto con el comentario para el slot que se ha escrito previamente en ArrayCalc.

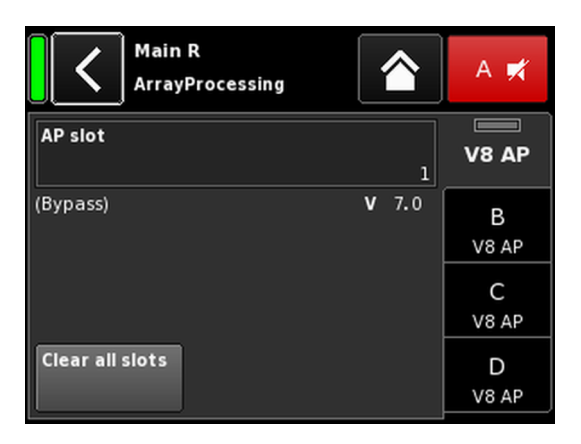

Además, el slot seleccionado se indica en la hilera del canal respectivo de la pantalla «Home».

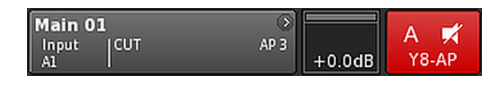

**Clear all slots** Reinicia todos los datos del slot de memoria.

# **HF Trim (HFT)**

Como parte de la función ArrayProcessing, la opción HF Trim (recorte de altas frecuencias) permite recortar las altas frecuencias de un arreglo procesado debido a cambios en las condiciones de absorción del aire en las áreas de campo lejano durante un espectáculo.

La opción «HF Trim» solo está accesible si se ha cargado la configuración de «AP» de las cajas correspondientes. HF Trim puede activarse desde la pantalla del canal respectivo y se puede confi‐ gurar localmente o a través de la Red de control remoto de d&b mediante R1 V2. No obstante, HF Trim se aplicará normalmente para cajas agrupadas mediante R1.

**Off** Sin distancia de destino adicional.

**+1/+2 10% (+1)** o **20% (+2)** de distancia de destino adi‐ cional para cada origen.

> La compensación está limitada a una distancia adi‐ cional absoluta de 30 m (100 ft).

En la pantalla de inicio, el estado On/Off y la configuración de la opción HF Trim se indica con la entrada «HFT**[n]**» en el botón «Channel view» de la hilera del canal correspondiente, como se muestra en este gráfico.

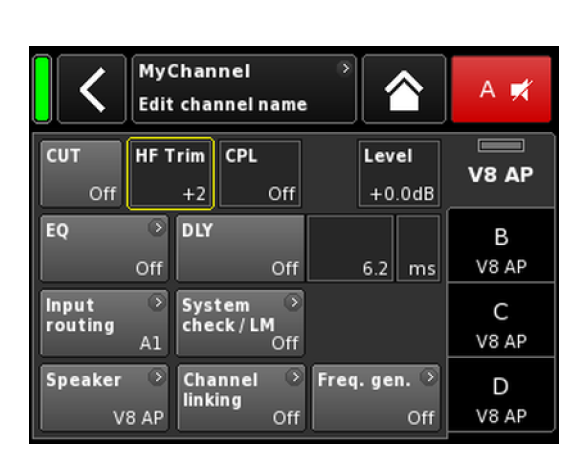

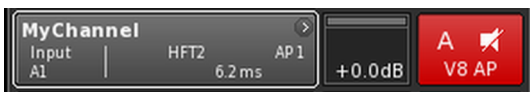

<span id="page-74-0"></span>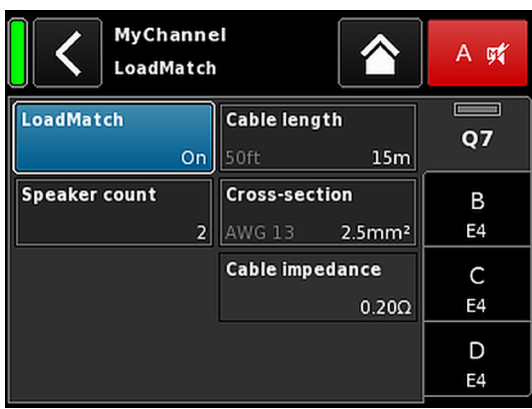

# **12.8.2 LoadMatch**

Seleccione «LoadMatch» en la pantalla Speaker setup (Configura‐ ción de altavoz) para abrir la subpantalla correspondiente.

 $\Rightarrow$  Para activar LoadMatch, toque el botón On/Off de la izquierda junto al campo de entrada «Cable length».

Para los altavoces aplicables, la función LoadMatch de d&b per‐ mite que el amplificador compense eléctricamente las propiedades del cable del altavoz que se utiliza. Esta función, que cubre un ancho de banda de hasta 20 kHz, conserva el balance tonal cuando se utilizan longitudes de cable de hasta 70 m (230 ft).

LoadMatch no necesita un hilo activo adicional y, por tanto, es aplicable a cualquier tipo de conector que se utilice.

Para proporcionar la compensación óptima, LoadMatch es nece‐ sario especificar los tres parámetros siguientes:

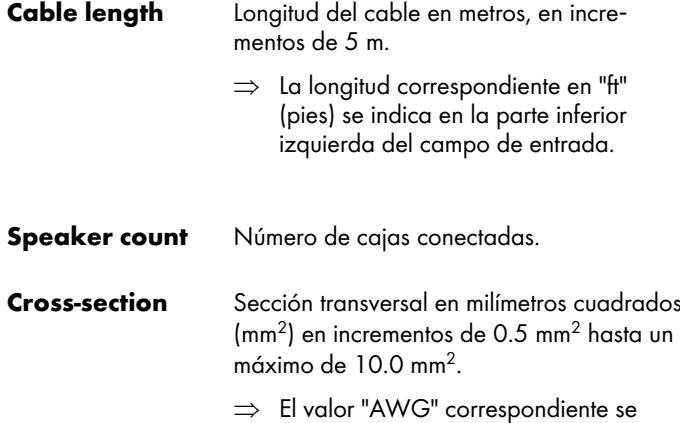

- indica en la parte inferior izquierda del campo de entrada.
- $\Rightarrow$  La impedancia del cable resultante se muestra como valor en ohmios en el campo de información «Cable impedance» de debajo.

# **Maximum gain reached**

En función de la configuración de LoadMatch, el mensaje «Maximum gain reached» indicará el límite hasta el cual es opera‐ tiva la función LoadMatch.

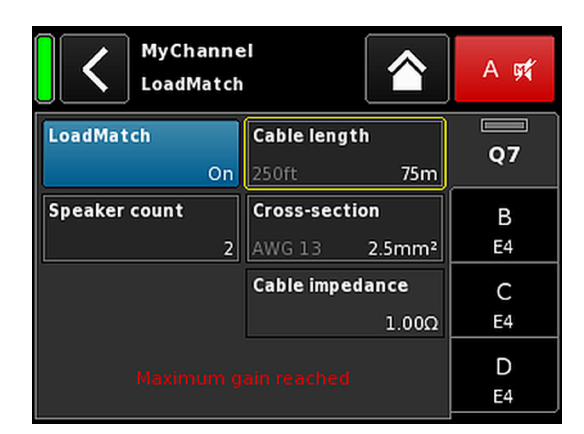

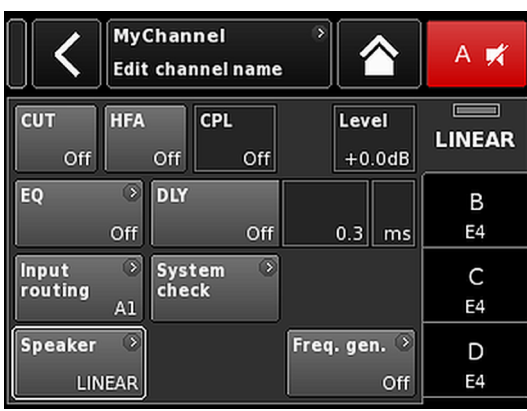

# **12.8.3 Configuración de LINEAR**

Además de la configuración específica del altavoz, también está disponible una configuración de LINEAR que permite utilizar D80 como amplificador lineal de potencia.

**Nota:** CUT en configuración LINEAR:

- Butterworth 2.° orden (12 dB/oct.)
- Frecuencia de ángulo: 110 Hz
- Ganancia del amplificador a 0 dB: 31 dB.

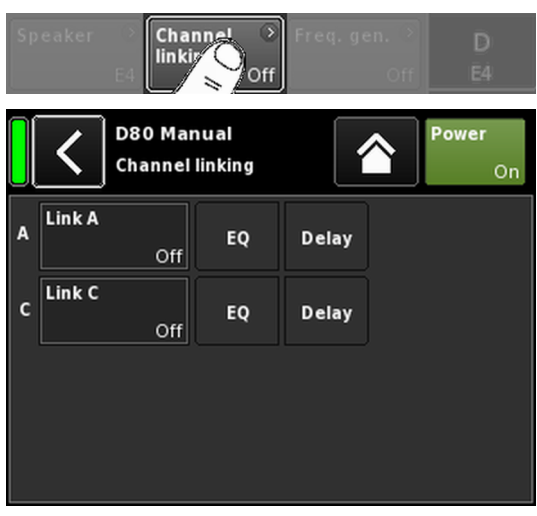

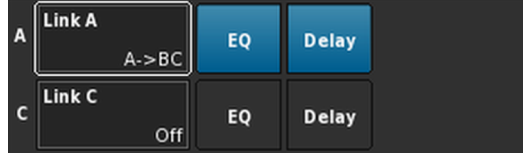

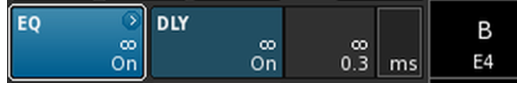

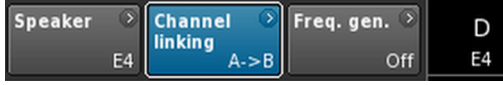

#### **Ejemplo**

# **12.9 Channel linking**

Seleccionar «Channel linking» abre la subpantalla correspon‐ diente.

Si el modo de salida del amplificador se ha establecido en Dual Channel y/o en el modo Mix TOP/SUB, la función «Channel linking» permite vincular el EQ del canal y/o los ajustes del delay.

Hay cuatro modos de dirección:

- $A \Rightarrow B$
- $A \Rightarrow BC$
- $A \Rightarrow BCD$
- $\blacksquare$  C  $\Rightarrow$  D

Las funciones vinculadas pueden controlarse desde el menú «Channel» del canal A y/o C y, al mismo tiempo, esas funciones se desactivan en los menús «Channel» de los canales B y D.

Cuando elige «A  $\Rightarrow$  BC» o «A  $\Rightarrow$  BCD», la función «Link C» se desactiva (se establece en «off»).

No obstante, cuando se activa «Link C» y, al mismo tiempo, «Link A» se ha establecido como se ha descrito más arriba, la fun‐ ción «Link A» se desactivará en consecuencia.

En el menú «Channel», este estado se indica con un ocho hori‐ zontal (« $\infty$ »), como se muestra en este gráfico.

El estado On/Off de la función de vinculación se indica en el menú Channel, como se muestra en este gráfico.

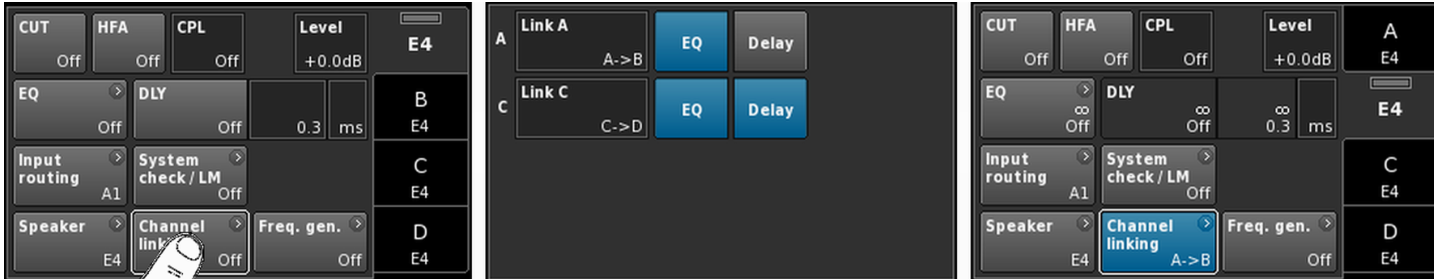

# **Vinculación de canales:**

EQ  $A \Rightarrow B$ ; EQ y Delay  $C \Rightarrow D$ 

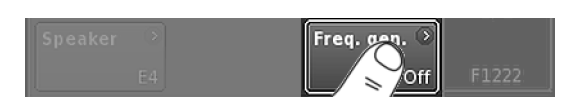

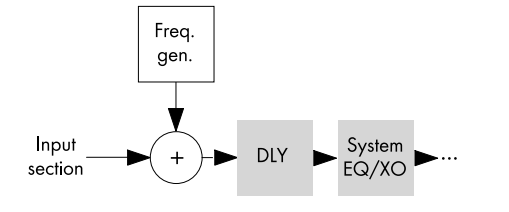

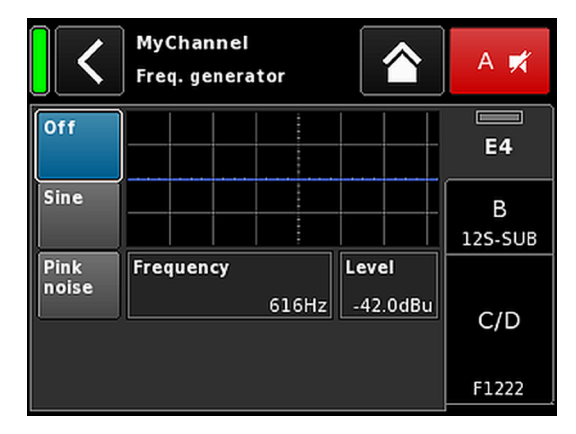

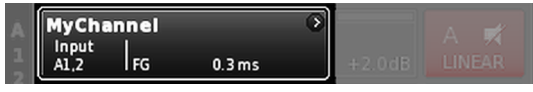

# **12.10 Generador de frecuencia - Freq. gen.**

Seleccionar «Freq. gen.» abre la subpantalla correspondiente.

Cada canal del amplificador está equipado con un generador de señal independiente que ofrece señales de onda sinoidal o de ruido rosa.

El generador proporciona señales de onda sinoidal espectral pura con precisión de altas frecuencias y libre de armónicos.

El generador puede utilizarse para comprobar los altavoces conectados o para identificar la resonancia de la sala, por ejemplo.

El generador está insertado en la ruta de la señal después de la sección de entrada y antes del procesamiento de señal real. El tono de prueba se añade a la señal de entrada presente.

**Nota:** Como medida cautelar, el generador de frecuencia siempre se establece en Off (Apagado) después de que se active el dispositivo.

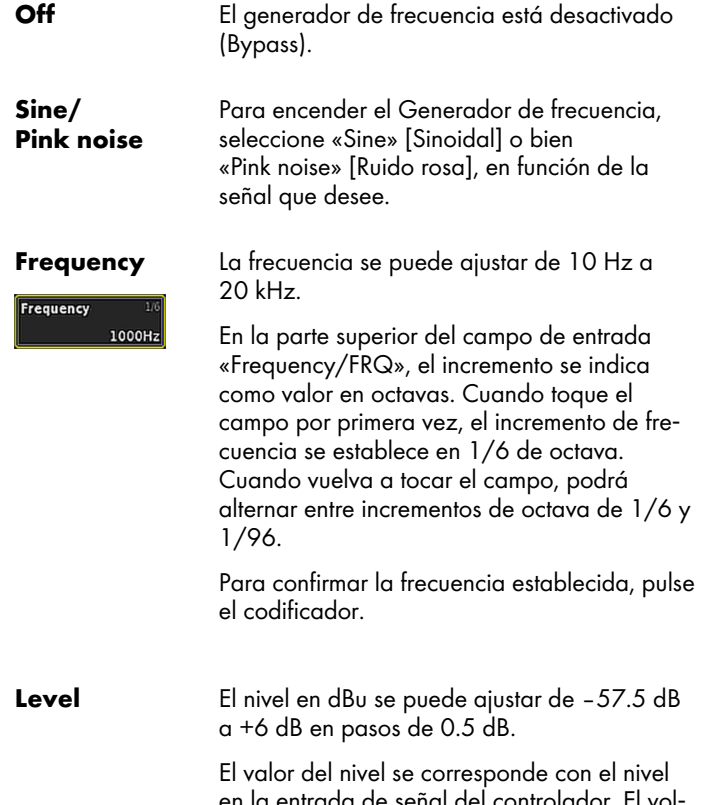

en la entrada de señal del controlador. El vol‐ taje de salida real depende de la ganancia de entrada del canal, la ganancia depende de la frecuencia de la configuración seleccionada del altavoz y de los ajustes de EQ, si se usan.

En la Pantalla de inicio, el estado On/Off (Encendido/apagado) del generador se indica en la entrada «FG» del botón de Channel view (Vista de canal) de la hilera de canales correspondiente, como se muestra en el gráfico.

<span id="page-78-0"></span>Además, se integra una interfaz Web Remote que proporciona acceso directo a la interfaz de usuario de un solo amplificador mediante un navegador web estándar.

- **Nota:** Sólo se puede acceder a la interfaz de usuario de un amplificador después de conectar el amplificador a un PC a través de Ethernet. El PC y el amplificador se pueden conectar directamente, sin embargo será necesario definir manual‐ mente direcciones IP estáticas.
- Por este motivo, se recomienda el uso de un enrutador con servidor DHCP para configurar la conexión de la red. Si el enrutador también proporciona un punto de acceso inalám‐ brico, el amplificador también se podrá controlar con disposi‐ tivos móviles.

# **Navegadores probados y recomendados**

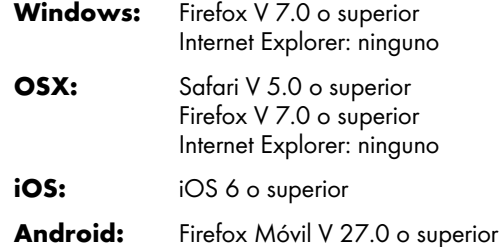

#### **Control remoto**

Para activar el control remoto mediante la interfaz Web Remote, proceda como sigue:

- 1. Establezca una conexión entre el conector etherCON del amplificador y el enrutador.
	- **↳**Hasta tres (3) amplificadores pueden enlazarse en cadena ("daisy chain") para conectarlos a un solo puerto del enru‐ tador.

Pasado un momento, la pestaña «Remote» de la pantalla del amplificador mostrará la dirección IP que el servidor DHCP ha asignado al dispositivo.

- 2. Escriba esta dirección en el campo de dirección del nave‐ gador o del dispositivo móvil que está conectado a la red. **↳**En ese caso: **10.255.0.107**
- 3. Para varios amplificadores, abra una pestaña del navegador para cada amplificador conectado y aplique la dirección IP correspondiente.

# **Página de la interfaz Web Remote**

La página de la interfaz Web Remote se divide en tres pestañas: «Web Remote», «Event log» y «Commands».

# **Pestaña Web Remote**

La pestaña «Web Remote» muestra la pantalla real del amplifi‐ cador conectado.

Para acceder a todas las pantallas y las opciones de pantalla, sólo hay que hacer clic en el elemento correspondiente.

**Edit** Para los parámetros aplicables, el botón «Edit» se hace accesible y se abrirá el diálogo emergente correspon‐ diente.

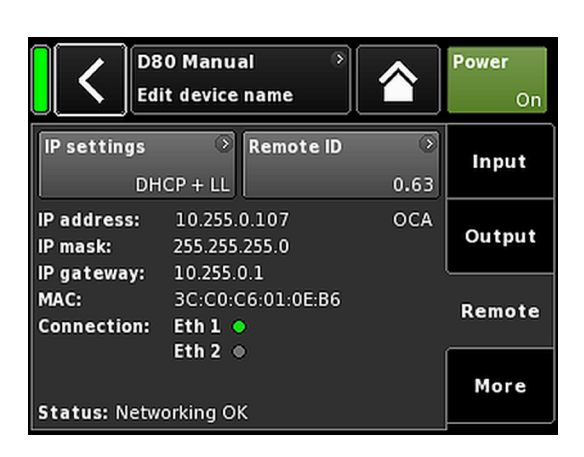

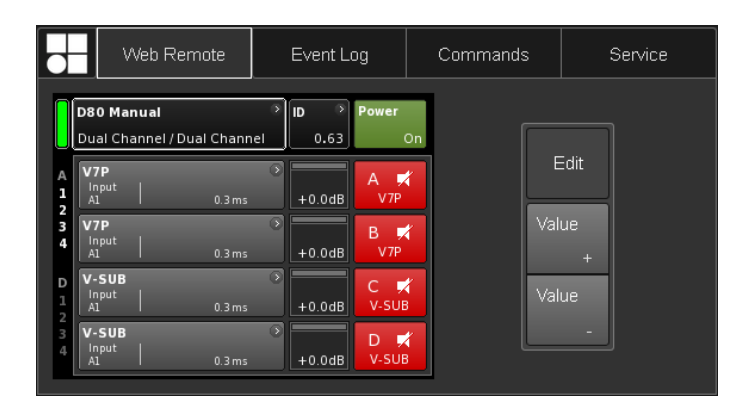

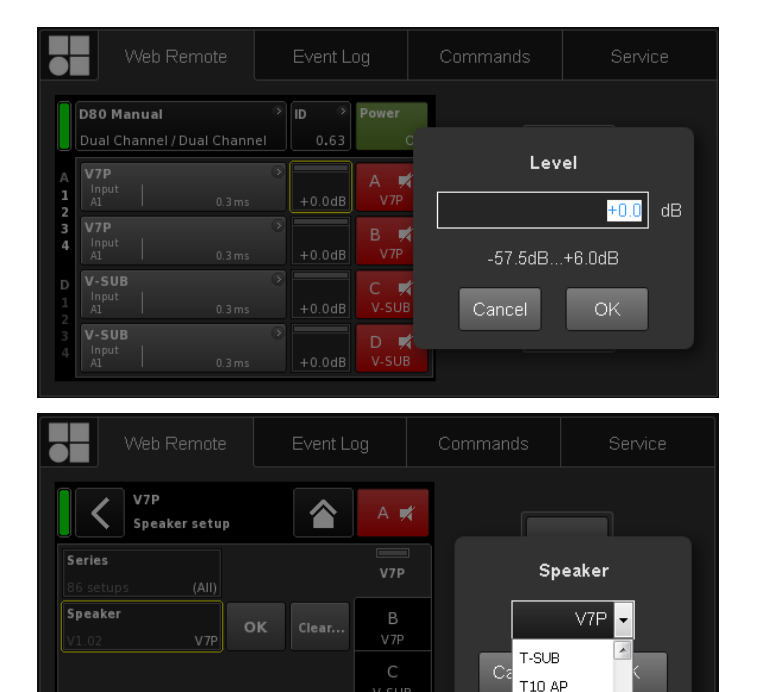

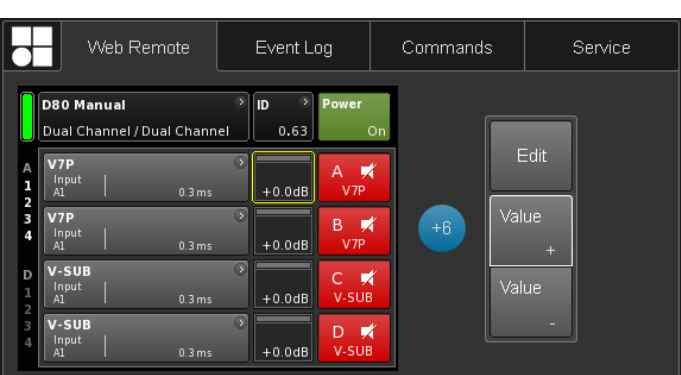

V-SUE

LoadMatch

Array<br>Processing

T-SUB AF

V10P

# **Cuadro de diálogo Edit**

Para cambiar el valor de un campo de entrada de datos, como Level, Delay time, CPL, EQ settings o Speaker setup, proceda como sigue:

- 1. Especifique el valor que desee o seleccione el elemento res‐ pectivo.
	- **↳**Para parámetros como «Speaker setup» o «Filter type», se proporciona una lista desplegable que permite un acceso fácil y rápido a los elementos de la lista.

Puede desplazarse por la lista o escribir el carácter corres‐ pondiente directamente en el campo de entrada de datos.

- 2. Para confirmar su entrada, haga clic en «OK».
	- **↳**Se aplicará el valor especificado o el elemento de la lista seleccionados, y el cuadro de diálogo «Edit» se cerrará.

**Nota:** No obstante, recuerde que tiene que confirmar al final sus ajustes haciendo clic en el botón «OK» respectivo o en el campo de entrada de datos otra vez (el cursor de edición cambia de amarillo al cursor de posición Þ blanco).

# **Edición adicional**

**Value +/ Value –**

Para cambiar el valor de un campo de entrada, como CPL, Level, Delay time, EQ settings o Speaker setup mediante los botones «Value +» «Value –», proceda como sigue:

- 1. Seleccione el campo adecuado y cambie el valor mediante los botones «Value +»/ «Value –».
	- **↳**Cada clic del ratón incrementará el valor de «Value +»/«Value –» en 0.5.

Por ejemplo, para incrementar el nivel de presión en 3 dB, haga clic seis veces en el botón «Value +» o simplemente mantenga pulsado el botón del ratón hasta que se alcance la cantidad de pasos deseada.

A la izquierda, aparecerá un cuadro azul de recuento que muestra el número de pasos.

- 2. Cuando llegue al valor deseado (pasos), deje de hacer clic o suelte el botón del ratón res‐ pectivamente.
	- **↳**El cuadro de recuento se desplaza al campo de entrada de datos seleccionado previamente.

- 3. Como alternativa, los valores también pueden ajustarse con la rueda del ratón.
	- **↳**Solo tiene que seleccionar el campo ade‐ cuado y ajustar el valor con la rueda. Es una opción muy útil cuando se han de efec‐ tuar cambios importantes.

También aparecerá el campo de recuento y actuará de la misma manera que se ha des‐ crito más arriba.

- 4. Para confirmar el valor establecido, haga clic otra vez en el campo correspondiente o haga clic en el botón «OK» correspondiente.
- 5. Para cambiar/escribir un nombre de dispositivo o canal, así como la configuración de IP, haga clic en el elemento de la pantalla correspon‐ diente.
	- **↳**Se mostrará una ventana de entrada que permite escribir los datos necesarios haciendo clic en los caracteres o números correspondientes.
- 6. Para confirmar la entrada, haga clic en el botón «OK» correspondiente.

# **Entrada de datos con el teclado**

Además, entradas como el nombre del dispositivo o del canal, así como las direcciones IP, también pueden especificarse mediante el teclado.

No obstante, en función del comportamiento del navegador o de sus ajustes, es posible que no se acepten algunos caracteres o que cambie el foco de la ventana o del cursor.

# **Cuadro de diálogo Password**

Una vez que el dispositivo se ha bloqueado con un contraseña, la interfaz Web Remote también está bloqueada y ya no se puede acceder a ella.

Se abrirá el cuadro de diálogo correspondiente para permitir des‐ bloquear el dispositivo.

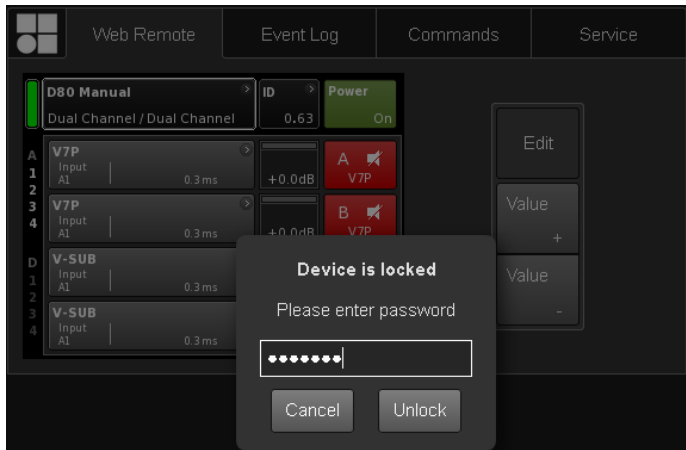

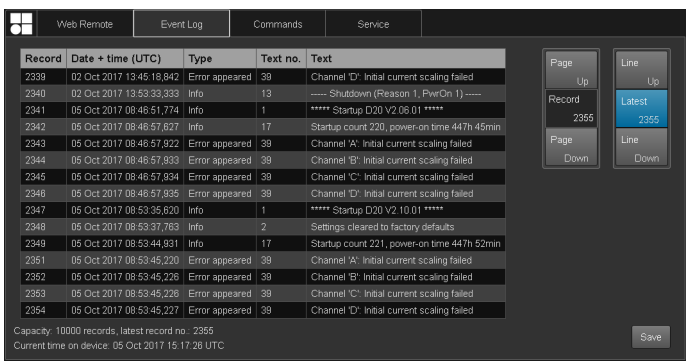

# **Pestaña Event log**

En «Event log» se guarda un máximo de 10000 registros. Cuando se llega al número máximo de registros, el sistema empieza a borrar los primeros Þ búfer en anillo.

El número de registros que se visualizan varía en función del tamaño de la ventana del navegador.

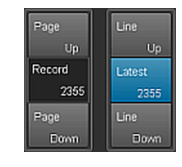

Los botones de navegación están situados a la derecha de la lista de registros y permiten desplazarse por la lista con los botones «Page Up/Down» (página anterior/siguiente) o «Line Up/Down» (línea anterior/siguiente) o ir directamente al registro «Latest» (más reciente).

Además, el campo editable «Record» (Registro) le permite introducir un número de registro específico. El registro correspondiente se mostrará en la parte más inferior de la lista de registros.

#### **Opción de almacenamiento ( )**

Además, se proporciona una opción de almacenamiento que le permitirá almacenar localmente los datos de Event log. Esta opción se ha previsto sobre todo para fines de servicio y de solu‐ ción de problemas.

Para guardar localmente los datos de Event log, proceda del modo siguiente:

- 1. Seleccione el botón «Save» (Guardar) en la esquina inferior derecha de la ventana del navegador web.
	- **↳**Se abrirá el cuadro de diálogo correspondiente que ofrece una lista desplegable en la que puede seleccionar tanto el número («Last [n]», Último [n]) de registros como «All» (Todos) los registros que se van a guardar.
- 2. Elija la opción que desee en la lista desplegable y seleccione «Save» (Guardar).
	- **↳**Se descargarán los datos del registro de eventos y se mos‐ trará el progreso de la descarga.

Una vez que termine la descarga, se mostrará el mensaje correspondiente.

- 3. Seleccione «Save» (Guardar) para almacenar localmente los datos del registro de eventos.
	- **↳**Su navegador web mostrará el cuadro de diálogo corres‐ pondiente y el archivo se guardará como **Event.log** en el directorio de descarga local que ha especificado en los ajustes de descarga de su navegador.

### **Pestaña Commands**

Esta función se ha previsto sólo para fines de servicio y manteni‐ miento.

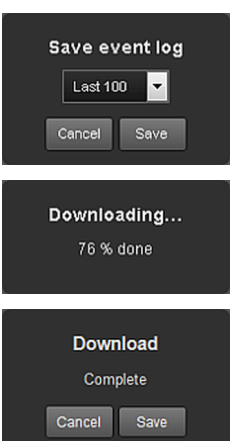

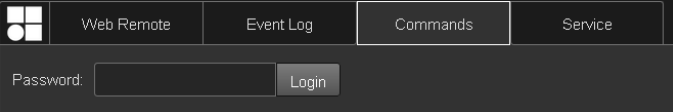

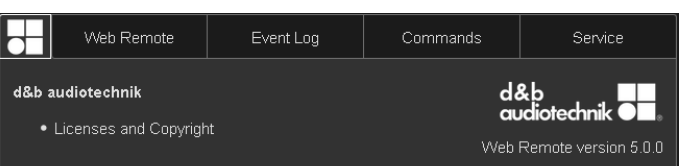

# **Licencias y copyright**

Al seleccionar el logotipo d&b de la parte superior izquierda, se abre la página de información de «Licenses and Copyright».

# <span id="page-83-0"></span>**14.1 Fuente de alimentación**

El dispositivo utiliza una fuente de alimentación en modo de con‐ mutación con corrección del factor de potencia (PFC) activa y selección automática del rango de alimentación eléctrica.

La fuente de alimentación está equipada con monitorización del voltaje de la red, protección contra la sobretensión y el subvoltaje así como un limitador de sobrecorriente de entrada.

# **14.1.1 Corrección del factor de potencia (PFC) activa**

La función de **P**ower **F**actor **C**orrection, o corrección del factor de potencia activa, proporciona una absorción de corriente sinu‐ soidal limpia y muy eficiente, que ofrece un mayor rendimiento bajo condiciones de red adversas o cuando es necesario usar cables muy largos.

El factor de potencia está por encima de 0.9 para unos valores de consumo de potencia eléctrica de 500 W o superiores.

# **14.1.2 Monitorización del voltaje de la red**

La fuente de alimentación registra el voltaje y la frecuencia de red y los datos pueden visualizarse en pantalla. Donde se presenten voltajes fuera de estos rangos, un circuito protector de reconexión automática responderá rápidamente para aislar la fuente de ali‐ mentación principal interna ("Main Power Supply") y dejará sólo un circuito supervisor para controlar el voltaje de la red. El disposi‐ tivo acepta un voltaje de red de hasta 400 VCARMS sin daños para el dispositivo en caso de que falte una línea neutra o que se ejecute fase a fase.

# **14.1.3 Selección automática del rango de alimenta‐ ción eléctrica**

La selección automática del rango de alimentación eléctrica per‐ mite utilizar el dispositivo con cualquier tipo de alimentación eléc‐ trica en todo el mundo sin necesidad de intervención manual.

El suministro eléctrico incorpora una fuente de alimentación prin‐ cipal ("Mains Power Supply") y una fuente de alimentación auxiliar ("Auxiliary Power Supply").

#### **Fuente de alimentación principal**

La fuente de alimentación principal ("Mains Power Supply") ali‐ menta los amplificadores de potencia en los siguientes rangos nominales de alimentación eléctrica:

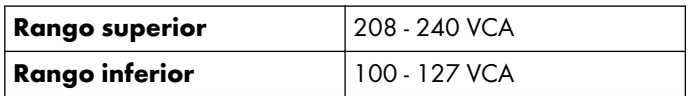

### **Fuente de alimentación auxiliar**

La fuente de alimentación auxiliar ("Auxiliary Power Supply") ali‐ menta la sección de DSP y el control del dispositivo y opera en el rango de 55 VCARMS a 400 VCARMS.

# **Conducta con tensiones de red fluctuantes**

Con tensiones de red distintas a las tensiones nominales especifi‐ cadas más arriba, el dispositivo cambia al modo adecuado de "Standby" (Protección) u "Operation" (Funcionamiento).

Los umbrales de la tensión dependen de la variación en el cambio de la tensión de red.

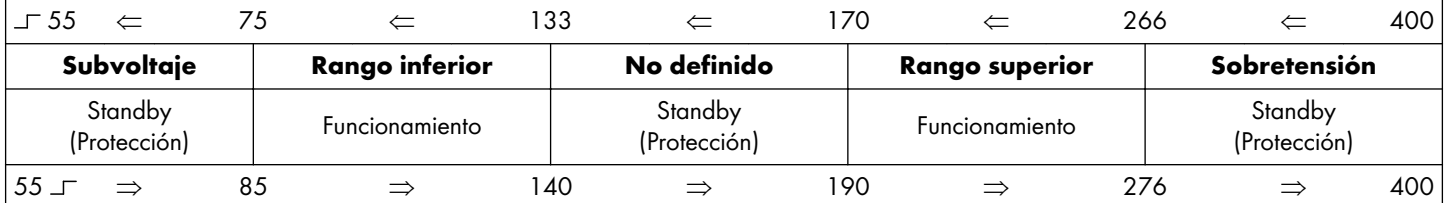

**Sobretensión No definido Subvoltaje**

En función del estado de funcionamiento, el dispositivo pasará a modo Standby (Protec‐ ción).

# **¡AVISO!**

En el estado de **Sobretensión** con tensiones de red por encima de 400 V, no se pueden excluir daños en el dispositivo.

En el estado de **Subvoltaje**, la fuente de alimentación auxiliar para el control del dispositivo opera hasta 55 VCA<sub>RMS</sub>.

Hasta este umbral...:

- La pantalla permanece activa y el dispositivo puede funcionar localmente.
- Sigue siendo posible utilizar el control remoto, a través de Web Remote o de R1. sin restricciones.
- Por debajo de este umbral, el dispositivo se apagará.

# **14.1.4 Limitador de sobrecorriente de entrada eléc‐ trica**

La fuente de alimentación principal se inicia progresivamente para limitar la corriente de entrada. Se pueden conectar hasta dos D80 al mismo tiempo sin que se dispare el disyuntor de la línea de 13-16 A (230 V) o de 30 A (100-120 V) respectivamente. La corriente de entrada está limitada a:

- $\blacksquare$  13 A<sub>pms</sub> a 230 VCA
- $\bullet$  22 A $_{RMS}$  a 120 VCA
- $\bullet$  27 A<sub>RMS</sub> a 100 VCA

#### **14.1.5 Requisitos de la alimentación eléctrica**

Debido a la capacidad de gran potencia del amplificador, es fun‐ damental una instalación y distribución de la alimentación eléc‐ trica de las características adecuadas.

Sin embargo, la alimentación eléctrica se beneficia de la función PFC (corrección del factor de potencia) integrada del amplifi‐ cador, que provoca una forma de corriente (sinusoidal) casi ideal. Las pérdidas de potencia de la alimentación eléctrica y los cables se mantienen en la cantidad mínima posible.

Debido a su selección automática de la tensión de red, el amplifi‐ cador puede alimentarse con todas las tensiones de red habituales en los intervalos que se indican en  $\Rightarrow$  [Capítulo 14.1.3 "Selección](#page-83-0) [automática del rango de alimentación eléctrica" en la página 84](#page-83-0).

Entre esos intervalos, el voltaje de la red no afecta a las cifras de potencia de salida media gracias al suministro eléctrico regulado que incorpora. Sin embargo, el carácter dinámico de las señales de audio habituales pueden causar picos de potencia breves que son el doble de altos que los valores medios. La absorción de corriente más alta resultante causa una caída de voltaje incremen‐ tada en la línea eléctrica, que puede reducir la potencia de salida disponible si es demasiado alta.

Para garantizar un funcionamiento seguro y estable, observe las recomendaciones y especificaciones siguientes:

- Haga funcionar un solo amplificador en un disyuntor de 16 A a 208 para 240 V (alta potencia) o en un disyuntor de 30 A a 100 para 127 V (baja potencia).
- Haga funcionar el amplificador en alimentación de alta potencia (de 208 a 240 V), si es posible. Una alimentación de baja potencia (de 100 a 127 V) exige que la sección trans‐ versal del cable sea 4 veces superior para lograr un rendi‐ miento eléctrico comparable.
- Si tres amplificadores funcionan con un suministro eléctrico trifá‐ sico (120°), la corriente en el conductor N (neutro) se puede minimizar de modo que coincidan las cargas y las señales entre los tres dispositivos.
- Procure que la línea de suministro eléctrico sea lo más corta posible y su sección transversal lo mayor posible, especial‐ mente cuando el dispositivo funciona de 100 a 127 V. La caída de voltaje a carga completa (30/15 A a 115/230 V) no debe superar el 5%. Consulte las especificaciones de refe‐ rencia en la tabla siguiente:

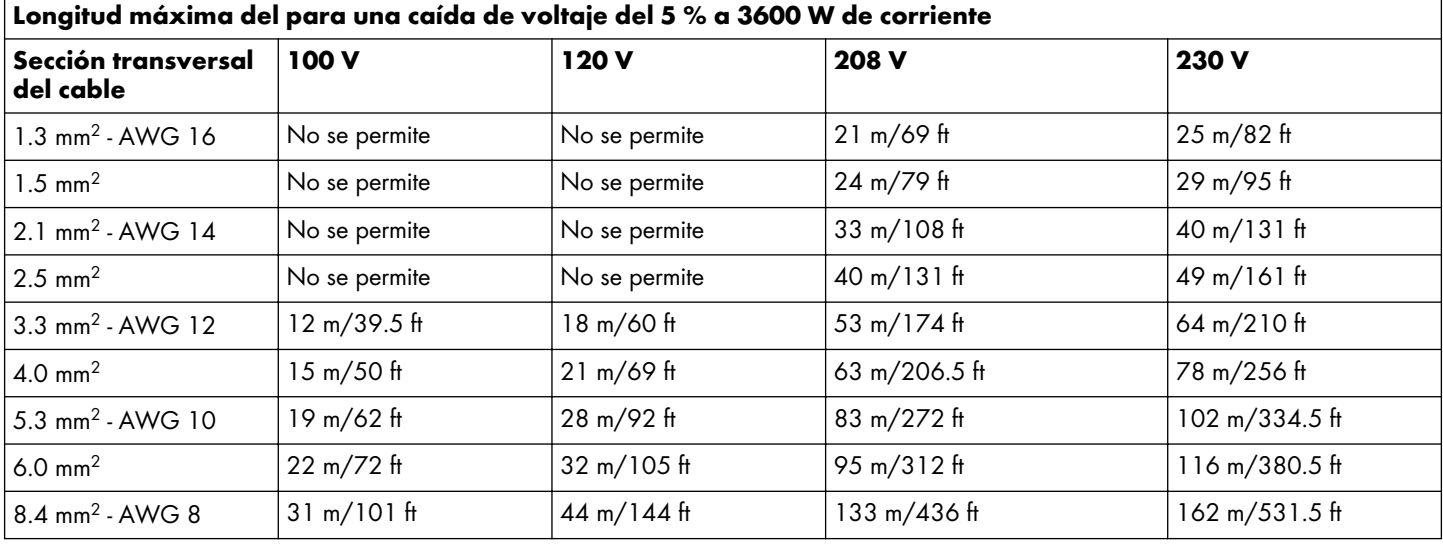

# **14.1.6 Funcionamiento con generador/requisitos del SAI**

Para que el amplificador funcione mediante un generador eléctrico o un sistema de alimentación ininterrumpida (SAI), tenga en cuenta lo siguiente:

- Con el amplificador D80, la cifra de consumo aparente (valor de VA) es más o menos la misma que la cifra de consumo real (valor de W).
- Utilice un generador o un SAI que pueda ofrecer la máxima potencia que necesita todo el sistema. Calcule una absorción breve de corriente de 7 kVA por cada D80. Este dato es espe‐ cialmente importante cuando se utiliza un SAI sin capacidad dedicada de sobrecarga breve.
- Si es posible, haga funcionar el generador o el SAI a 220 240 V. 50 ó 60 Hz no presenta problemas.

# **14.2 Amplificadores de potencia**

Los amplificadores de potencia conectados a D80 utilizan tecnología de clase D similar a una fuente de alimentación conmutada. En comparación con el concepto de amplificador lineal conocido (clases A, AB, G o H), los amplificadores de potencia de clase D producen menos calor y aportan un diseño compacto y ligero.

Suministra un balanceo de salida máximo muy alto, mantiene una alta eficacia con todo tipo de señal y carga y funciona tan frío como es posible. Los canales comparten el mismo suministro eléc‐ trico y se conectan térmicamente para proporcionar un promedio incluso más alto de cifras de potencia cuando se carga de manera uniforme. Las configuraciones TOP/SUB y los subwoofers car‐ dioides activos son casos de uso típico. Un sofisticado diseño de circuito reduce el impacto de la carga en el rendimiento del ampli‐ ficador y permite una reproducción de sonido bien definido. Un completo conjunto de funciones de protección de modo individual impide la sobrecarga o que se produzcan daños o defectos en cada canal. Los canales que no se ven afectados seguirán funcio‐ nando, si es posible que lo hagan con seguridad.

# **14.3 Ventiladores de refrigeración**

Se han incorporado tres ventiladores controlados por temperatura y nivel para refrigerar los componentes internos, lo cual permite una mejor refrigeración durante material de programa de sonido más alto. La velocidad del ventilador se reduce en consecuencia durante los pasajes más silenciosos para evitar la interferencia de ruido de fondo. Si la unidad se calienta, se emite el mensaje «Temp. Warning» y los ventiladores funcionarán a plena potencia de refrigeración de modo permanente.

# **14.4 Absorción de corriente/energía y disipación tér‐ mica**

# **Referencias de las mediciones**

**Señal FC 12dB:** Representa 1/8 de la potencia nominal.

**Señal FC 9 dB:** Representa 1/4 de la potencia nominal; la potencia está limitada a la corriente lineal nominal.

**Contínua** (cont.)**:** Tiempo ilimitado. Las condiciones térmicas pueden afectar los valores de potencia.

**Máxima** (máx.)**:** Los valores son medidos 1 seg. después de que la señal sea aplicada.

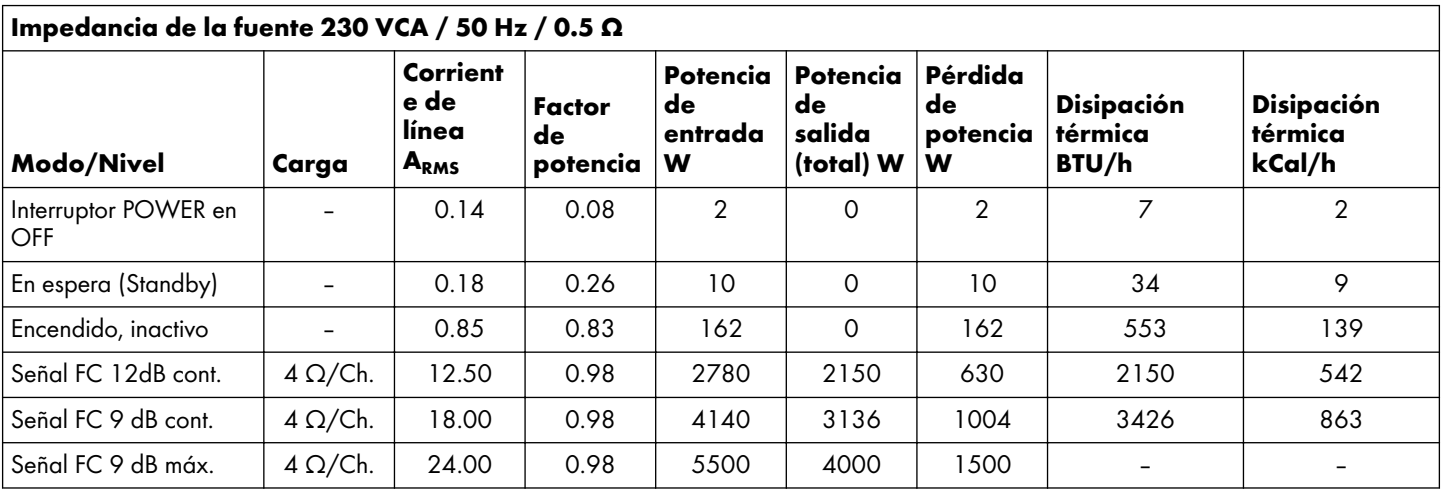

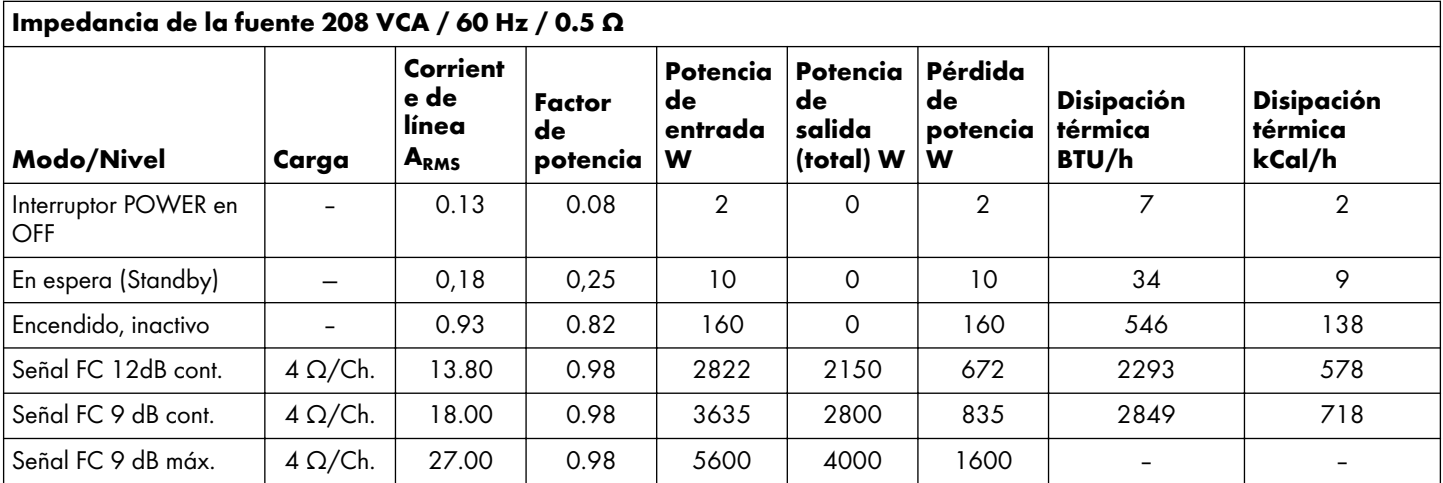

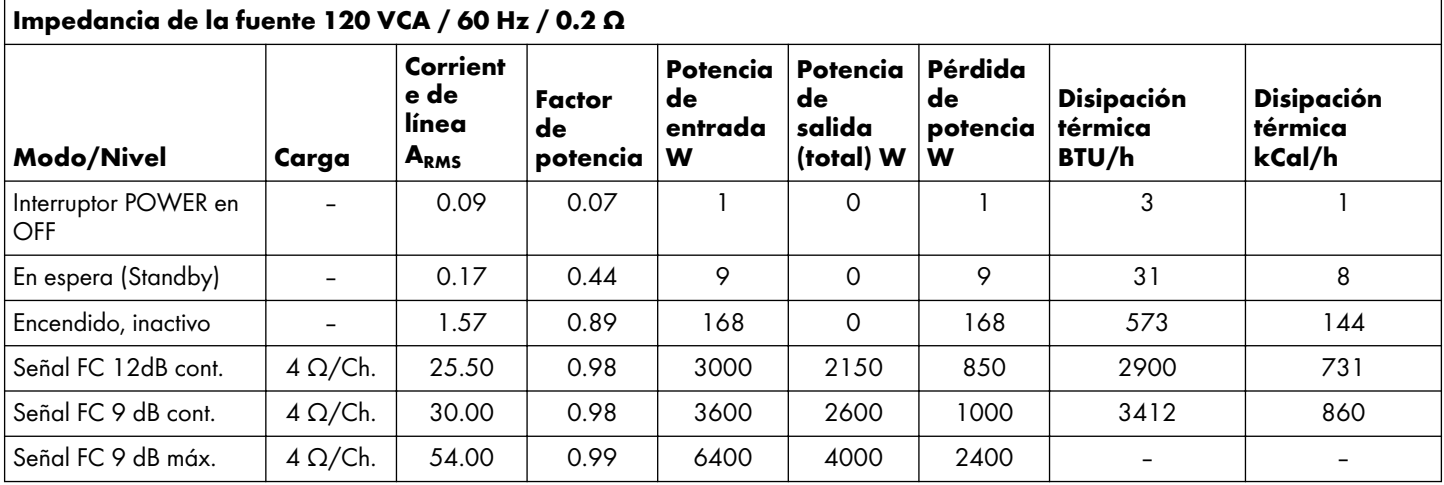

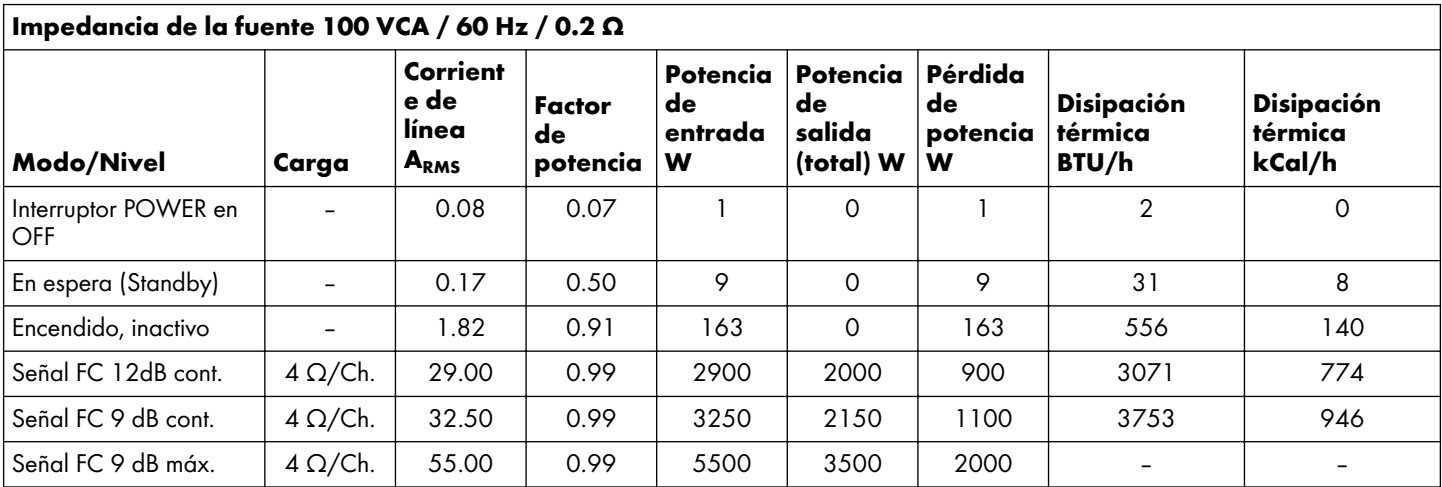

# **15.1 Servicio**

# **¡ATENCIÓN! Riesgo potencial de explosión.**

El dispositivo incorpora una batería de litio que puede constituir un peligro de explosión si no se sustituye correctamente.

▪ Sólo el personal cualificado del servicio técnico autorizado por d&b audiotechnik puede realizar dicha sustitución.

No abra el dispositivo. En el interior no hay piezas que el usuario pueda reparar. Si observa daños, no haga funcionar el dispositivo bajo ninguna circunstancia.

Sólo el personal cualificado del servicio técnico autorizado por d&b audiotechnik puede realizar la asistencia técnica. Concreta‐ mente, si:

- Han entrado objetos o líquidos en el dispositivo.
- **El dispositivo no funciona normalmente.**
- El dispositivo se ha caído o la caja se ha dañado.

#### **15.2 Mantenimiento y cuidados**

Durante el funcionamiento normal, el amplificador ofrece servicio que no necesita mantenimiento.

Gracias al concepto de refrigeración, no se tienen que utilizar fil‐ tros para polvo. En consecuencia, no es necesario cambiar ni lim‐ piar los filtros.

Pasado un período de tiempo determinado, la pantalla táctil puede necesitar limpieza o calibración.

Para ello, proceda como sigue:

#### **15.2.1 Limpieza de la pantalla táctil**

Si la pantalla táctil necesita limpieza...:

- Utilice sólo un paño suave.
- No utilice disolventes.

Para limpiar suciedad más resistente en el panel, puede ser útil uti‐ lizar un aerosol de limpieza especial para pantallas TFT. En ese caso, proceda como sigue:

- 1. Rocíe el producto sobre un paño suave antes de limpiar la pantalla.
	- **↳**Nunca aplique o rocíe el producto directamente sobre la pantalla, porque el líquido podría penetrar en el disposi‐ tivo.
- 2. Limpie la pantalla ejerciendo una presión moderada.

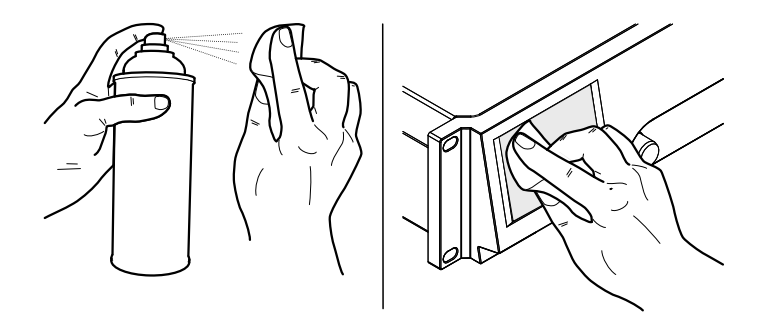

# **15.2.2 Calibración de la pantalla táctil**

# **Indicación**

Debido al impacto mecánico o al proceso de envejecimiento de la pantalla táctil, sus referencias de calibración pueden cambiar.

Una indicación de este estado es cuando se toca un botón especí‐ fico y en realidad se activa el de al lado, o también si un botón específico deja de funcionar.

En esos casos, deberá recalibrarse la pantalla táctil.

# **Calibración**

Para calibrar la pantalla táctil, proceda del modo siguiente:

- 1. Desde «Home screen», vaya a "«Device setup»  $\Rightarrow$  «More»  $\Rightarrow$  «Preferences»  $\Rightarrow$  «Display»".
- 2. Seleccione «Touch screen calibration».
	- **↳**Se abrirá el menú Screen calibration [Calibración de la pantalla], que le guiará a través del procedimiento de cali‐ bración.
- 3. Siga las instrucciones correspondientes que aparecerán en la pantalla.

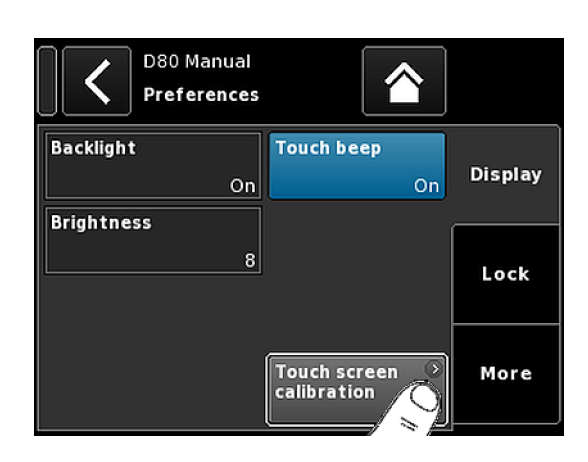

# $\epsilon$

# **16.1 Conformidad UE de los altavoces (símbolo CE)**

Esta declaración se aplica a los altavoces siguientes:

# **Amplificador D80 de d&b, Z2710**

fabricados por d&b audiotechnik GmbH & Co. KG.

Se incluyen todos los productos del tipo de D80 desde la variante Z2710.000, siempre y cuando se correspondan a la versión téc‐ nica original y no se hayan sometido a ulteriores diseños o modifi‐ caciones electromecánicas.

Por el presente documento declaramos que dichos productos están en conformidad con las disposiciones de las directivas respectivas de la UE, incluyendo todas las enmiendas aplicables.

La declaración detallada está disponible por solicitud y se puede pedir a d&b o descargar desde el sitio web de d&b en: [www.dbaudio.com.](http://www.dbaudio.com)

# **16.2 Declaración RAEE/WEEE (Eliminación)**

La eliminación de residuos procedentes de equipamiento eléctrico y electrónico al final de su vida útil debe realizarse por separado de los residuos normales.

Elimine los residuos de este producto conforme a las normativas nacionales o los acuerdos contractuales respectivos. Si tiene alguna duda respecto a la eliminación de este producto, póngase en contacto con d&baudiotechnik.

# **16.3 Licencias y copyright**

Este dispositivo incluye componentes de software que se han publicado bajo diferentes licencias de código abierto. Estos com‐ ponentes se suministran junto con el firmware de d&b.

Se puede acceder a una lista de los componentes y una versión completa de texto de todas las licencias y los copyrights mediante la interfaz Web Remote del amplificador, como se describe en  $\Rightarrow$  [Capítulo 13 "Interfaz Web Remote" en la página 79.](#page-78-0)

 $\Rightarrow$  Al seleccionar el logotipo d&b de la parte superior izquierda de la página de la interfaz de «Web Remote», se abre la página de información de «Licenses and Copyright».

En esta página se proporciona una presentación general del soft‐ ware de código abierto que se utiliza en este producto. Tal y como se establece en las licencias GPL y LGPL, a su solicitud le enviaremos una copia del código fuente. Si desea obtener una copia, póngase en contacto con nosotros por correo postal en la dirección:

d&b audiotechnik GmbH & Co. KG Eugen-Adolff-Straße, D-71522 Backnang, Alemania T +49-7191-9669-0, F +49-7191-95 00 00, [info@dbaudio.com](mailto:info@dbaudio.com)

o por correo electrónico en la dirección: [software.support@dbaudio.com](mailto:software.support@dbaudio.com)

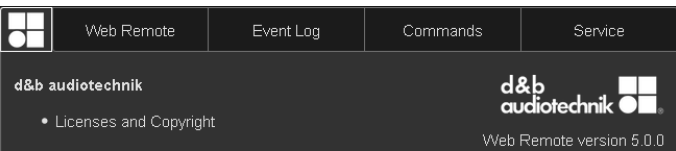

# **17.1 System check - Referencias**

# **17.1.1 Valores (Z) de impedancia típicos**

En la tabla siguiente se indican los valores de impedancia típicos en ohmios para los altavoces de d&b. En condiciones de medición correctas y con cables relativamente cortos, las impedancias medidas deberían estar dentro de un intervalo del ±20 % de los valores indicados en la tabla.

Los valores se refieren a una sola caja. Cuando dos cajas están conectadas en paralelo, la impedancia total es la mitad; con tres cajas sería un tercio, etc.

**Nota:** Tenga en cuenta que los valores de LF se determi‐ naron con los algoritmos de medición de los amplificadores mediante las señales de onda sinoidal. Una medición de la resistencia CC mediante un multímetro puede producir resul‐ tados diferentes.

Los amplificadores D80 aplican señales audibles de un nivel bajo en el rango de bajas frecuencias durante unos cuantos segundos mediante frecuencias dedicadas para cada tipo de caja. De este modo se reduce el impacto de la temperatura ambiente y el envejecimiento mecánico de los componentes del motor sobre los valores de impedancia.

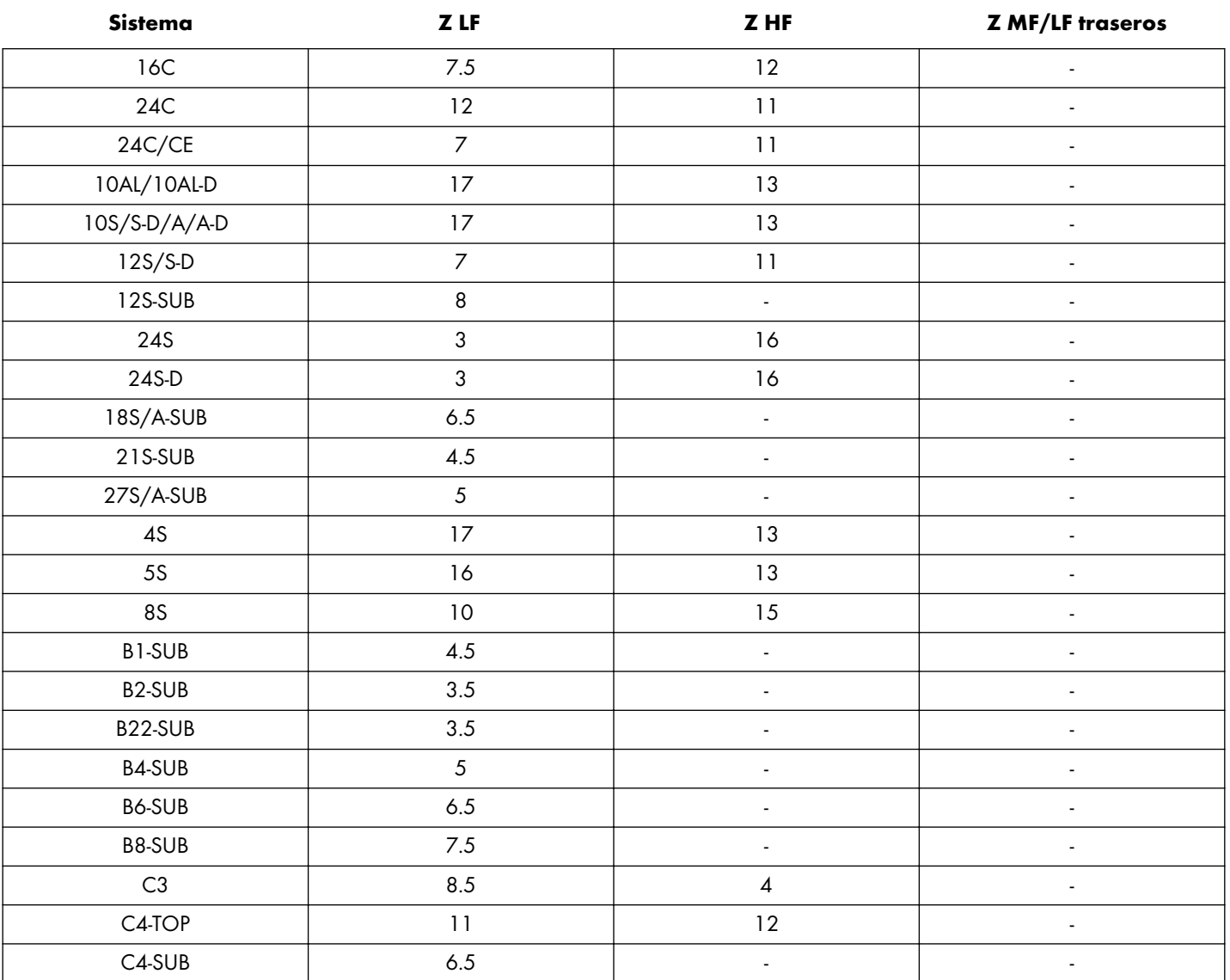

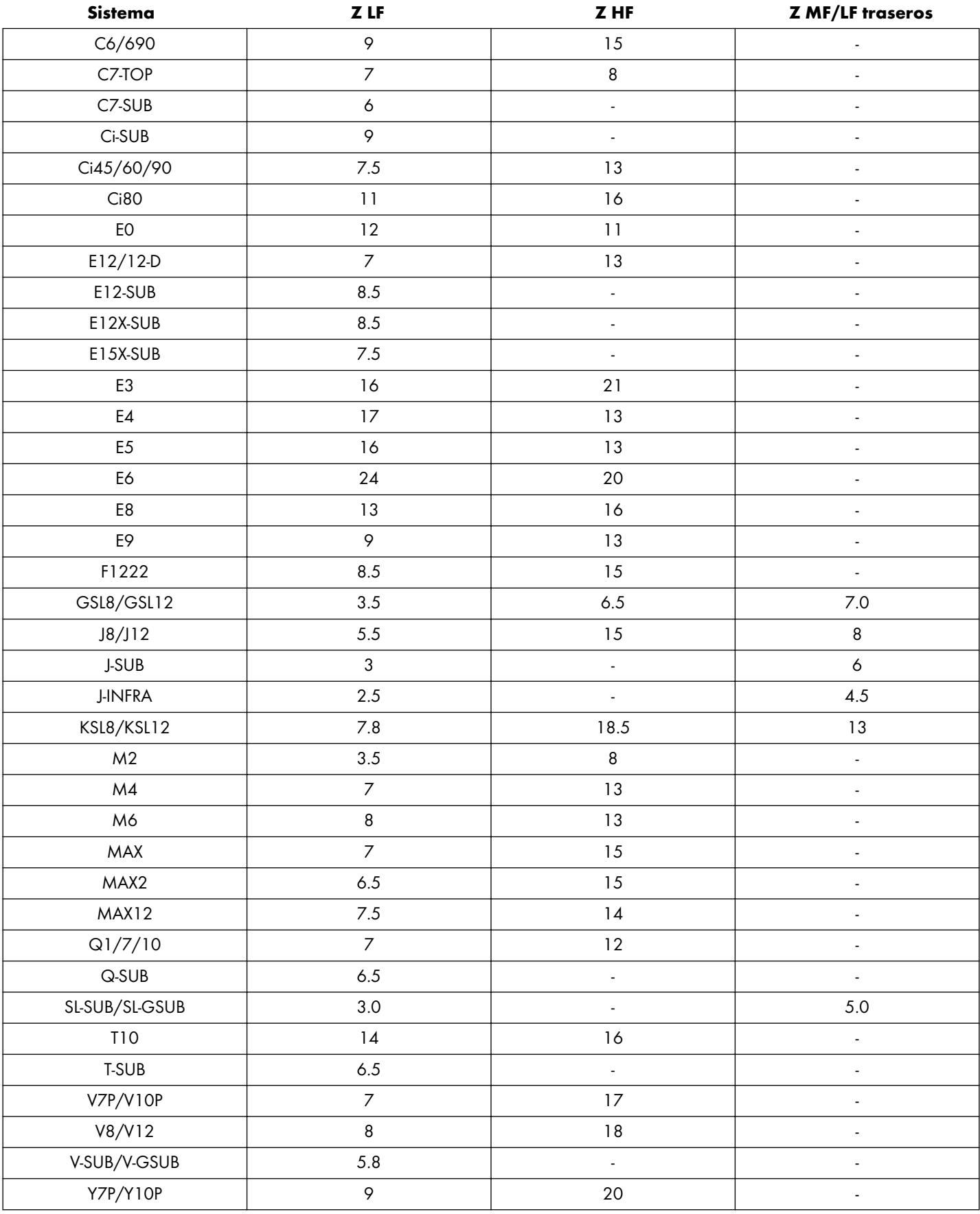

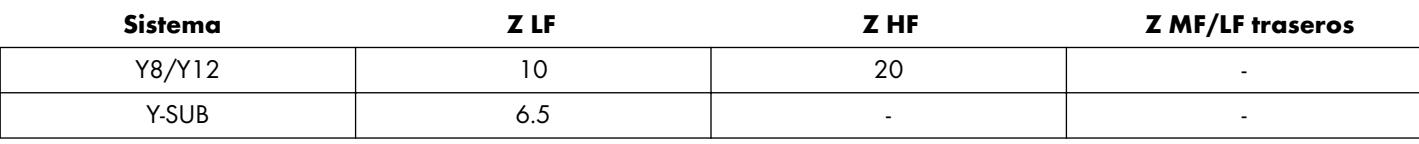

# **17.1.2 Número máx. de cajas funcionando en para‐ lelo**

En la tabla siguiente se indica el número máximo de cajas que pueden funcionar en paralelo en un canal del amplificador para poder detectar la anomalía de un componente del altavoz.

**Nota:** Los umbrales de la función System check también se utilizan en Load monitoring para evaluar el estado del sis‐ tema. Por tanto, los valores de la tabla también se aplican a Load monitoring. Si funcionan más cajas en paralelo, no se puede efectuar la supervisión correcta de errores en compo‐ nentes concretos. Esto es especialmente importante con sistemas de evacuación y alarmas con avisos.

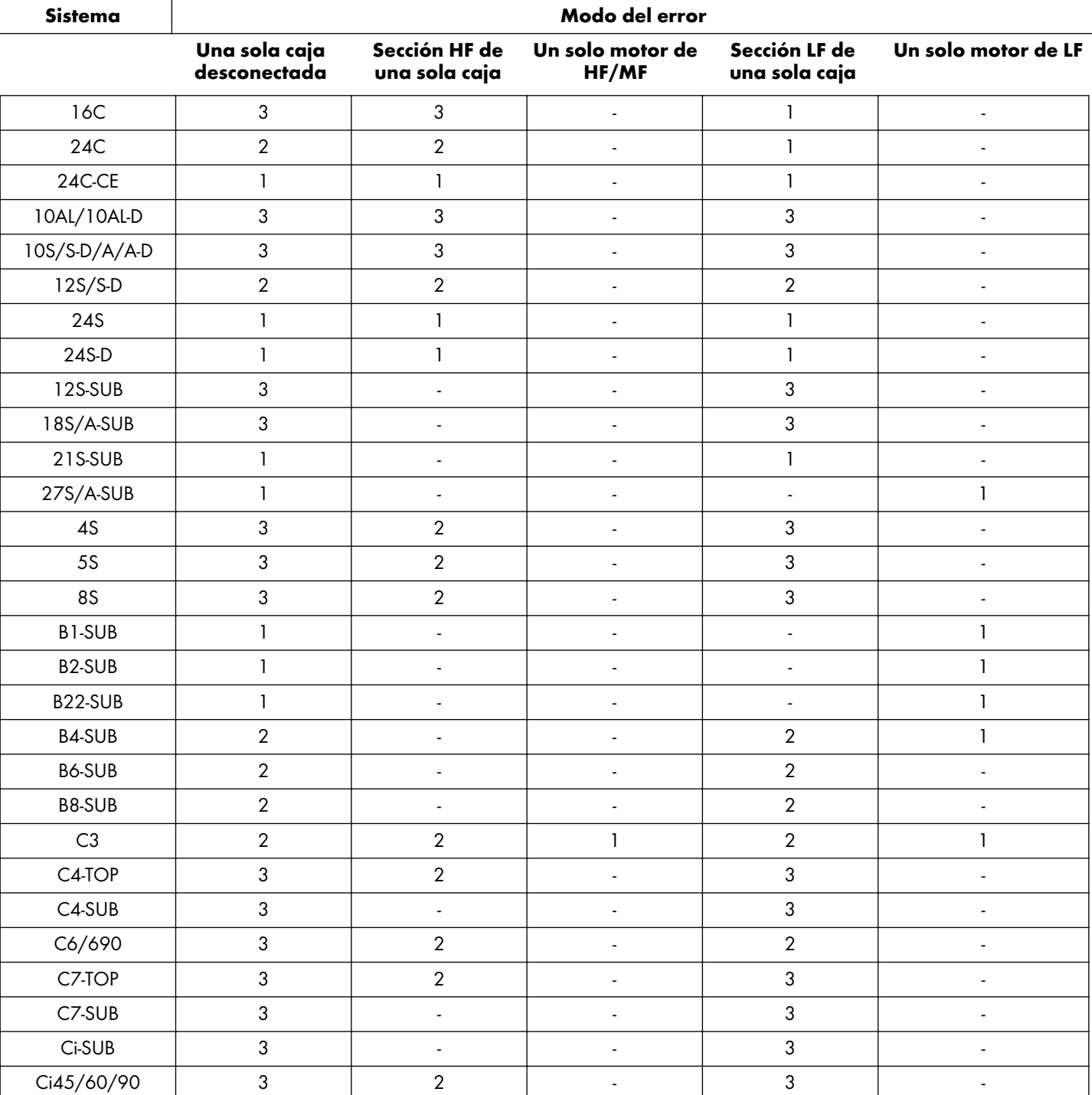

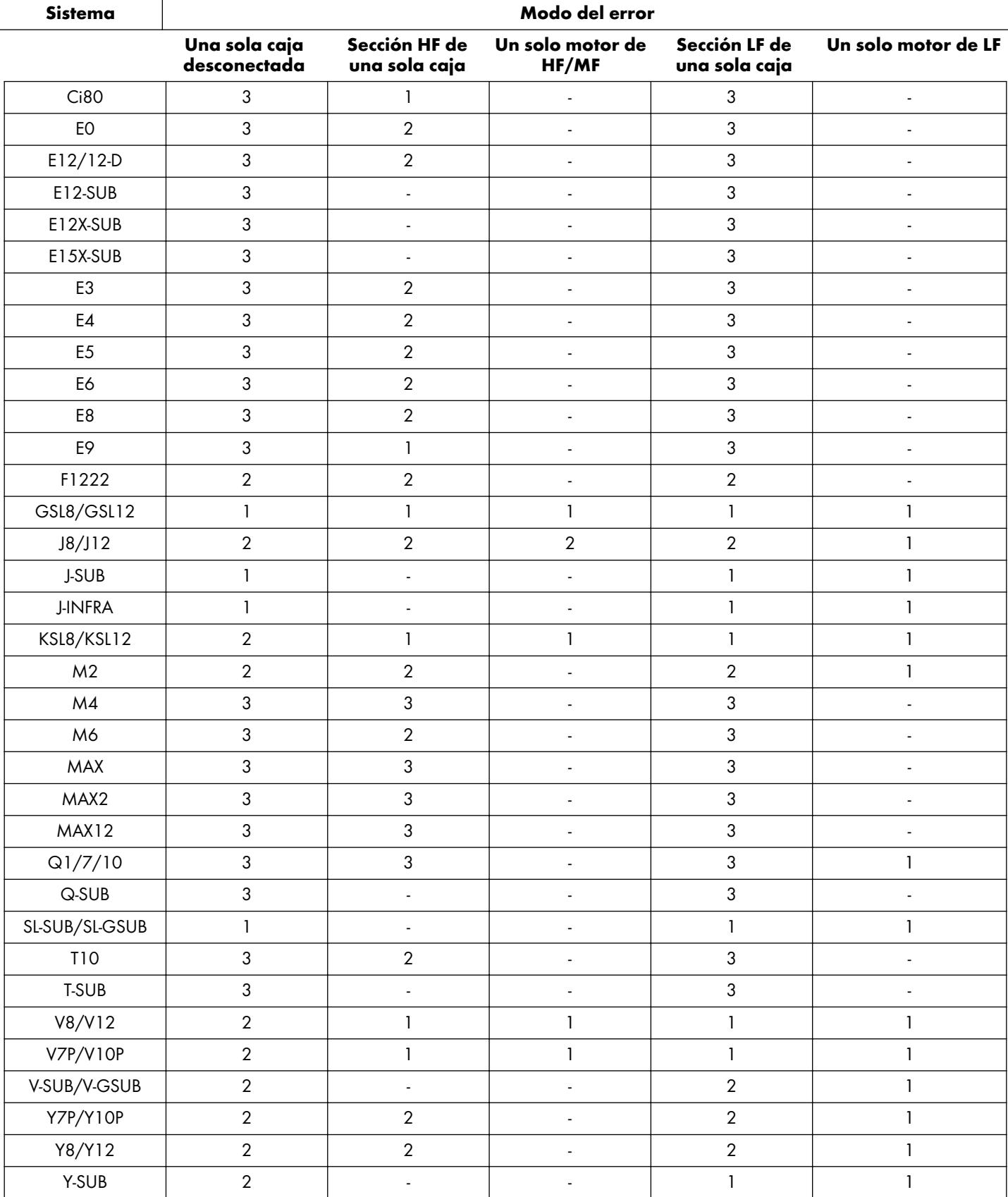

# **17.2 Mensajes de posibles errores**

En la tabla siguiente se listan los mensajes de posibles errores que se muestran en pantalla ordenados por el ID del error.

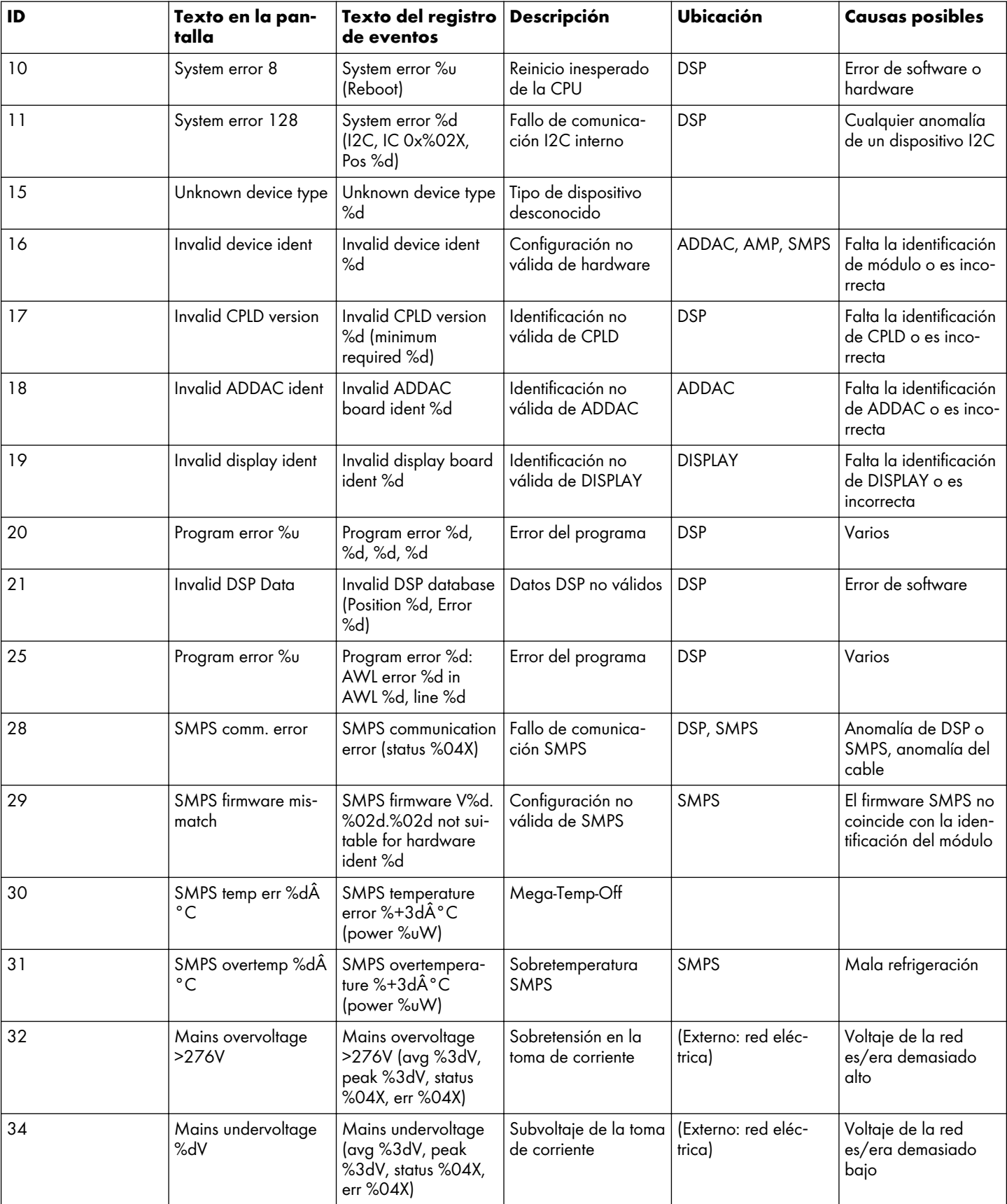

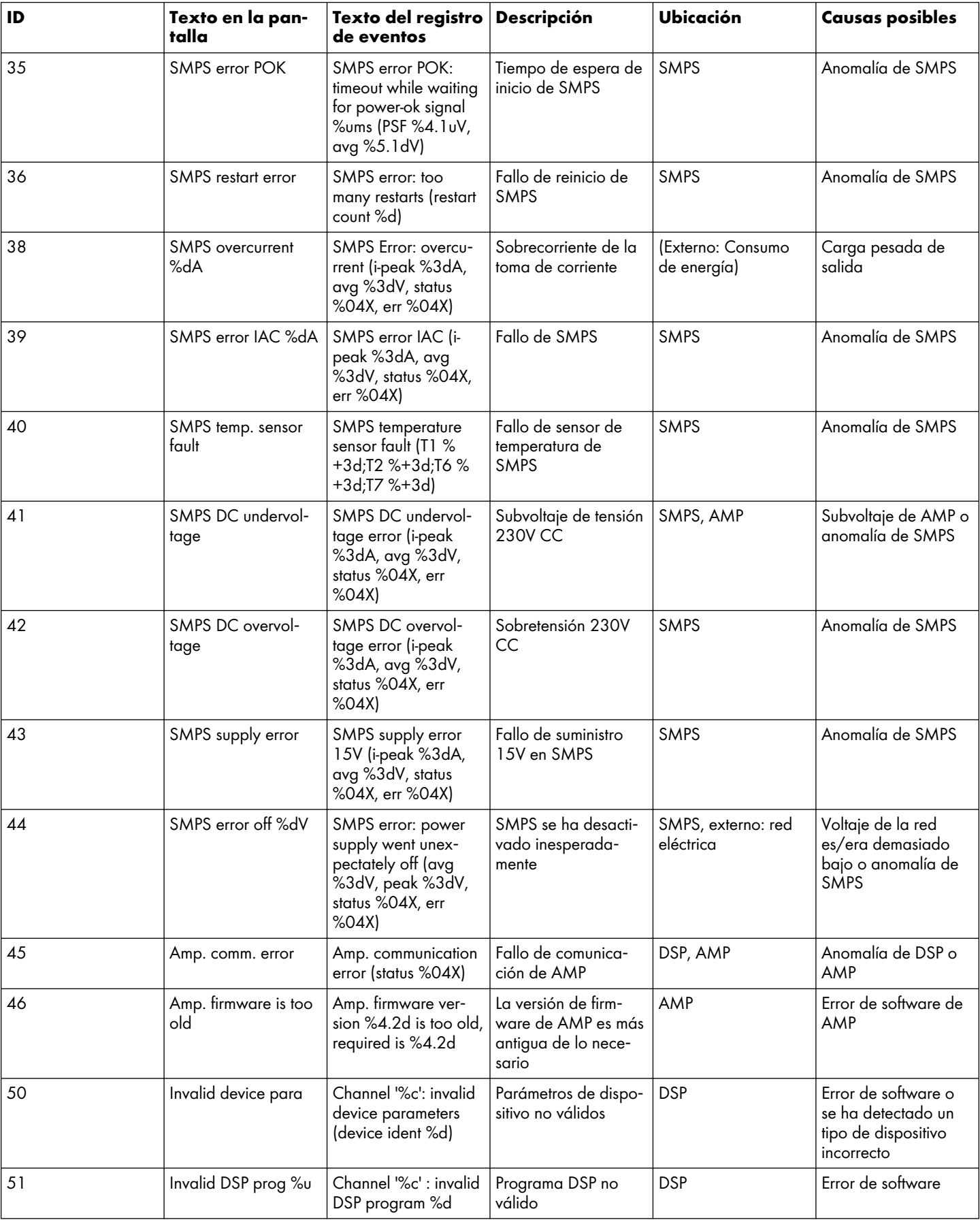

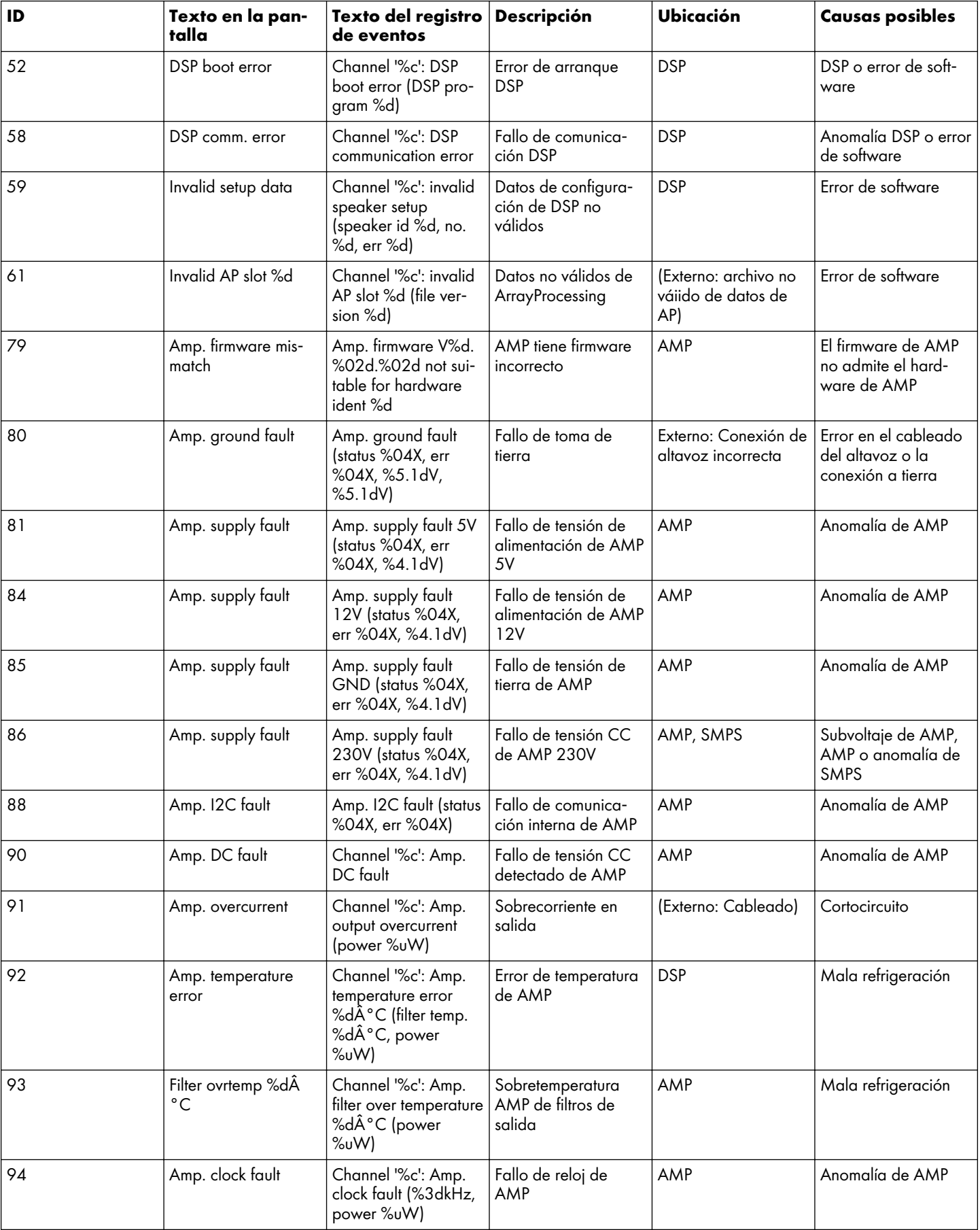

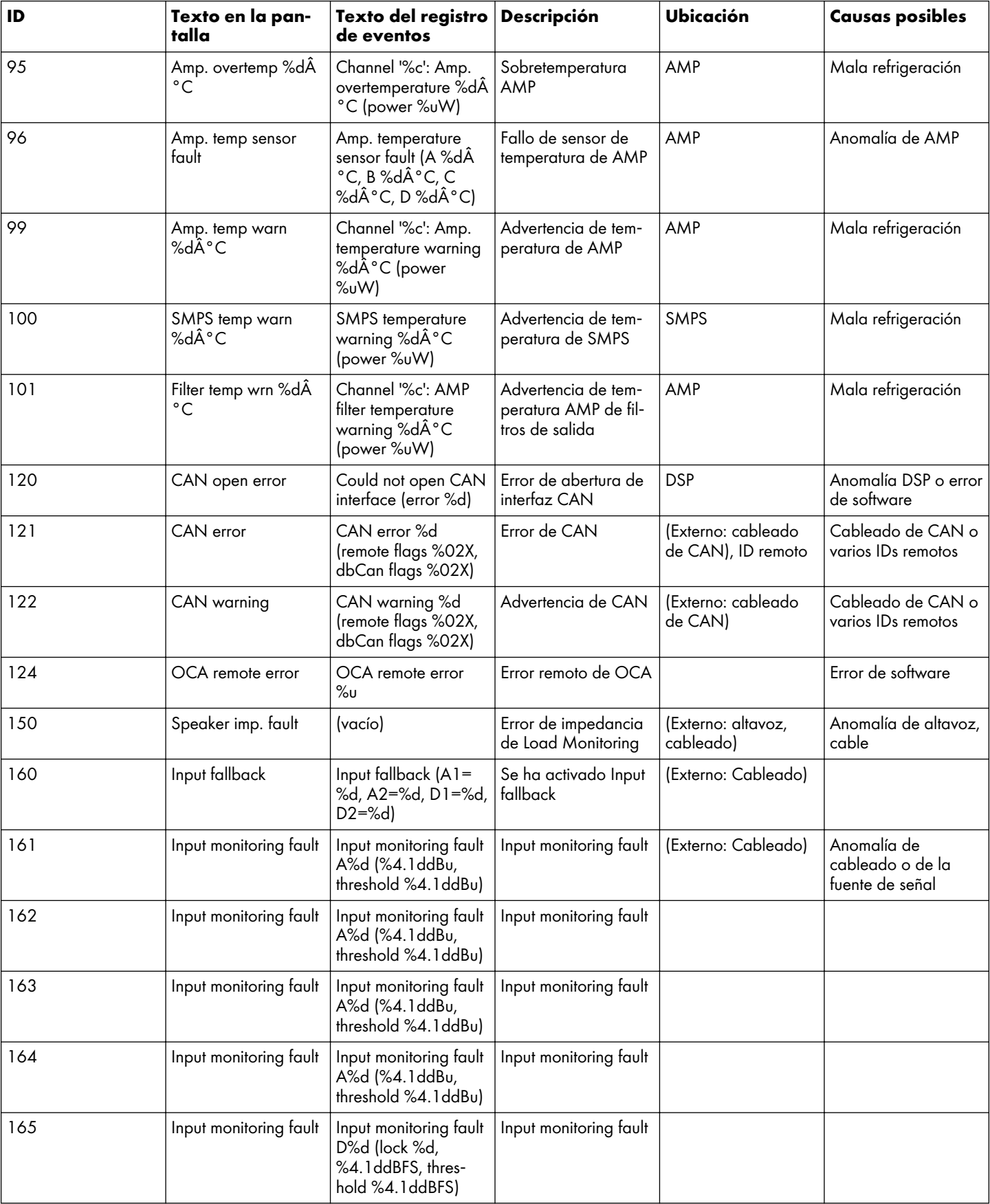

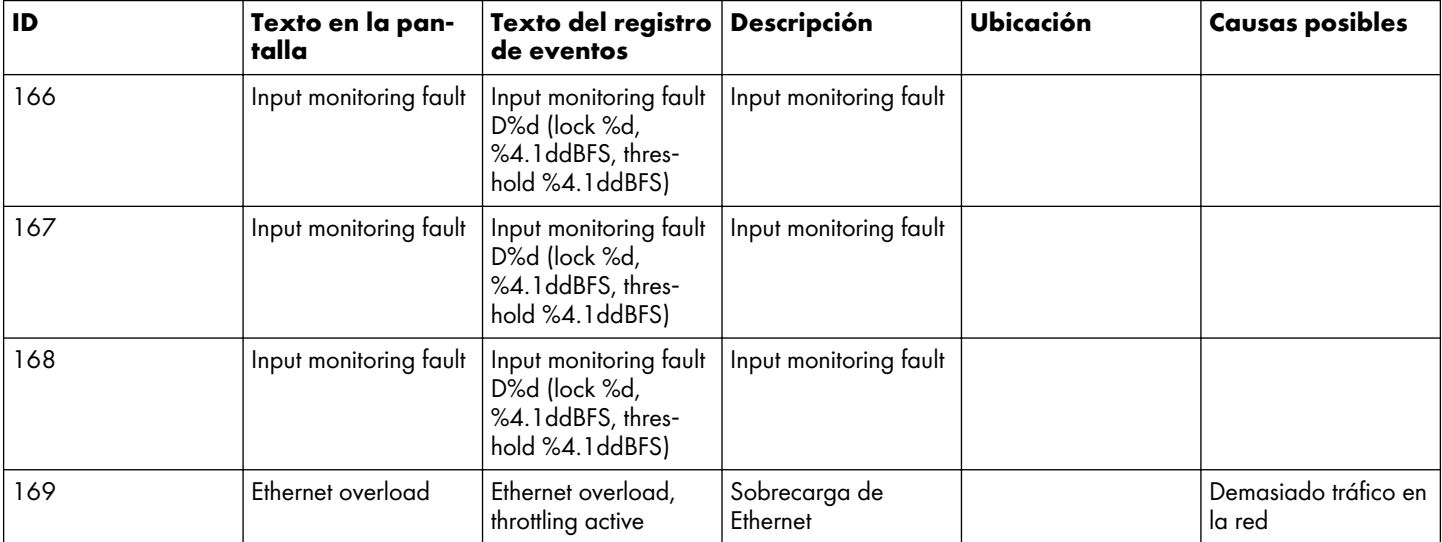

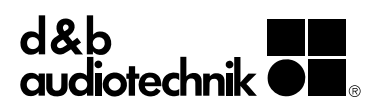